## УТВЕРЖДАЮ

Первый заместитель генерального директора - директор-главный конструктор ПОКР АО «ФНПЦ «Алтай»

А.В. Литвинов ноября 2016 г.

## **КОМПЛЕКС ИЗМЕРИТЕЛЬНО-ВЫЧИСЛИТЕЛЬНЫЙ**

### **«Испытатель»**

#### **Руководство но эксплуатации**

**АП 0.045.6215 РЭ**

и дата

Подп.

**No дубл.** 

Инв. Ј

۱ş. инв.

B3aM.

Подп. и дата

**No** подд

Инв.

Начальник отдела 91 Д.А. Кондрашов Начальник ОИС-4 Д.В. Тактуев

УТВЕРЖ ДАЮ в части подраздела 4.4 «Техническое освидетельствование. Методика поверки» Заместитель директора ФГУП «СНИИМ»

> Е.С. Коптев марта 2017 г.

> > Бийск 2016

Настоящее руководство по эксплуатации (далее - РЭ) предназначено для ознакомления потребителя с комплектностью, техническими характеристиками, принципом действия, конструктивными особенностями и правилами эксплуатации комплекса измерительно-вычислительного «Испытатель» АП 0.045.6214 (далее - ИВК « Испытатель»).

Руководство содержит сведения о назначении, составе и работе ИВК «Испытатель» и указания по техническому обслуживанию и периодической поверке ИВК «Испытатель».

Программное обеспечение (ПО) ИВК «Испытатель» ориентировано на специалиста в области проведения испытаний. К работе скомплексом в качестве оператора допускаются лица, изучившие настоящее руководство, прошедшие местный инструктаж по технике безопасности и сдавшие экзамен на допуск к самостоятельной работе.

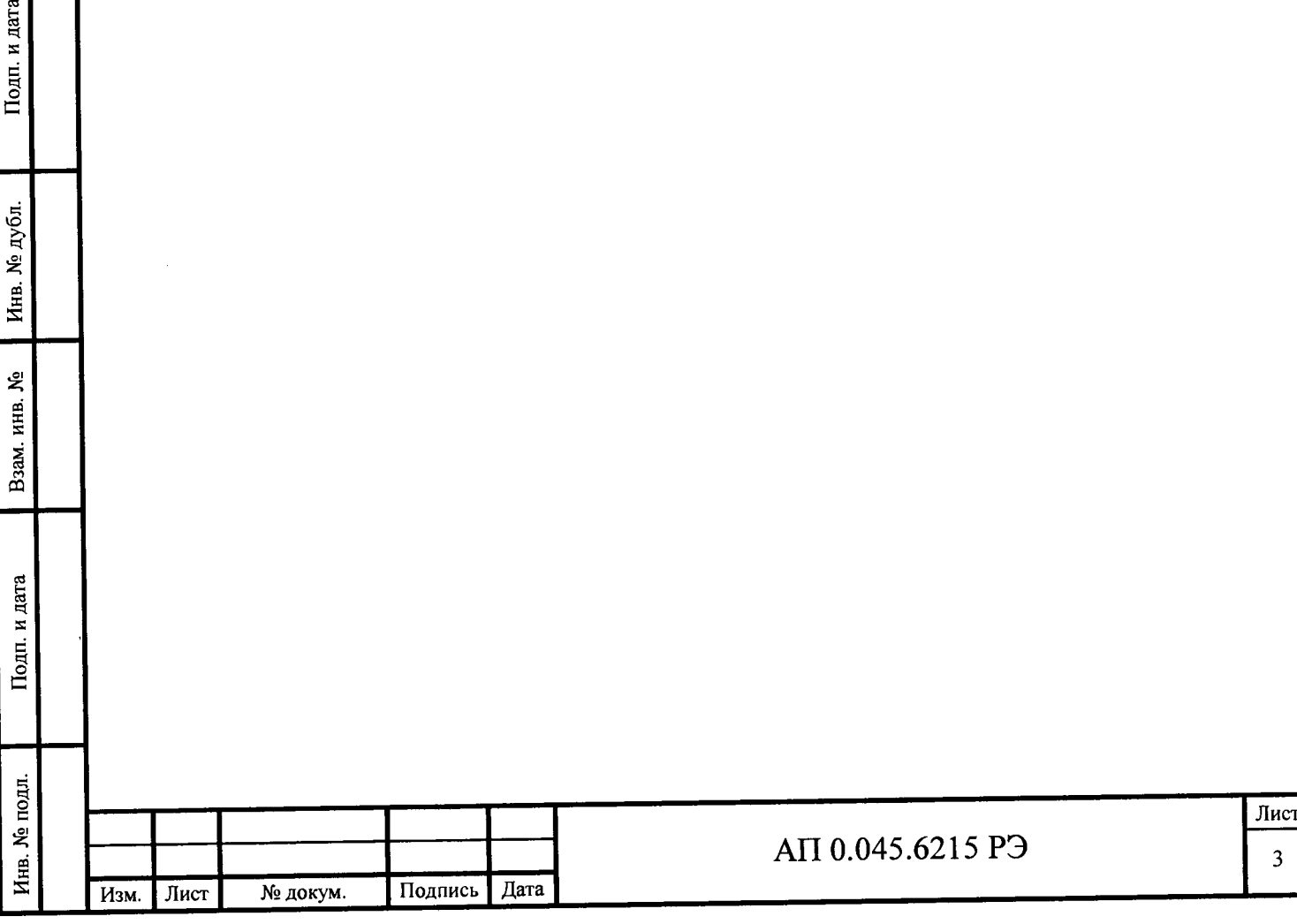

и дата

# СОДЕРЖАНИЕ

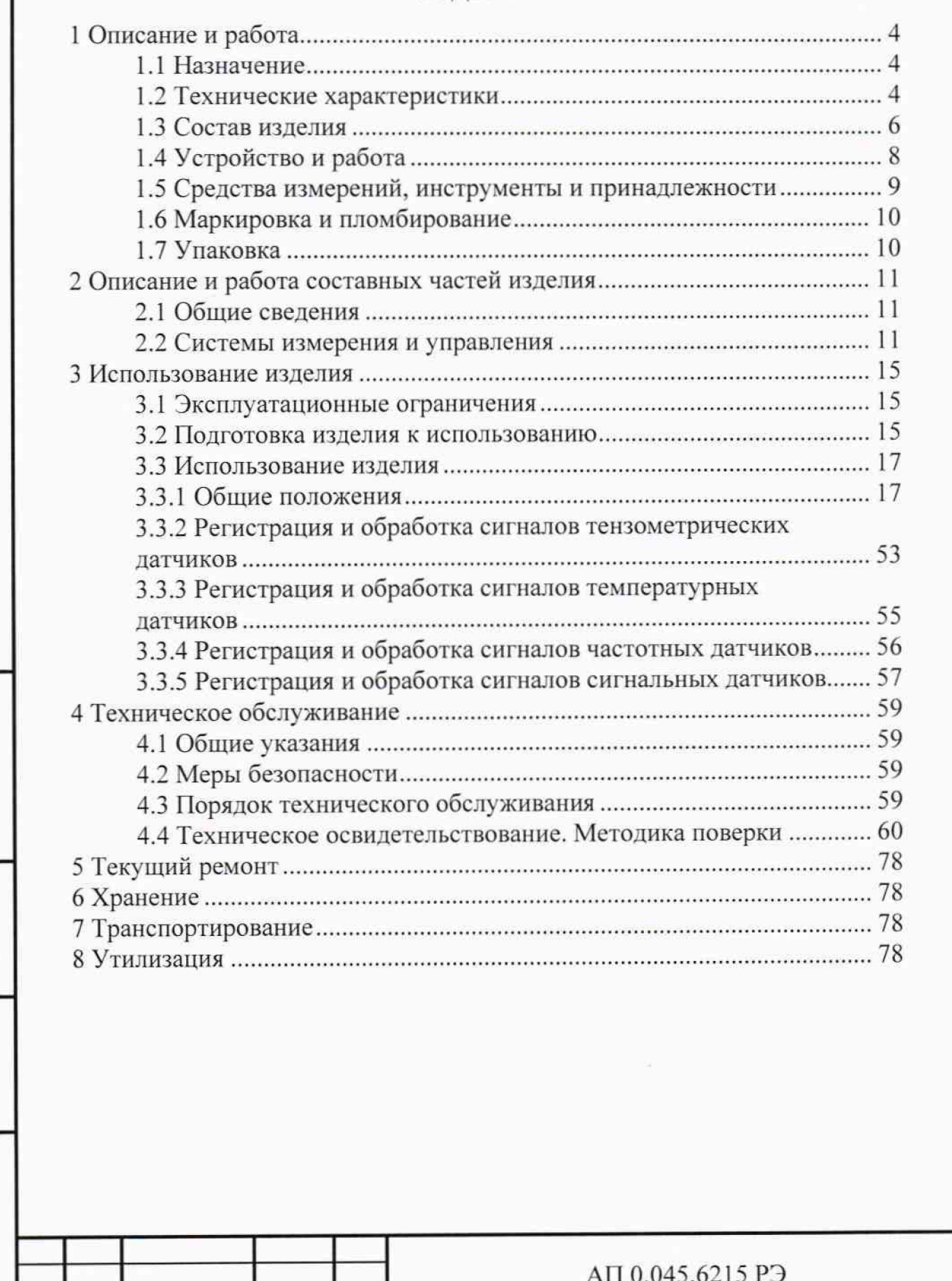

Подп. и дата

Инв. № дубл.

Взам. инв. No

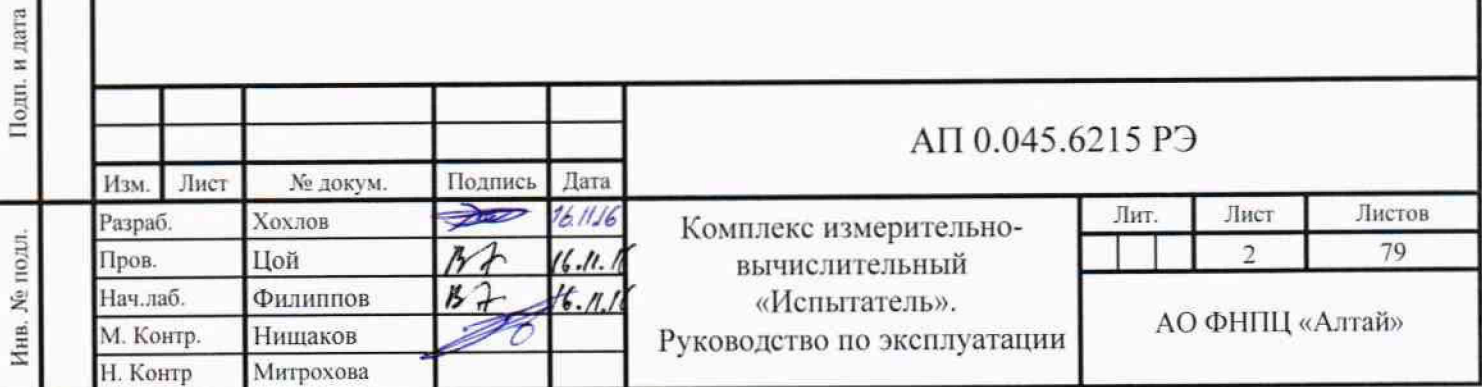

## **1 Описание и работа**

### **1.1 Назначение**

<span id="page-3-0"></span>ИВК «Испытатель» предназначен для проведения измерений электрического напряжения, частоты и времени, поступающих с датчиков (преобразователей) измеряемых физических параметров (давления, силы, температуры, момента времени).

ИВК «Испытатель» представляет собой аппаратно-программный комплекс, предназначенный для проведения измерений (регистрации и обработки) и выдачи результатов измерений электрических сигналов, поступающих с датчиков (преобразователей измеряемых физических параметров в электрический сигнал).

ИВК «Испытатель» применяется для выполнения измерений при стендовых испытаниях изделий на основе высокоэнергетических материалов, решения задач многоканального сбора данных, обработки, документирования и хранения результатов измерений.

### **1.2 Технические характеристики**

<span id="page-3-1"></span>Подп. и дата

Инв. № дубл.

Взам. инв. №

Подп. и дата

1.2.1 Диапазоны измерений для измерительных каналов:

- тензометрических, м В .............................................................от 10 до + 10;
- температурных, В .................................................................. от " до + 0,4;
- частотных, Г ц ........................................................................ от 2000 до 10000,
- сигнальных, с ...................................................................................... от 0 до 60,

1.2.2 Пределы допускаемой приведенной погрешности измерения для измерительных каналов:

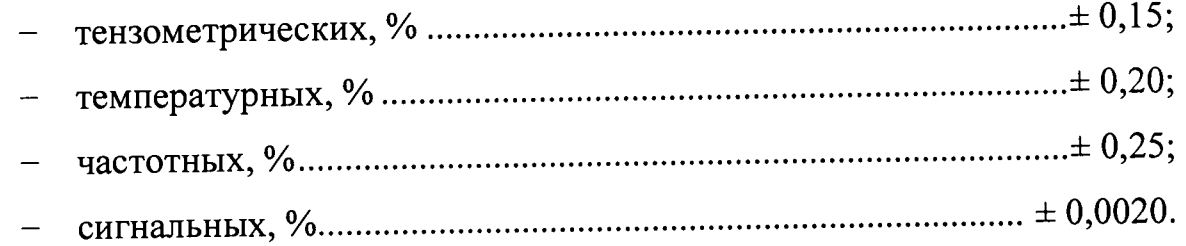

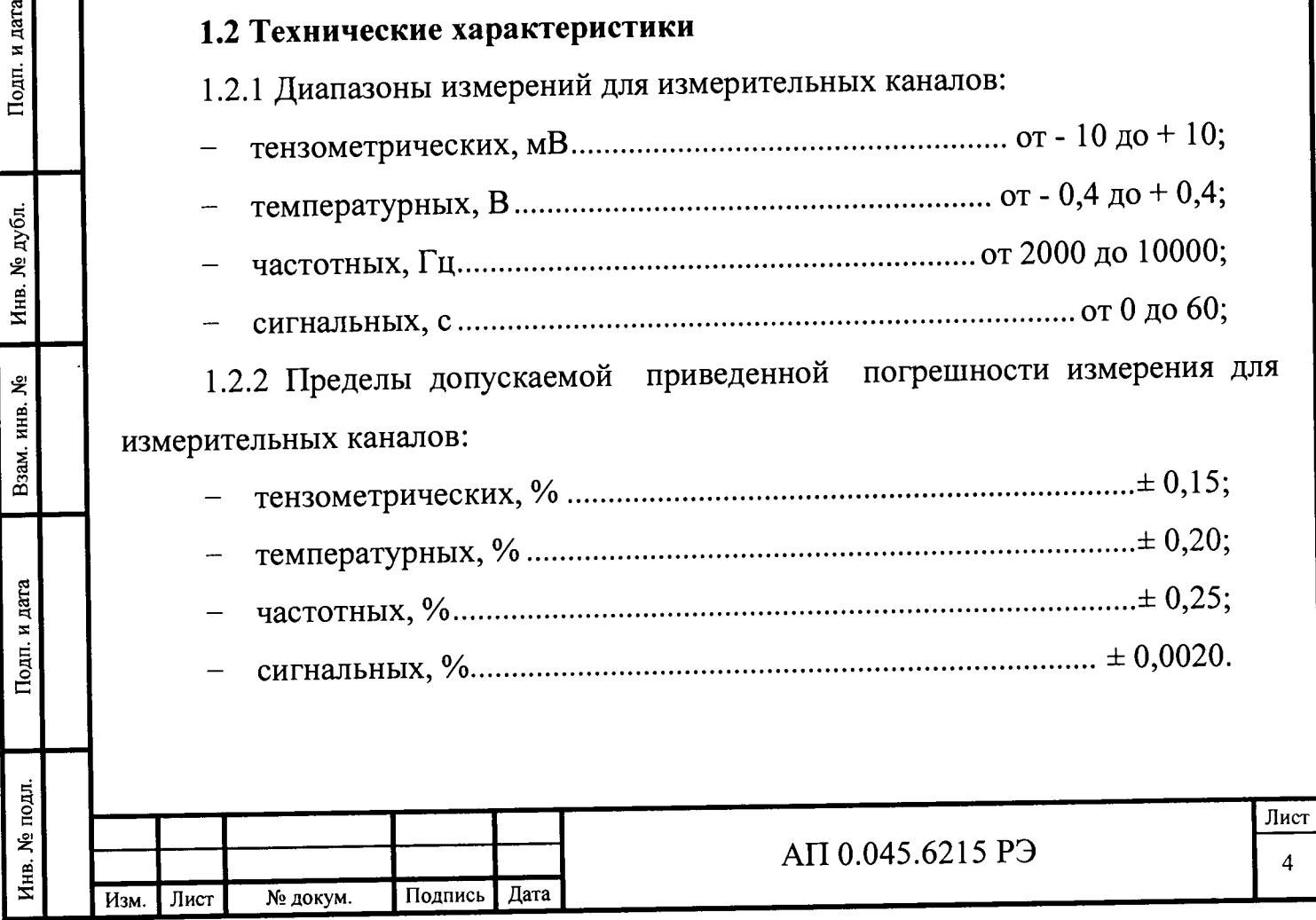

Примечание - За нормирующее значение приведённой погрешности измерения принимают разность между максимальным и минимальным значениями диапазона измерений.

1.2.3 Требования к программному обеспечению

Подп. и дата

Инв. № дубл.

Взам. инв. №

Подп. и дата

1.2.3.1 Уровень защиты программного обеспечения (ПО) и метрологически непреднамеренных и преднамеренных изменений значимых данных от соответствует уровню «средний» по Р 50.2.077-2014.

1.2.3.2 Программное обеспечение имеет идентификационные данные, приведённые в таблице 1.1.

Таблица 1.1 - Идентификационные данные программного обеспечения

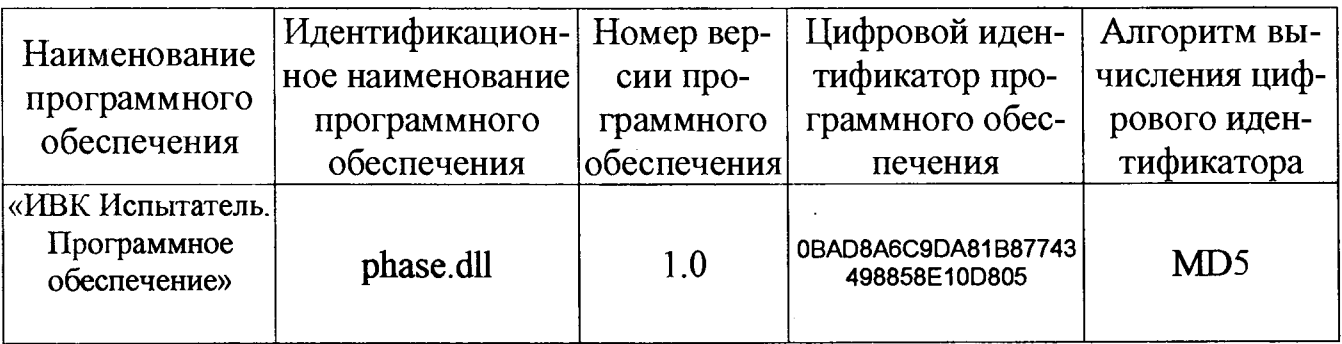

1.2.3.3 Программное обеспечение обеспечивает отсутствие недопустимого влияния на метрологически значимую часть ПО.

1.2.4 Количество автоматизированных рабочих мест ИВК «Испытатель», 1.2.5 Число измерительных каналов, шт. 

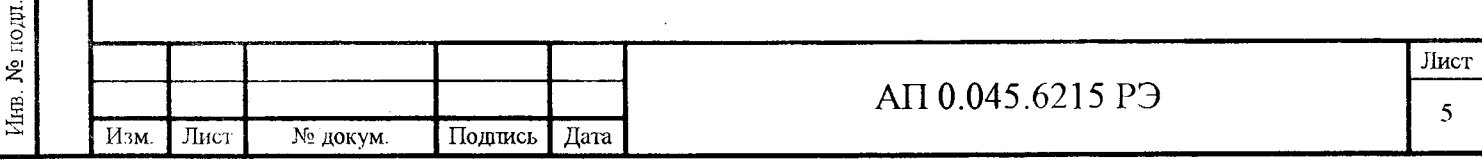

1.2.6 Выполняемые функции:

- ввод, контроль, редактирование, документирование и хранение исходных служебных данных;

- цифровое преобразование сигналов датчиков, регистрация параметров в процессе проведения стендовых испытаний и хранение зарегистрированной информации;

- выдача измерительной информации на видеомонитор по выбранным каналам в реальном времени при проведении испытания;

- обработка и контроль измерительных данных;

- вывод результатов регистрации и обработки в виде графиков и таблиц на бумажный или электронный носитель.

1.2.7 Электропитание:

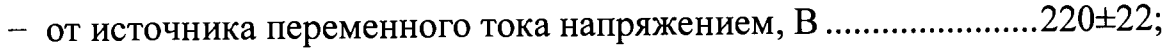

- частота переменного тока, Г ц .................................................................. 50 7 ;
- потребляемая мощность, не более, к В т .......................................................3.
- 1.2.8 Габаритные размеры ИВК «Испытатель», мм ......... 1119x985x1248.
- 1.2.9 М асса ИВК «Испытатель», к г ................................................................ 160.

1.2.10 По устойчивости и прочности при климатических воздействиях система удовлетворяет требованиям группы 1 ГОСТ 22261-94.

Внешние условия:

**Инв. № подл. I Подп. и дата I Взам. инв. № | Инв. № дубл. | Подп. и дата**

<span id="page-5-0"></span>Подп. и дата

Инв. № подл.

Взам. инв. №

Инв. № дубл.

Подп. и дата

- диапазон рабочих температур, °С .................... от плюс 15 до плюс 25;
- относительная влажность воздуха при плюс 20 °С; *%*.....от 30 до 80 ;
- диапазон рабочих давлений, кП а........................................... от 83 до 104 .
- 1.2.11 Требования к надежности
- наработка на отказ, часов, не м ен ее ................................................. 46 000,
- средний срок службы, л е т ....................................................................... 10**.**

## 1.3 Состав изделия

1.3.1 Состав ИВК «Испытатель» указан в таблице 1.2

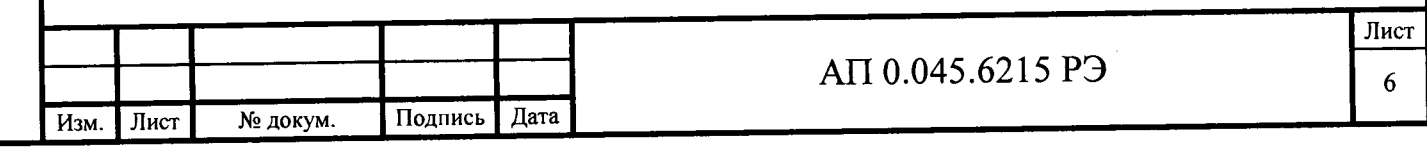

Таблица 1.2

**Изм. Лист № докум. Подпись Дата**

**Инв. № подл. I Подп. и дата I Взам. инв. № | Инв. № дубл. | Подп. и дата**

Подп. и дата

Инв. № подл.

Взам. инв. №

Инв. № дубл.

Подп. и дата

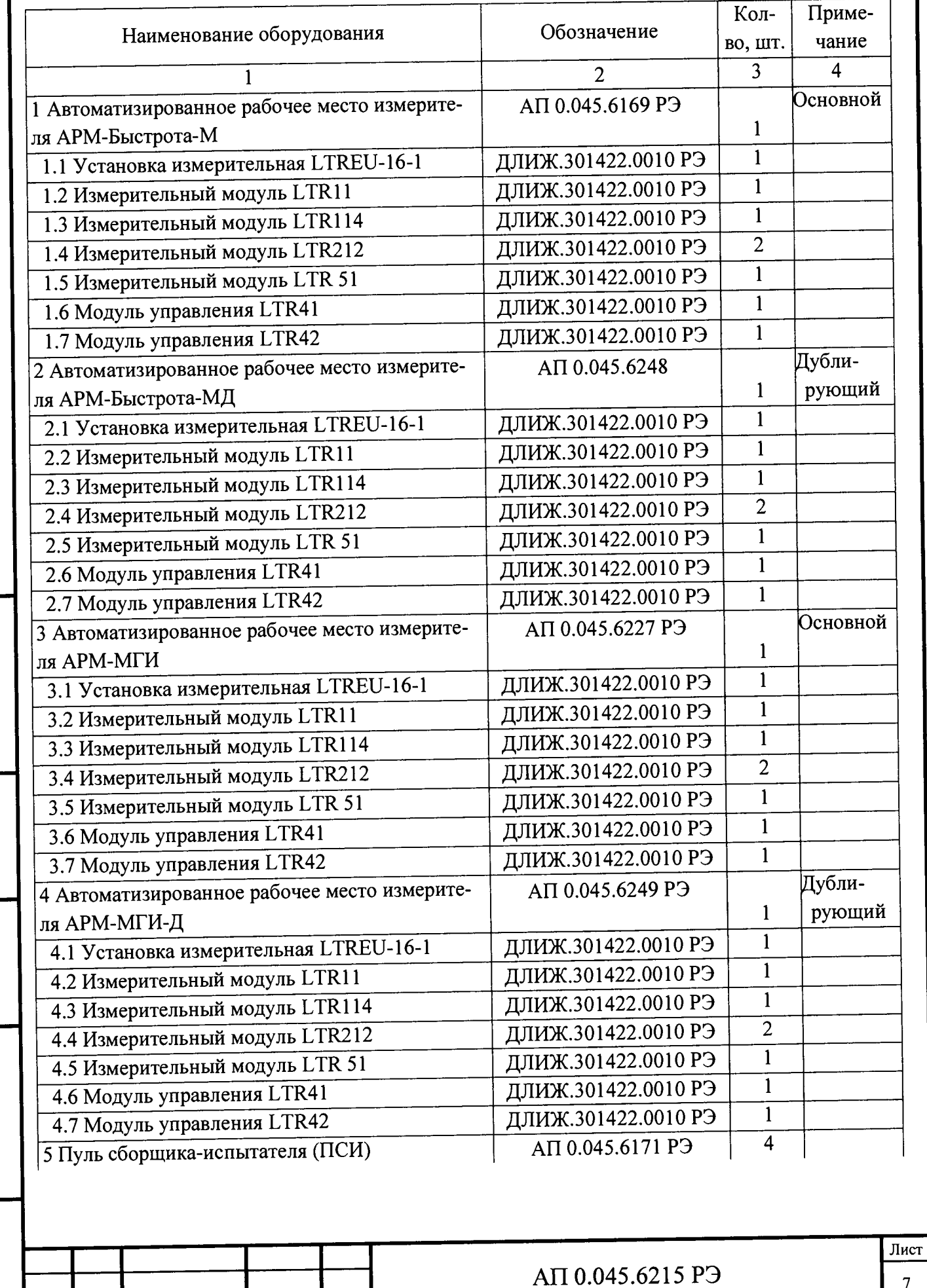

 $\overline{7}$ 

Продолжение таблицы 1.2

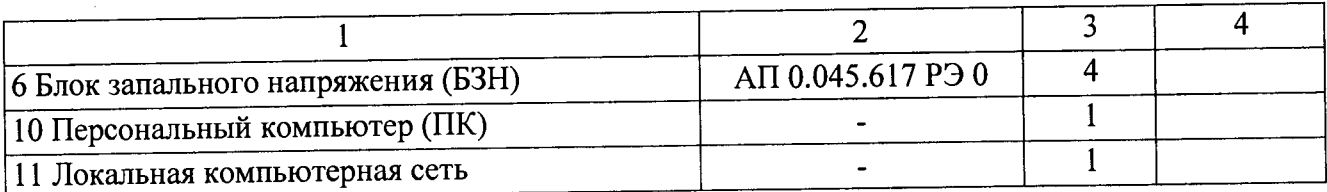

# **1.4 Устройство и работа**

Подп. и дата

Инв. № дубл.

Взам. инв. №

Подп. и дата

Инв. № подл.

1.4.1 Измерительные каналы (ИК) ИВК «Испытатель» включают в себя вторичные преобразователи электрических сигналов датчиков, измерительную кабельную сеть и автоматизированные рабочие места измерителей.

Процесс измерения включает следующие фазы:

- подготовка измерительных каналов;

регистрация измерительной информации (запись на жесткий диск ПК оцифрованного измерительного сигнала);

- анализ и обработка зарегистрированной информации специализированным программным обеспечением (ПО ИВК «Испытатель») в соответствии с методиками измерений (МИ);

- выдача результатов на бумажный или электронный носитель.

1.4.2 ИВК «Испытатель» обеспечивает измерение параметров изделий в соответствии с требованиями методик измерений:

Испытания изделий стендовые. Методика измерений силы и давления 07508902.01002.00020.

Испытания изделий стендовые. Методика измерений расхода и давления 07508902.01002.00024.

Испытания изделий стендовые. Методика измерений температуры и плотности теплового потока 07508902.01002.00026.

Испытания изделий стендовые. Методика измерений сигнальных параметров 07508902.01002.00029.

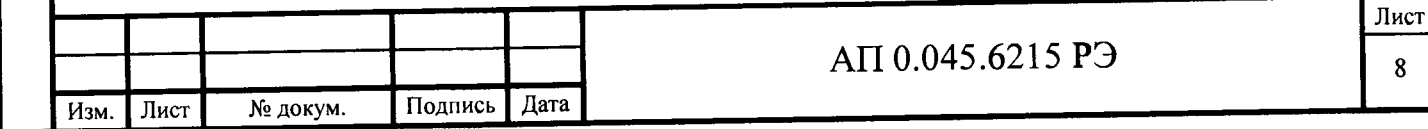

# **1.5 Средства измерений, инструменты и принадлежности**

1.5.1 Для контроля, технического обслуживания и ремонта ИВК «Испытатель» требуются средства измерений, инструменты и принадлежности, указанные в таблице 1.3.

## Таблица 1.3

**Изм. Лист № докум. Подпись Дата**

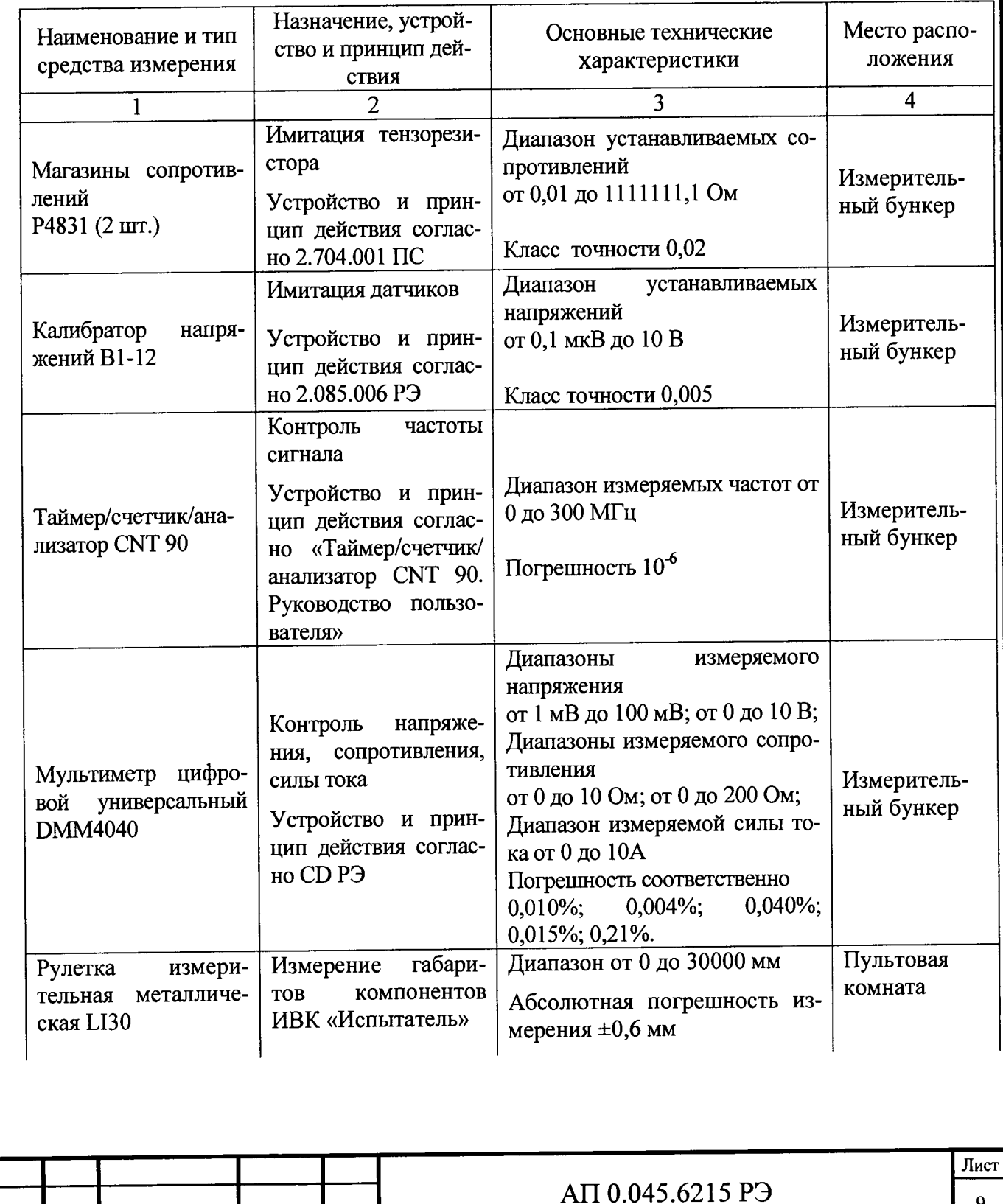

Подп. и дата **Инв. № подл. I Подп. и дата I Взам. инв. № I Инв. № дубл. |\_\_\_ Подп. и дата** Инв. № дубл. Взам. инв.  $M_2$ Подп. и дата Инв. № подл.

**9**

## Продолжение таблицы 1.3

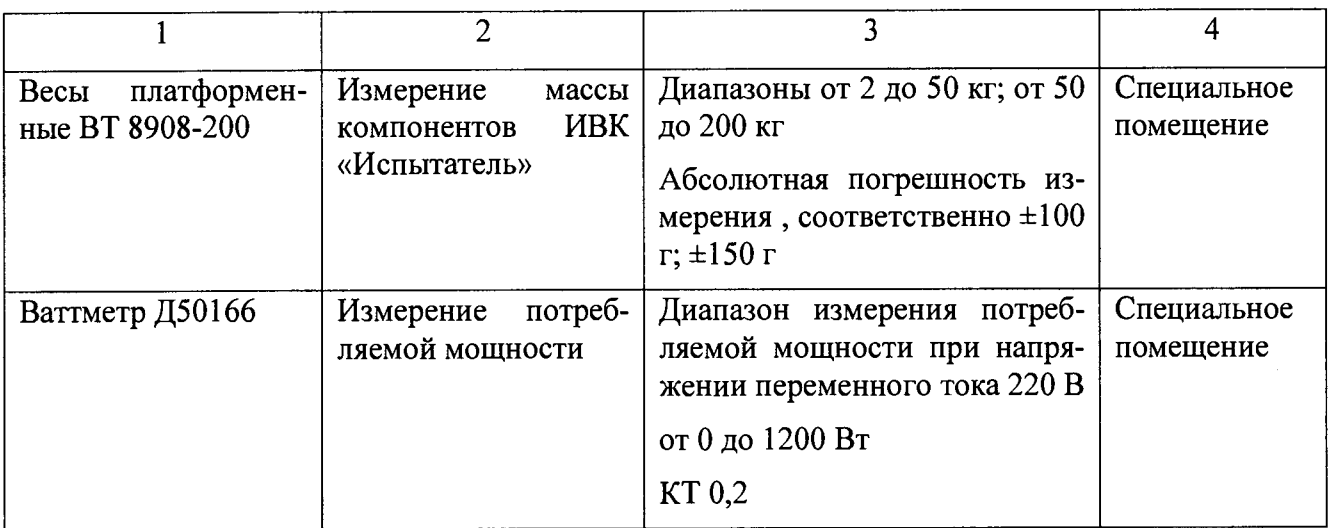

## **1.6 Маркировка и пломбирование**

<span id="page-9-0"></span>1.6.1 М аркировка и пломбирование компонентов ИВК «Испытатель» производятся в соответствии с эксплуатационной документацией на компоненты.

Наклейка со знаком утверждения типа размещается в левом верхнем углу дверцы аппаратурной стойки.

<span id="page-9-1"></span>Пломба устанавливается на съемную панель корпуса системного блока ПК.

## **1.7 Упаковка**

1.7.1 У паковка компонентов ИВК «Испытатель» производится в соответствии с эксплуатационной документацией на компоненты.

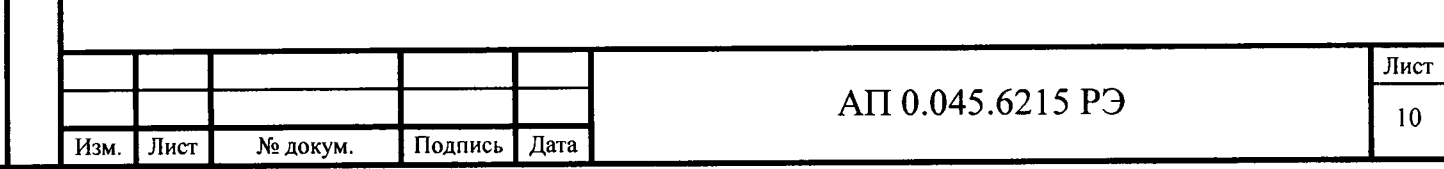

# <span id="page-10-0"></span>**2 Описание и работа составных частей изделия**

## <span id="page-10-1"></span>**2.1 Общие сведения**

Подп. и дата

Инв. № дубл.

Взам. инв. №

Подп. и дата

В состав ИВК «Испытатель» входят автоматизированные рабочие места измерителей (АРМ), пульт сборщика-испытателя (ПСИ), блок запального напряжения (БЗН), ПК, локальная компьютерная сеть. Общие сведения указаны в таблице 1.2.

Общий вид средства измерений представлен на рисунке 2.1.

Схема пломбировки от несанкционированного доступа представлена на рисунке 2.2.

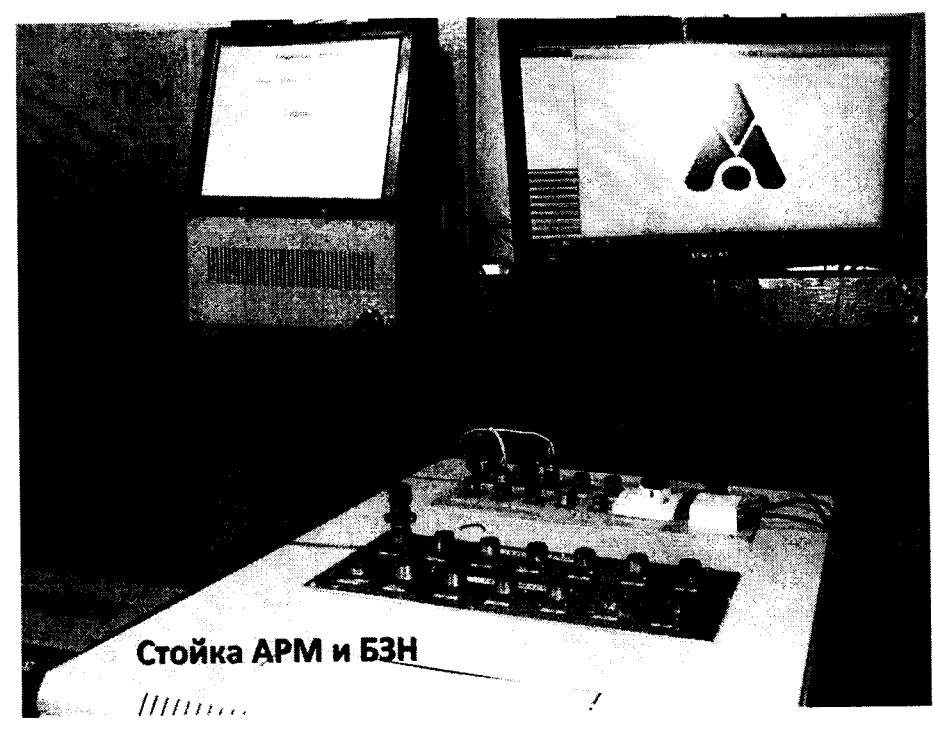

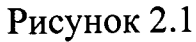

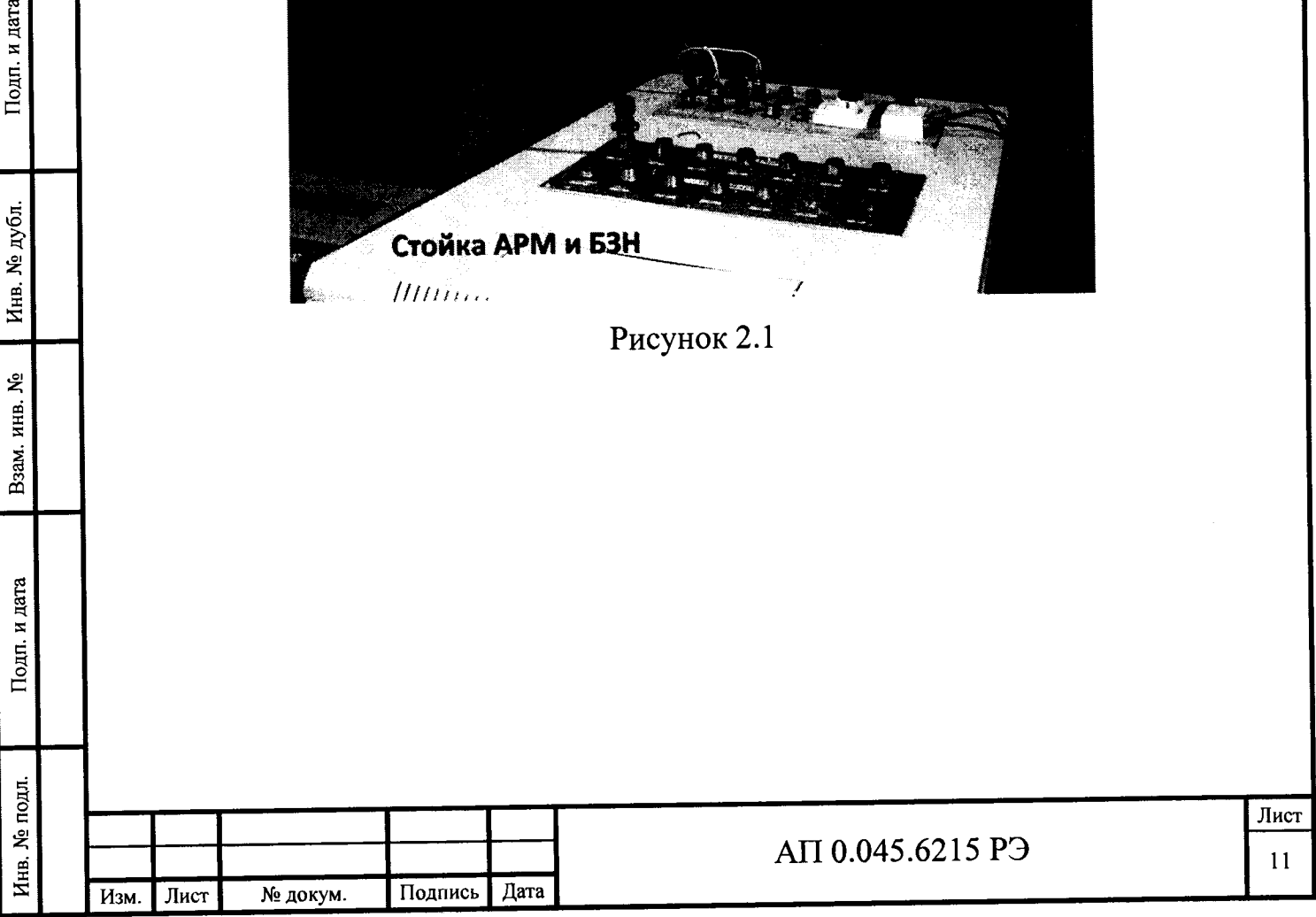

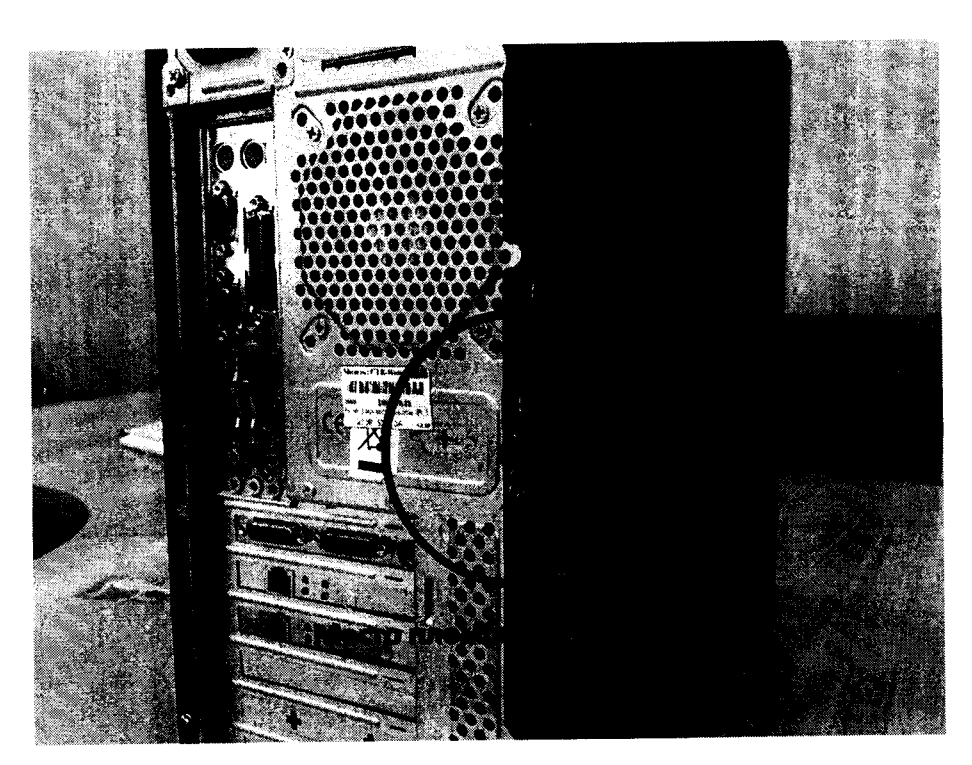

Рисунок 2.2

## **2.2 Системы измерения и управления**

<span id="page-11-0"></span>2.2.1 Автоматизированное рабочее место измерителя АРМ-Быстрота-М (АРМ-Быстрота-МД) - это модульная система, предназначенная для проведения измерений и обработки электрических сигналов измерительных каналов следующих видов:

тензометрических;

- температурных;
- частотных;

**Инв. № подл. I Подп. и дата I Взам. инв. № | Инв. № дубл. | Подп. и дата**

Подп. и дата

Инв. № подл.

Взам. инв. №

Подп. и дата

Инв. № дубл.

сигнальных.

2.2.2 Автоматизированное рабочее место измерителя АРМ-МГИ (АРМ-МГИ-Д) - это модульная система, предназначенная для проведения измерений и обработки электрических сигналов измерительных каналов следующих видов:

- тензометрических;
- температурных;
- частотных;

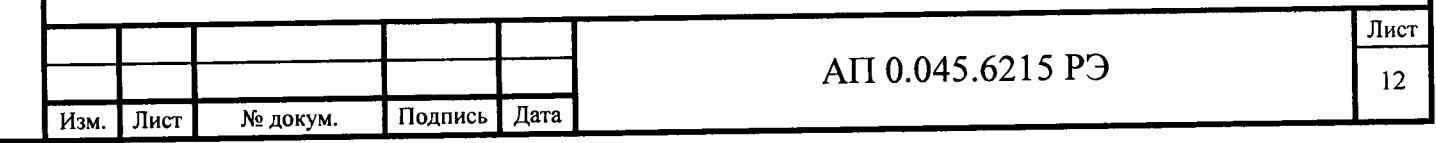

сигнальных.

Подп. и дата

Инв. № дубл.

Взам. инв.  $M_2$ 

Подп. и дата

Инв. № подл.

Изм. Лист

№ докум.

**LTR** измерительных базе установок на 2.2.3 APM построены (зарегистрированы в Госреестре СИ под номером 35234-07), оснащенных соответствующими измерительными модулями: LTR11, LTR51, LTR114, LTR212 и модулями управления LTR41, LTR42.

2.2.4 Специализированное ПО ИВК «Испытатель» может использовать любой ПК, удовлетворяющий требованиям, перечисленным в таблице 2.1.

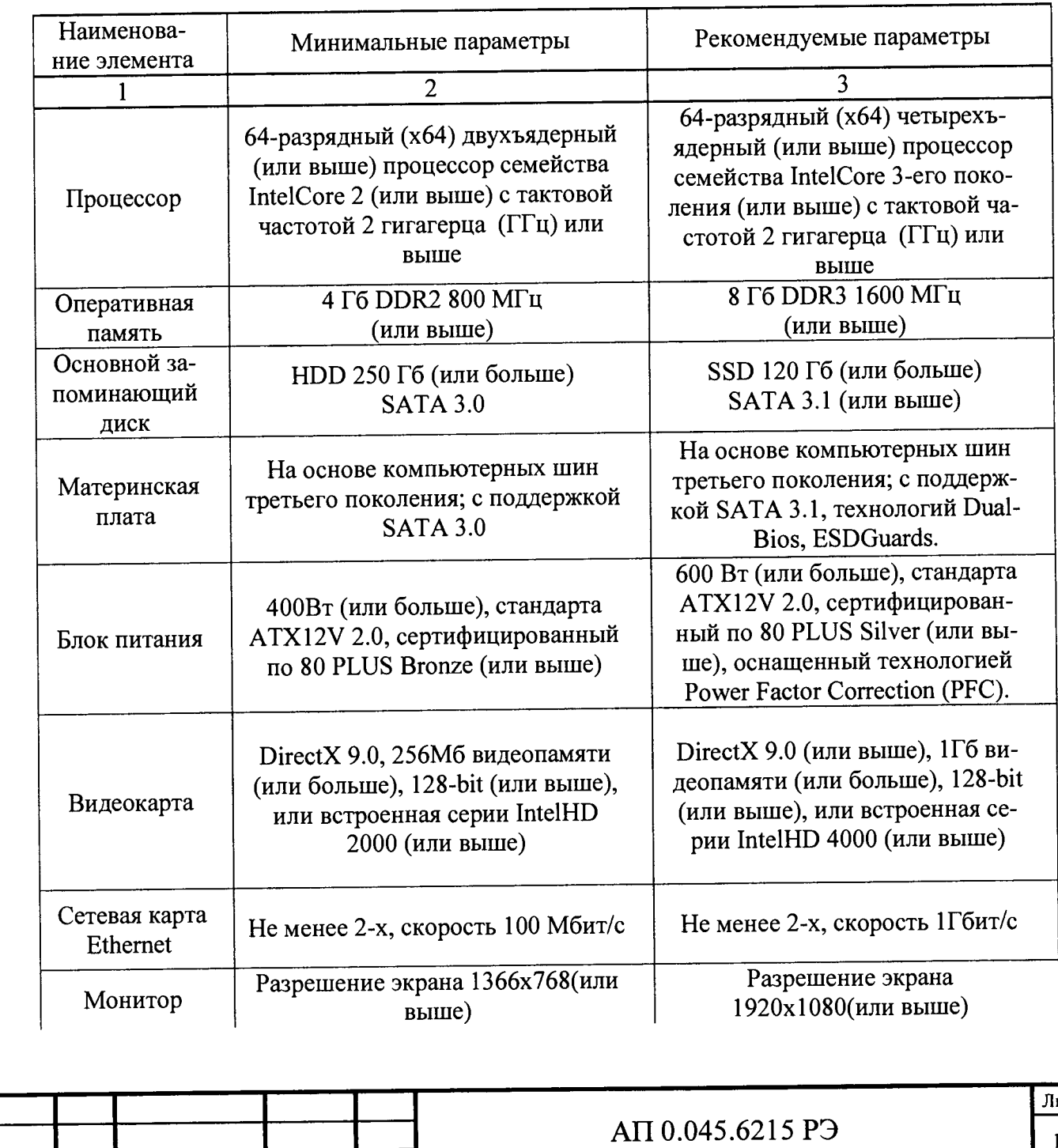

 $\overline{\mathbf{3}}$ 

Таблица 2.1 - Требования к составу ПК

Подпись Дата

Продолжение таблицы 2.1

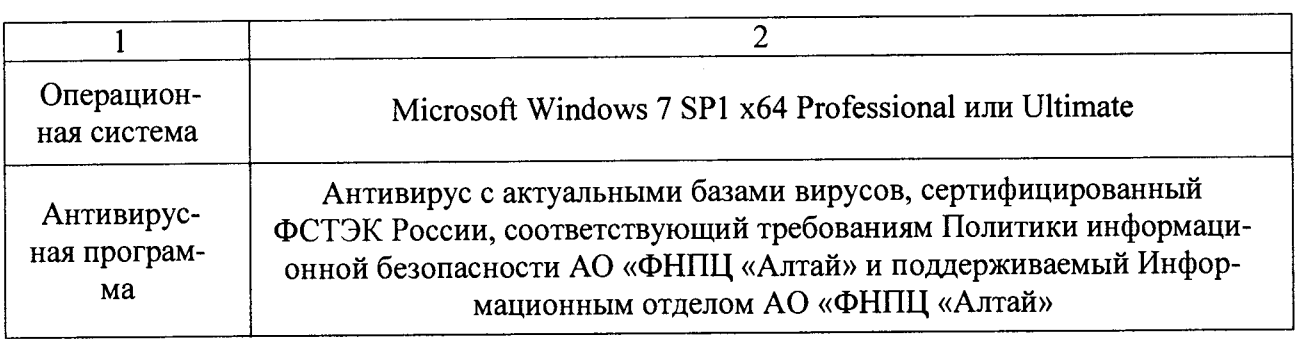

2.2.5 Пульт сборщика-испытателя (ПСИ) - вынесенный внешний пульт, предназначенный для контроля и управления процессом испытаний. ПСИ выполняет следующие функции:

- прием от АРМ символьной и сигнальной информации;

отображение данных по выбранному сборщиком-испытателем объекту испытаний;

- подача напряжения питания на блок запального напряжения.

2.2.6 Блок запального напряжения (БЗН) - это специализированный источник питания, предназначенный для питания запальной линии. БЗН выполняет следующие функции:

- контроль исправности запальной линии;

**Инв. № подл. I Подп. и дата I Взам. инв. № I Инв. № дубл. | Подп. и дата**

Подп. и дата

Инв. № подл.

Взам. инв.  $M_2$ 

Подп. и дата

Инв. № дубл.

- контроль блокировки двери бронекабины;

- подача команды управления на запальную линию.

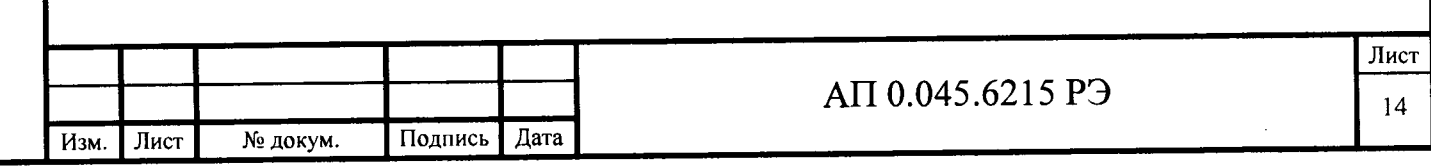

### <span id="page-14-0"></span>**3 Использование изделия**

### **3.1 Эксплуатационные ограничения**

3.1.1 Установка измерительная LTREU-16-1 с установленными модулями должна находиться в закрытом помещении, в котором поддерживаются нормальные климатические условия:

- температура воздуха от плюс 15 до плюс 25 °С;

- относительная влажность воздуха при температуре плюс  $20^{\circ}\text{C}$  - от 30 до 80 %.

Запрещается размещать установку измерительную LTREU-16-1 с установленными модулями в помещениях с химически активной средой.

3.1.2 Подводка питания от трансформатора подстанции по отдельному кабелю, к которому не должно быть подключено устройств, создающих сетевые помехи (электросварочные аппараты, мощные электродвигатели, и т.п.).

### <span id="page-14-1"></span>**3.2 Подготовка изделия к использованию**

**Инв. № подл. I Подп. и дата I Взам. инв. № I Инв. № дубл. I Подп. и дата**

Взам. инв. №

Подп. и дата

No подл.

Инв.

Подп. и дата

Инв. № дубл.

3.2.1 Меры безопасности при подготовке изделия

Проверку работоспособности ИВК «Испытатель», ремонт и техническое обслуживание ИВК «Испытатель» должен проводить инженер, изучивший настоящее руководство и имеющий квалификационную группу по технике безопасности не ниже второй при работе с электрооборудованием до 1000 В.

Для заземления соединить корпус установки измерительной LTREU-16-1 с контуром заземления медным проводом сечением не менее  $0.25 \text{ mm}^2$ . Электрическое сопротивление между металлическим корпусом установки измерительной LTREU-16-1 и заземляющим контактом должно быть не более 0,1 Ом.

Для устранения возможных сбоев от выбросов по электропитанию или временного отключения питания установки измерительной LTREU-16-1 и управляющий ПК рекомендуется подключать через источник бесперебойного питания.

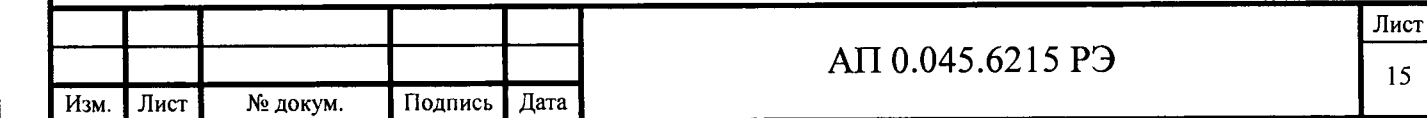

3.2.2 Подготовка изделия к использованию

При подготовке к использованию требуется:

- подключить измерительные линии к измерительным модулям. Подключение каналов датчиков к измерительным модулям должно проводиться при выключенных источниках питания;

- подключить установку измерительную LTREU-16-1 к локальной компьютерной сети;

включить питание установки измерительной LTREU-16-1;

- включить ПК с установленным ПО ИВК «Испытатель». ПК с установленным ПО ИВК «Испытатель» может быть включен в любой момент времени, независимо от включения установки измерительной LTR;

- запустить на ПК программу «Испытатель».

**Инв. № подл. I Подп. и дата I Взам. инв. № I Инв. № дубл. I Подп. и дата**

Взам. инв. №

Подп. и дата

Инв. № подл.

Подп. и дата

Инв. № дубл.

При запуске автоматически проверяются целостность ПО и соответствие идентификационных признаков, и при нормальном завершении проверки программы загружаются в контроллер установки измерительной LTREU-16-1;

При возникновении аварийных ситуаций во время проверки и загрузки выдаются соответствующие сообщения. При возникновении аварийной ситуации, связанной с нарушением ПО, следует обращаться к разработчикам ПО.

Следует иметь в виду, что при отключенной установке измерительной LTREU-16-1 функции ПО ИВК «Испытатель» доступны, кроме регистрации и индикации измерительного сигнала.

При запуске ПО ИВК «Испытатель» на экран выводится главное окно (рисунок 3.1)

Доступ к различным функциям ПО производится выбором одного из пунктов основного меню и одного из пунктов открывающегося при этом подменю.

**Лист** АП 0.045.6215 РЭ **<sup>16</sup> Изм. Лист № докум. Подпись Дата**

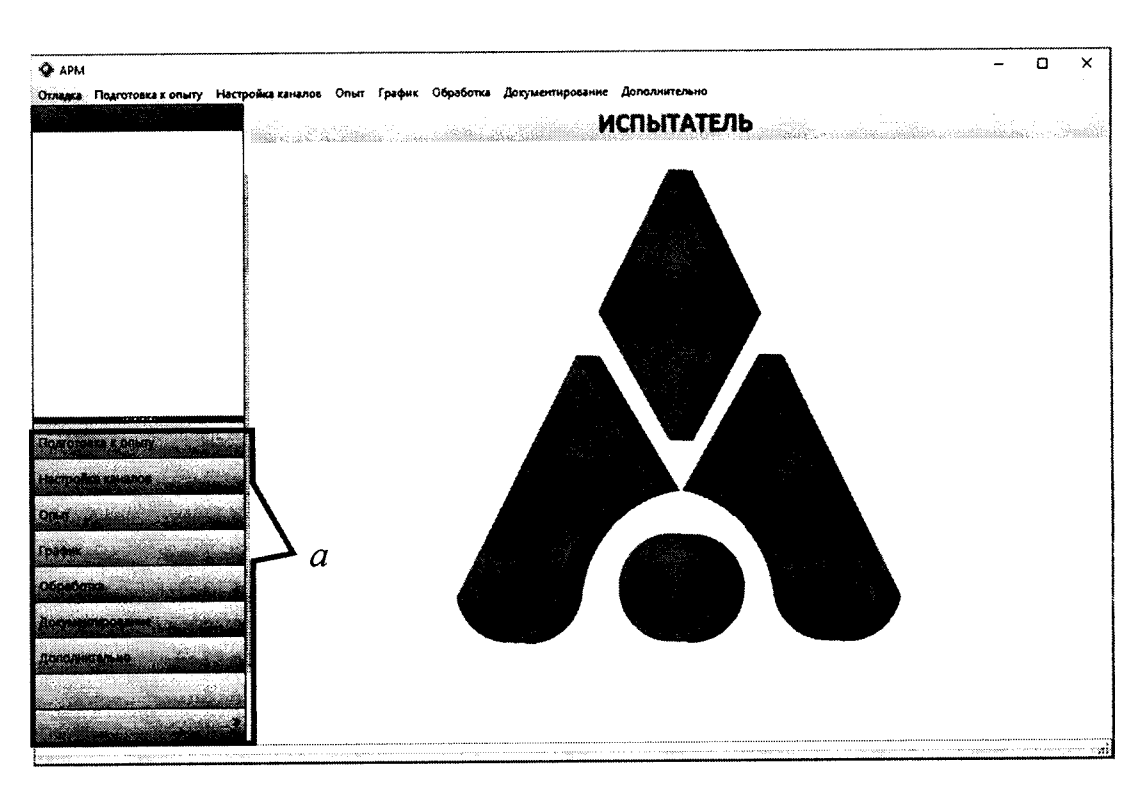

 $a$  – основное меню.

Рисунок 3.1 - Основное окно программы

### 3.3 Использование изделия

### 3.3.1 Общие положения

Подп. и дата

Инв. № дубл.

ዴ

Взам. инв.

Подп. и дата

Инв. № подл.

3.3.1.1 Процесс измерения состоит из следующих этапов:

ввод градуировочной характеристики датчика (ГХД);

- ввод данных об образцах;
- ввод исходных данных для регистрации и обработки;
- настройка каналов;
- регистрация измерительного сигнала;
- визуальная оценка и предварительный анализ результатов регистрации;
- обработка результатов регистрации;
- документирование результатов измерений.
- 3.3.1.2 Ввод ГХД

Для ввода ГХД выбрать пункт основного меню «Подготовка к опыту», подпункт «Библиотека датчиков».

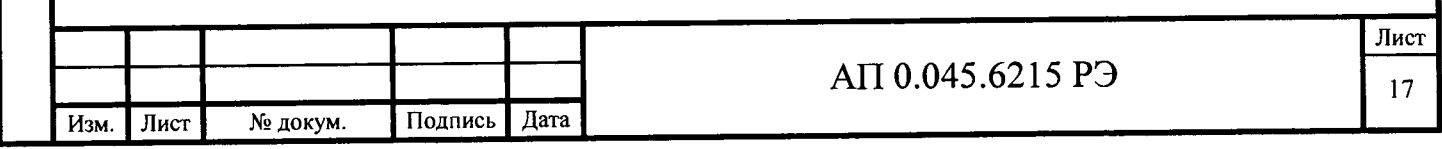

ПО ИВК «Испытатель» обеспечивает работы по просмотру содержимого библиотеки, дополнению библиотеки новыми характеристиками, корректировке имеющихся записей и удалению из библиотеки ненужной информации.

Окно библиотеки датчиков представлено на рисунке 3.2.

Окно содержит таблицу записей о датчиках, имеющихся в библиотеке. Над таблицей, содержащей список записей, размещена строка для ввода масок поиска датчиков по виду, а так же типу и заводскому номеру датчика. Таблица содержит следующие поля: «Вид устройства», «Тип датчика», «Заводской номер датчика» и «Дата аттестации». Эти поля определяют запись. В библиотеке не может быть двух записей с одинаковым набором значений.

Выше таблицы расположена инструментальная панель, содержащая следующие активные элементы управления:

- кнопка «На главную» - выход в основное меню программы;

- кнопка «Новый датчик» - ввод в библиотеку новой записи;

- кнопка «Копировать датчик» - ввод в библиотеку новой записина основе уже существующей;

кнопка «Редактировать датчик» - корректировка записи созданного датчика;

- кнопка «Удалить датчик» - удаление записи о датчике из библиотеки;

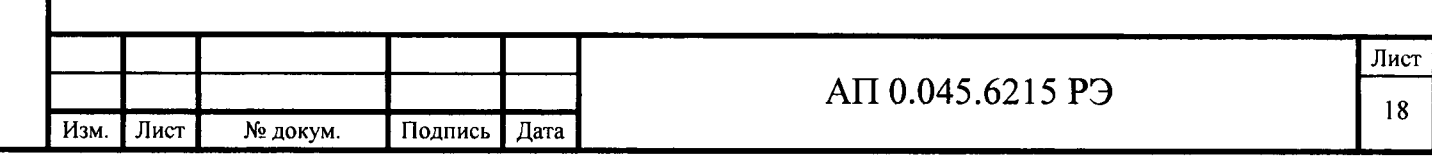

**Инв. № подл. | Подп. и дата I Взам. инв. № I Инв. № дубл. I Подп. и дата**

Взам. инв. №

Подп. и дата

Инв. № подл.

Подп. и дата

Инв. № дубл.

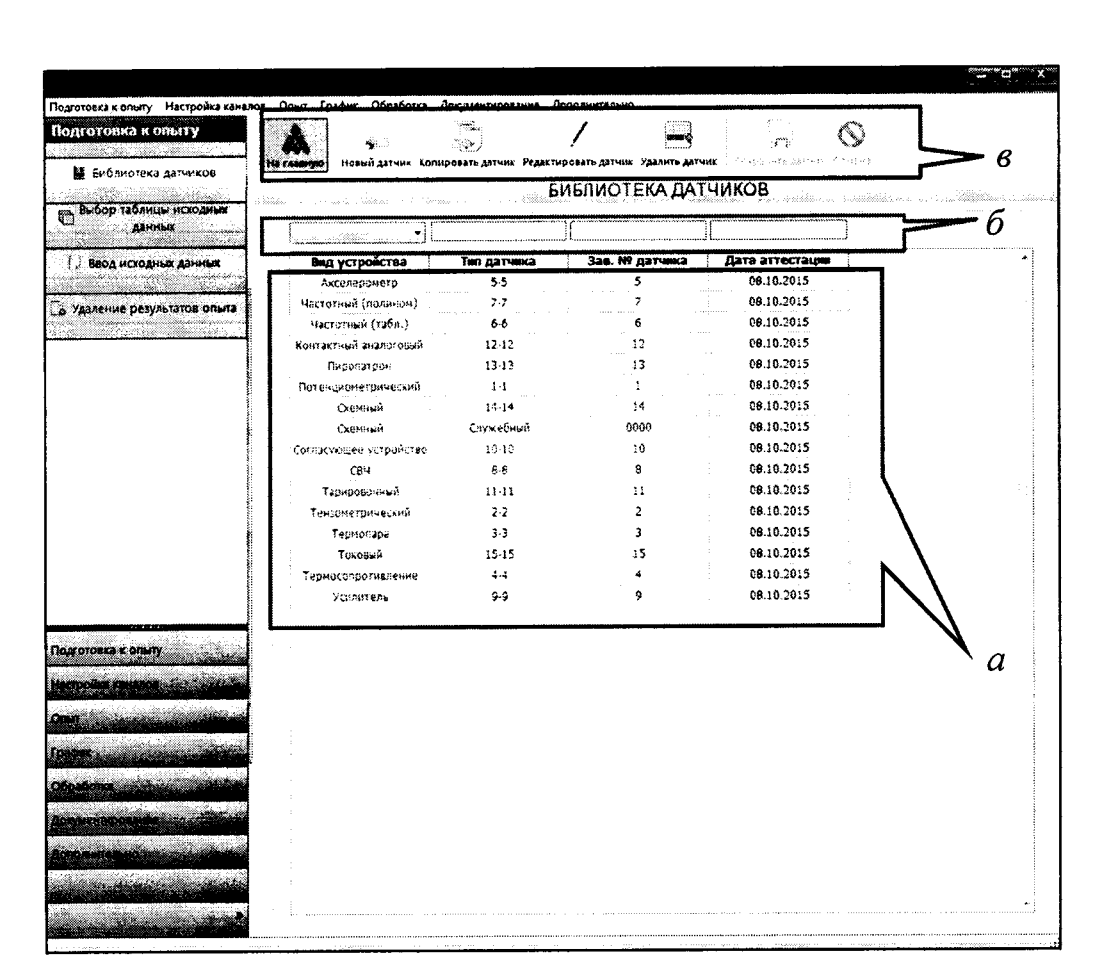

*а -* таблица записей о датчиках; *б -* строка ввода масок для поиска;

*в -* панель инструментов.

Рисунок 3.2 - Библиотека датчиков: основное окно.

Текущая строка списка (та, на которой установлен курсор) выделяется цветовым фоном.

Подп. и дата

Инв. № дубл.

Взам. инв. №

При нажатии кнопки «Новый датчик» на экране появляется дополнительное окно (рисунок 3.3).

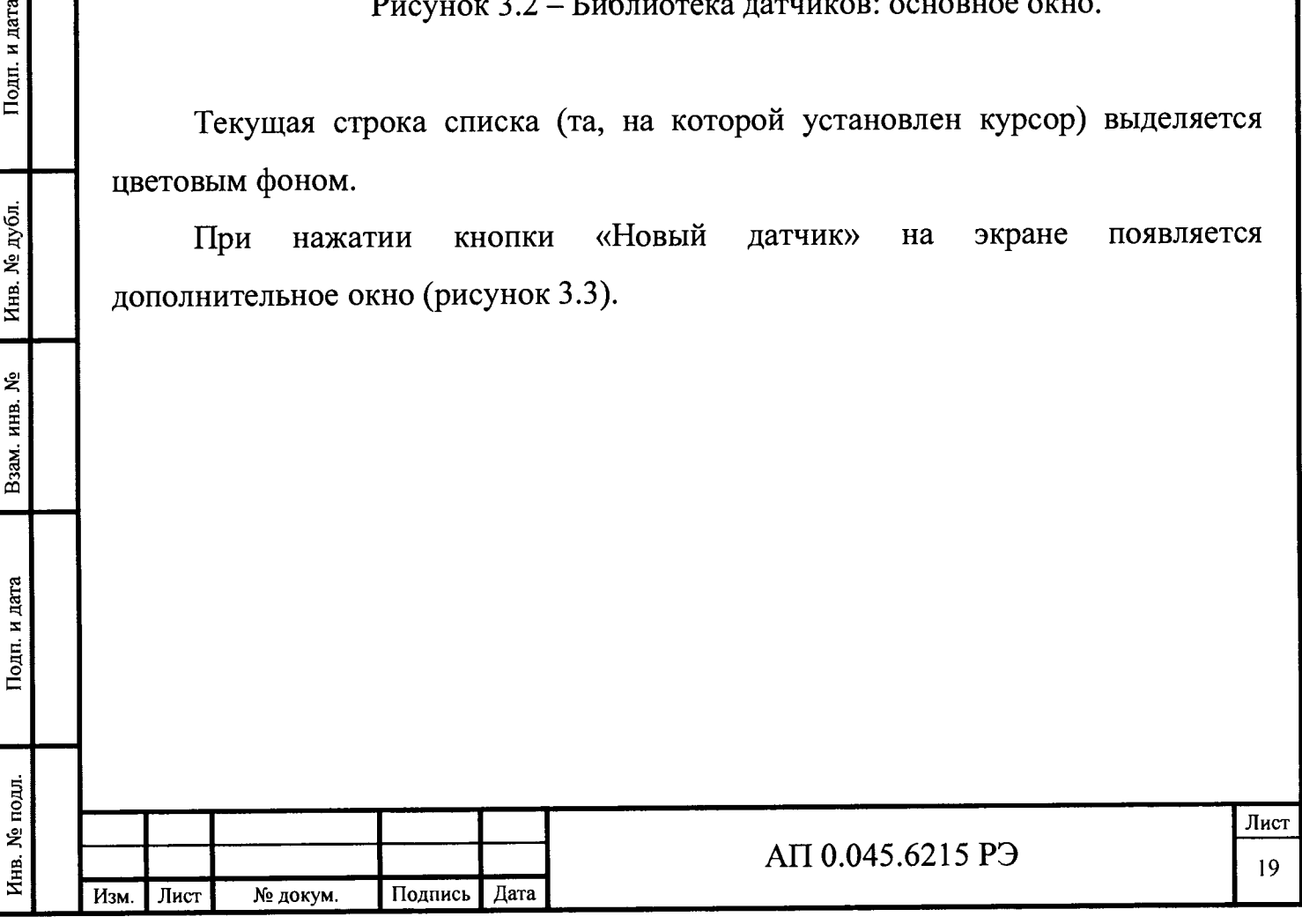

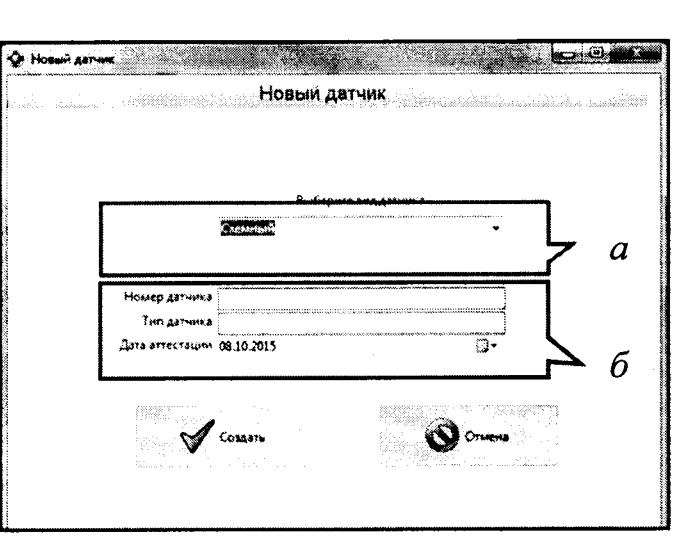

*а* - выпадающее меню видов датчиков; *б* - реквизиты датчика. Рисунок 3.3 - Библиотека датчиков: окно создания нового датчика.

Для создания записи о новом датчике оператору требуется указать вид датчика из предоставленного списка.

Так же в этом же окне оператор может указать (не обязательно для продолжения) номер датчика, тип датчика и дату его аттестации.

Для корректировки поля «Дата аттестации» необходимо нажать левой кнопкой мыши на пиктограмме календаря, размещенной в правой части поля «Дата аттестации», и выбрать дату или установить курсор на поле даты и ввести даты вручную.

После нажатия кнопки «Создать» на экране появится меню для введения подробных данных о создаваемом датчике (рисунок 3.4).

В окне размещены поля редактирования и инструментальная панель, содержащая активные элементы управления: «На главную», «Отмена» и «Сохранить».

**Инв. № подл. I Подп. и дата I Взам. инв. № I Инв. № дубл. I Подп. и дата**

Подп. и дата

Инв. № подл.

Взам. инв. №

Подп. и дата

Инв. № дубл.

Завершить работу по вводу/редактированию записи можно нажатием кнопки «Сохранить» (выход с сохранением результатов корректировки в библиотеке) или «Отмена» (выход без сохранения результатов корректировки в библиотеке датчиков).

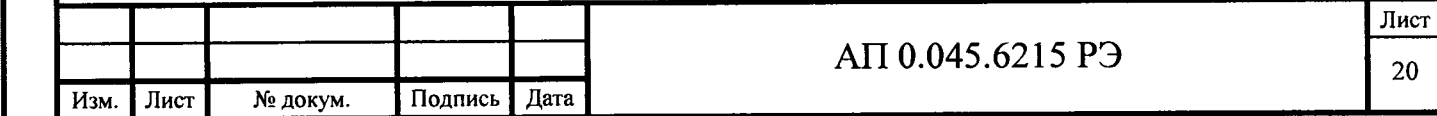

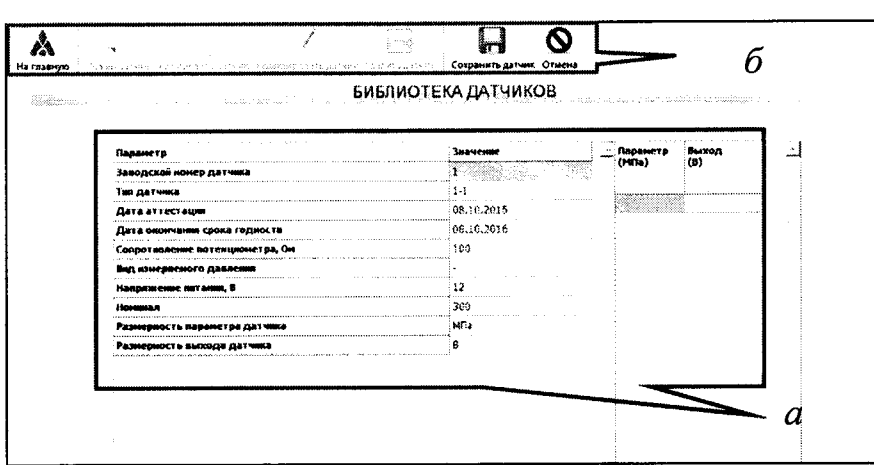

 $a$  – поля редактирования;  $\ddot{\theta}$  – панель инструментов. Рисунок 3.4 - Библиотека датчиков: ввод данных по датчику.

При введении данных в поля, которые могут содержать только числовые значения, программа автоматически блокирует ввод букв и при попытке сохранить проверяет ошибочный ввод нескольких точек/запятых.

При сохранении проводится контроль введенной информации с выдачей диагностических сообщений об ошибках в случаях, если запись имеет незаполненные поля. Сохранение записи возможно только после устранения этих ошибок.

Если в библиотеке уже существует запись с таким же набором ключевых реквизитов («Вид устройства», «Тип», «Заводской номер», «Дата аттестации»), как у сохраняемой, то пользователю выдается соответствующее сообщение и запрос на обновление информации. При положительном ответе происходит обновление записи, а при отрицательном - содержимое библиотеки не изменяется.

Если требуется изменить введённую информацию по датчику, то следует выделить курсором запись о датчике и нажать «Редактировать датчик» (рисунок 3.4).

Для более быстрого ввода информации по аналогичным датчикам можно воспользоваться функцией копирования уже существующей записи о датчике.

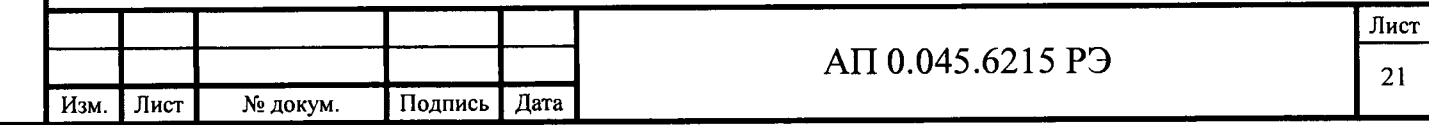

При копировании датчика в поле значения заводского номера датчика добавится подпись « сору».

Если датчик использовался при регистрации параметров, то его дальнейшее редактирование блокируется. При попытке отредактировать программа выдает информационное сообщение о невозможности редактирования записи (рисунок 3.5).

Для удаления записи из библиотеки необходимо установить курсор на нужной записи списка в таблице и нажать кнопку «Удалить датчик» (рисунок 3.6).

При положительном ответе происходит удаление записи из библиотеки, а при отрицательном - содержимое библиотеки не изменяется.

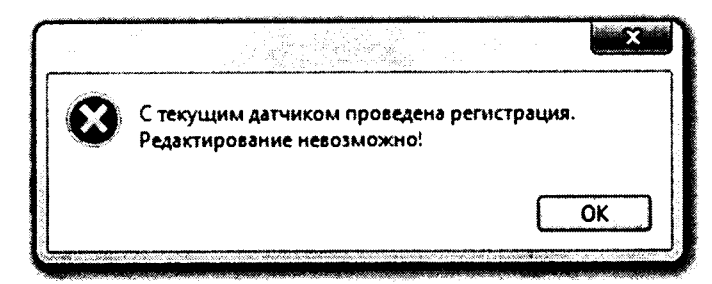

Рисунок 3.5 - Библиотека датчиков: информационное сообщение о

невозможности редактирование датчика.

Подп. и дата

Инв. № дубл.

ዴ

Взам. инв.

Подп. и дата

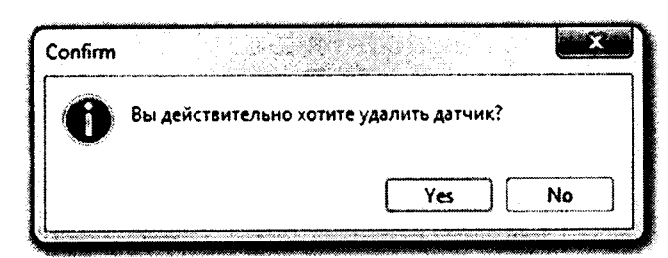

Рисунок 3.6 - Библиотека датчиков: удаление датчика.

Удаление из библиотеки записи о датчике запрещено, если на нее есть ссылка, хотя бы в одной таблице исходных данных к опыту. При возникновении ситуации выдается соответствующее диагностическое сообщение (рисунок 3.7).

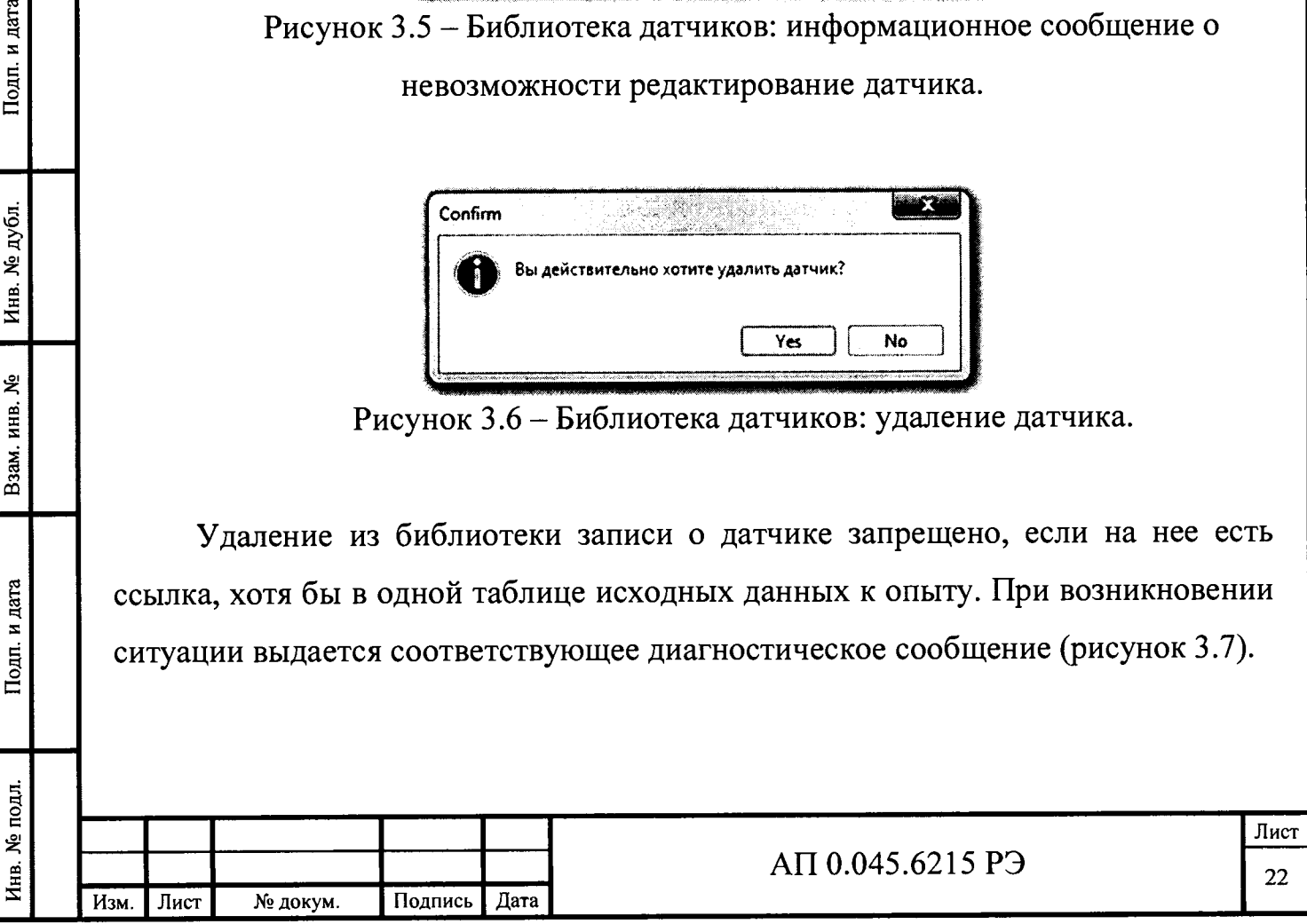

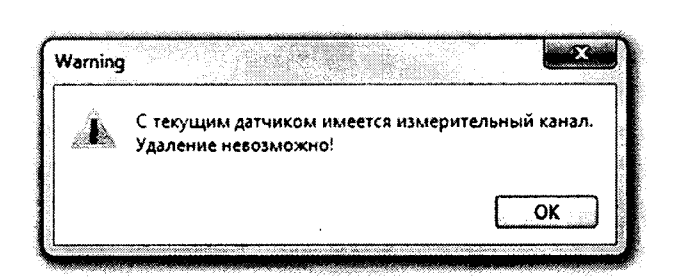

Рисунок 3.7 – Библиотека датчиков: сообщение «невозможно удаление датчика»

Для использования стандартизованных ГХД выбрать пункт основного меню «Подготовка к опыту», в открывшемся подменю выбрать пункт «ГХД по ГОСТ».

Данный ПУНКТ меню служит ДЛЯ редактирования ввода и стандартизованных ГХД.

Кнопка «Сохранить датчик» служит для сохранения внесенных изменений. Перед сохранением запрашивается пароль.

3.3.1.3 Ввод данных об образцах

В основном меню выбрать пункт «Подготовка к опыту», в открывшемся подменю выбрать пункт «Список образцов». Внешний вид окна «Список образцов» представлен на рисунке 3.8.

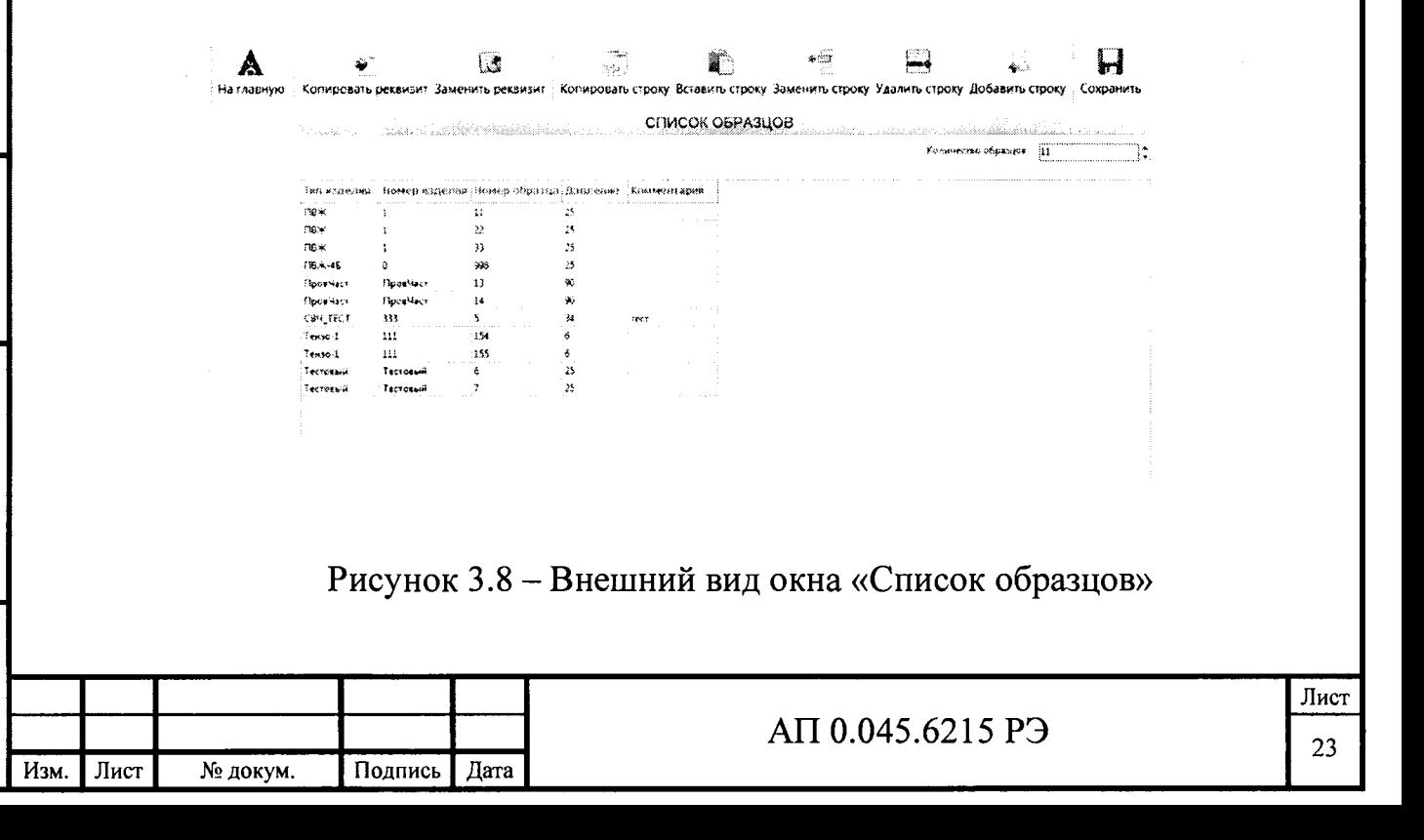

Работа ведется оператором с клавиатуры ПК. На экран выводится таблица с информацией об образцах. Для каждого образца задается следующий набор реквизитов:

- Тип изделия;
- Номер изделия;
- Номер образца;
- Задаваемое давление;
- Комментарий.

В верхней части окна располагаются кнопки:

- «На главную»
- «Копировать реквизит»;
- «Заменить реквизит»;
- «Копировать строку»;
- «Вставить строку»;
- «Заменить строку»;
- «Удалить строку»;
- «Добавить строку»
- «Сохранить».

По нажатию кнопок «Копировать реквизит» или «Копировать строку» содержимое активного реквизита или строки, соответственно, сохраняется в буфере для дальнейшего копирования.

По нажатию кнопок «Заменить реквизит» или «Заменить строку» содержимое буфера копируется в активный реквизит или строку, соответственно, удаляя предыдущее значение.

По нажатию кнопки «Вставить строку» в таблицу образцов перед активной строкой добавляется новая строка, в которую вставляется ранее скопированная в буфер строка.

По нажатию кнопки «Удалить строку» из таблицы образцов удаляется строка, указываемая курсором.

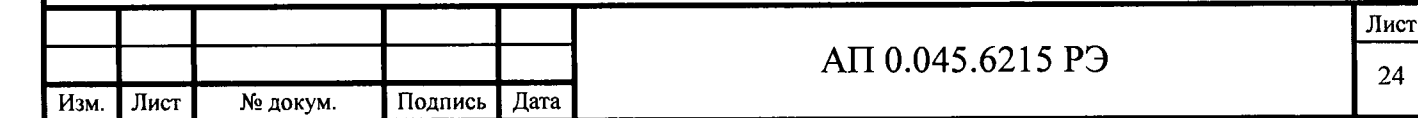

Подп. и дата **Инв. № подл. I Подп. и дата I Взам. инв. № I Инв. № дубл. I Подп. и дата** Инв. № дубл. Взам. инв. № Подп. и дата подл. Инв. №

По нажатию кнопки «Добавить строку» в таблицу образцов перед активной строкой добавляется новая пустая строка.

По нажатию кнопки «Сохранить» обновленная таблица образцов сохраняется в базе данных. Перед сохранением проводится контроль информации с экрана: не должно быть пустых полей и одинаковых образцов (у которых совпадают номера образцов, типы и номера изделий).

При нажатии кнопки «На главную» происходит возврат к основному меню без сохранения изменений.

3.3.1.4 Ввод исходных данных для регистрации и обработки

В основном меню выбрать пункт «Подготовка к опыту», в открывшемся подменю выбрать пункт «Ввод исходных данных».

Этот пункт меню служит для ввода служебной информации, необходимой для проведения измерений и последующей обработки зарегистрированной информации. В центре окна ввода служебных данных располагается таблица, содержащая список каналов, задействованных в опыте, с соответствующими реквизитами.

В верхней части экрана располагаются кнопки:

- «Копировать реквизит»;
- «Вставить реквизит»;
- «Добавить строку»;

Подп. и дата

Инв. № дубл.

Взам. инв. №

Подп. и дата

- «Копировать строку»;
- «Вставить строку»;
- «Удалить строку»;
- «Заменить строку»;
- «Сохранить и выйти»;

- «Выйти».

Вид окна ввода исходных данных для регистрации опыта представлен на рисунке 3.9.

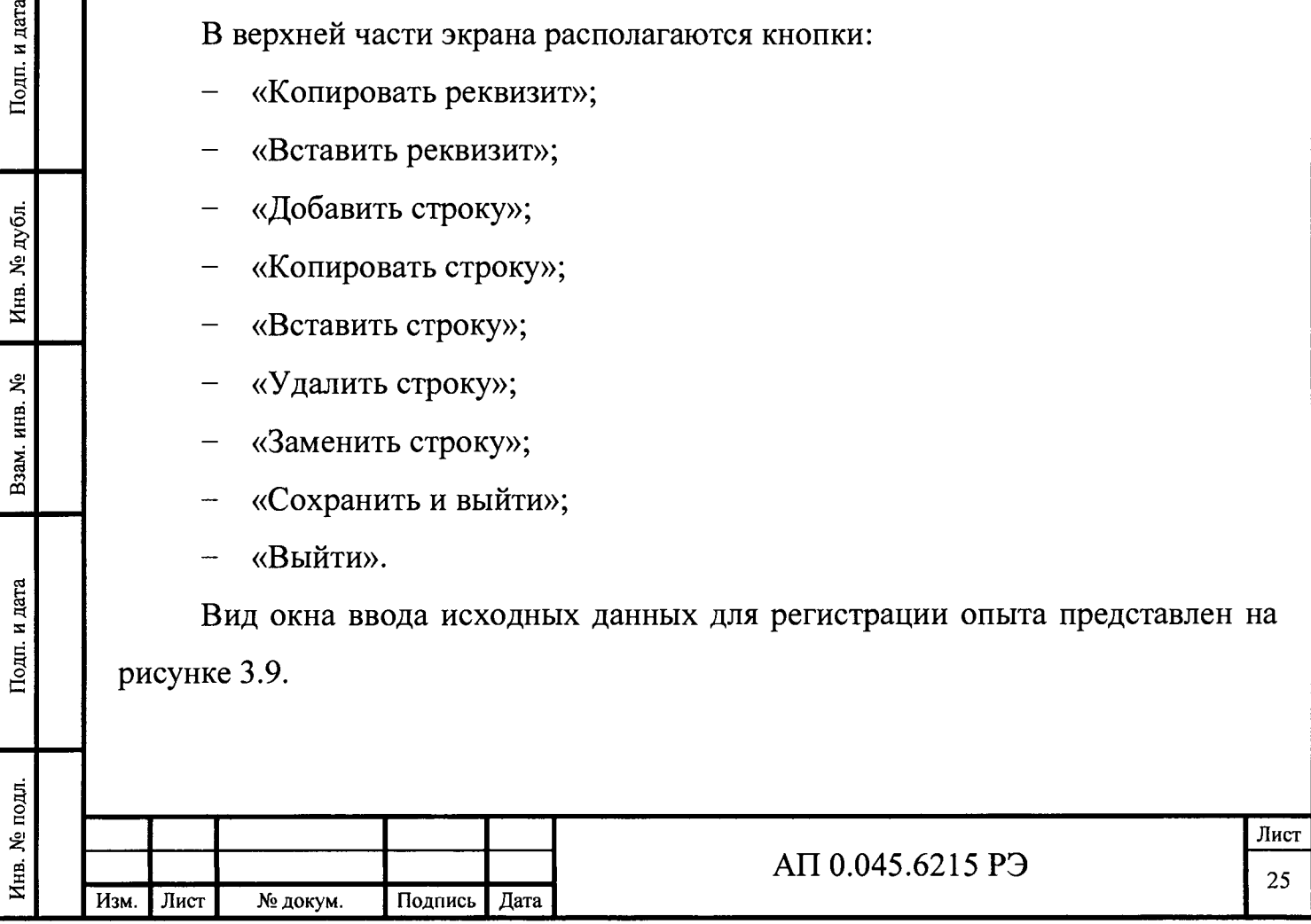

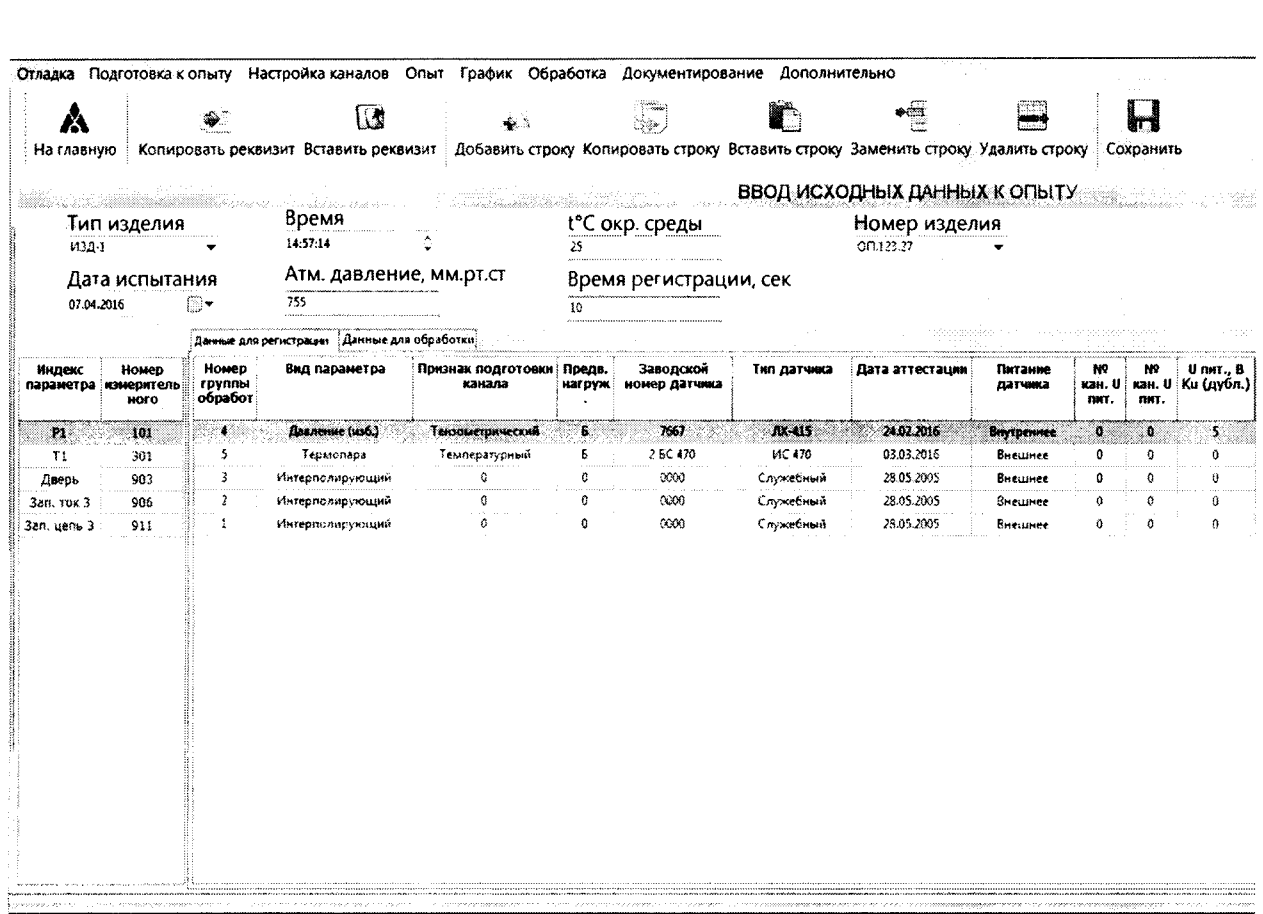

Рисунок 3.9 – Окно ввода исходных данных для регистрации и обработки

По нажатию кнопок «Копировать реквизит» или «Копировать строку» активного реквизита (строки) сохраняется буфере содержимое  $\overline{B}$ ДЛЯ дальнейшего копирования.

По нажатию кнопки «Вставить реквизит» содержимое буфера копируется в активный реквизит, заменяя собой предыдущее значение.

По нажатию кнопки «Вставить строку» в таблицу перед активной строкой добавляется новая строка и в нее копируется строка, ранее сохраненная в буфере.

По нажатию кнопки «Заменить строку» активная строка заменяется строкой, ранее сохраненной в буфере.

По нажатию кнопки «Добавить строку» в список каналов перед активной строкой добавляется новая пустая строка.

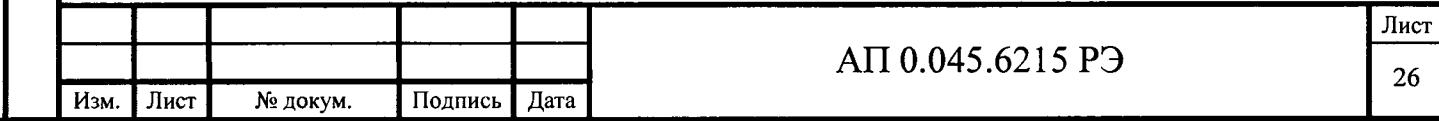

По нажатию кнопки «Удалить строку» из таблицы удаляется активная строка.

По нажатию кнопки «Сохранить» обновленная таблица сохраняется на жестком диске.

При нажатии кнопки «Выйти» происходит возврат к основному меню ПО ИВК «Испытатель» без сохранения внесенных изменений.

Перед сохранением информации проводится проверка, чтобы номера каналов и индексы параметров не повторялись. Иначе, на экран выдается соответствующее сообщение. Информация не может быть сохранена до исправления ситуации, вызвавшей появление сообщения.

При попытке внесения изменений в таблицу, по данным которой была проведена регистрация, выводится предупредительное сообщение:

«С текущей таблицей проведена регистрация! Создать новую таблицу?»

При выборе ответа «Нет» происходит возврат в окно редактирования таблины.

При выборе ответа «Да» появляется новое окно с надписью:

«Очистить рабочие директории?».

При выборе ответа «Нет» происходит возврат в окно редактирования таблицы.

При выборе ответа «Да» выводится окно с вопросом:

«Подтверждаете удаление данных из рабочей директории?».

При выборе ответа «Нет» происходит возврат в окно редактирования таблицы.

При выборе ответа «Да» выводится заключительное сообщение об успешном удалении информации.

Таблица исходных данных для регистрации содержит следующие параметры:

тип изделия;

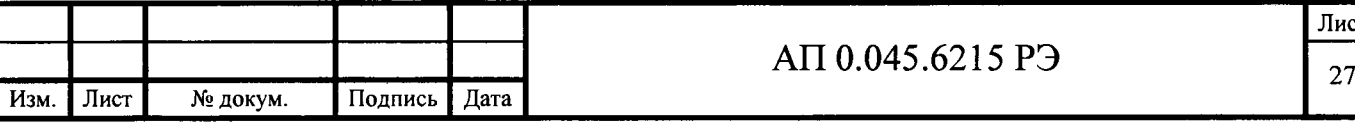

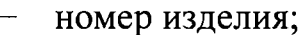

- дата испытания;
- время;
- атмосферное давление, мм рт.ст.;
- температура окружающей среды, °С;
- время регистрации, с;
- номер группы обработки;
- вид параметра;
- признак подготовки канала;
- предварительное нагружение;
- заводской номер датчика;
- тип датчика;
- дата поверки;
- питание датчика;
- номера каналов питания (мин и макс);
- сопротивление кабеля, Ом;
- частота опроса, Гц;

Подп. и дата

Инв. № дубл.

Взам. инв. №

Подп. и дата

Инв. № подл.

- границы диапазона измерения (верхняя и нижняя);
- единица измерения параметра;
- приведенная погрешность измерения, в процентах.  $\qquad \qquad -$

Реквизит «Номер группы обработки» определяет состав группы обработки. Если группа включает несколько каналов, то для нее выполняется операция усреднения.

Реквизит «Признак предварительного нагружения» может принимать значения:

- Б для канала без предварительного нагружения;
- $-$  П для канала с предварительным нагружением;
- Н для канала с наддувом,

и используется для определения значения нулевого уровня до процесса.

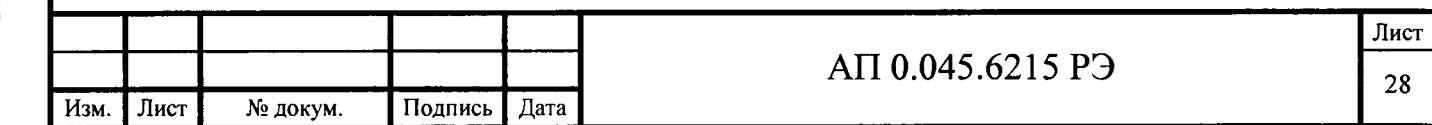

Для канала с признаком «Б» нулевой уровень до процесса определяется по кривой процесса, для канала с признаком «Н» или «П» нулевой уровень до процесса выбирается из калибровок.

Реквизиты «Заводской номер датчика», «Тип датчика», «Дата поверки» необходимы для идентификации конкретного датчика, сигнал которого регистрируется каналом.

Реквизит «Питание датчика» может принимать значения:

«Внутреннее», в случае, если для питания датчика используется внутренний источник измерительного модуля;

«Внешнее», в случае, если для питания датчика используется отдельный источник;

«-» (прочерк), в случае, если датчику не требуется питание.

Реквизит «Сопротивление кабеля» принимает значение сопротивления кабеля, по которому подается питание на датчик, Ом.

Реквизит «Единица измерения параметра» задает единицы, в которых будет выражен результат измерений. Измеряемый параметр и воспринимаемая датчиком величина должны выражаться в однородных единицах измерения.

Для обработки результатов регистрации ИК используются следующие исходные данные:

признак обработки нулей;

Подп. и дата

Инв. № дубл.

Взам. инв. Ке

Подп. и дата

- признак расчета импульса;
- время начала процесса;
- интервалы временной шкалы (время и шаг)
- алгоритм сглаживания/поиска (и параметры алгоритма)
- доверительная вероятность;
- коэффициент доверительной вероятности;
- объем выборки постоянного уровня;
- интервал анормальности;
- границы стационарного участка;

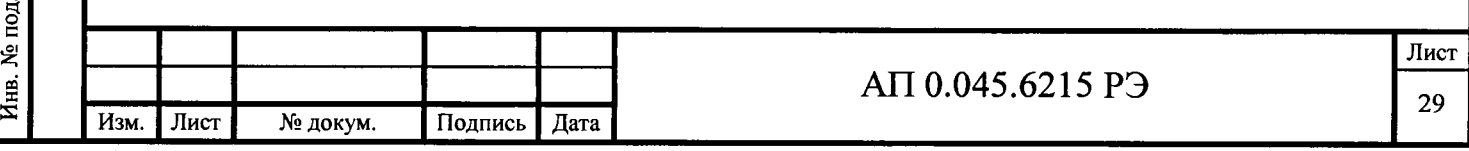

форматы выдачи времени, параметра, импульса и отклонений. Реквизит «Признак обработки нулей» может принимать значения:

Д – обработка по нулевым уровням до процесса;

 $\Pi$  – обработка по нулевым уровням после процесса;

С - обработка по «наклонному нулю».

Реквизиты «Время начала процесса» и «Шкала обработки» определяют шкалу времен выдачи результатов в выходные таблицы.

Шкала обработки задается парами чисел:

Подп. и дата

Инв. № дубл.

Взам. инв. №

Подп. и дата

Инв. № подл.

шаг обработки определяет заданную в секундах дискретность выдачи результатов;

верхняя граница интервала обработки определяет время конца участка с данным шагом обработки.

За начало первого участка шкалы обработки принимается время начала процесса.

Реквизит «Объем выборки постоянного уровня» задается количеством отсчетов и используется при обработке по «нулям до» и «нулям после». Реквизит задает объем выборки при расчете нулевого уровня.

Реквизит «Интервал анормальности» задается в процентах и устанавливает максимальное допустимое количество бракуемых отсчетов, содержащих грубые погрешности, при расчете нулевого уровня.

Реквизиты «Верхняя граница стационарного участка» и «Нижняя граница стационарного участка» задают границы интервала времени квазистационарной работы объекта испытания. Границы МОГУТ быть определены при предварительном анализе результатов регистрации.

В полях форматов выдачи указываются форматы выдачи значений времени, параметра, импульса и отклонения от среднего в выходные документы.

Реквизиты используются при формировании таблиц с результатами обработки.

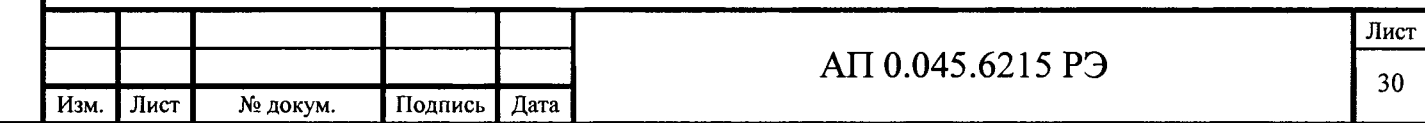

Кроме этого, формат выдачи значений параметра используется при создании текстовых файлов в режиме «Текстовое представление результатов обработки».

В таблице исходных данных содержатся служебные каналы, имеющие следующие индексы параметров:

«Дверь» – канал контролирует состояние двери бронекабины. При открытой двери ток запала не подается;

«Запальный ток» – канал индицирует наличие тока запала;

«Запальная цепь» – канал контролирует целостность запальной цепи.

Исходные данные для служебных каналов заносятся автоматически.

Таблица исходных данных может быть использована спустя длительное время после создания. Для использования ранее созданной таблицы необходимо выбрать пункт основного меню «Подготовка к опыту», в открывшемся подменю выбрать пункт «Выбор таблицы исходных данных».

На экран выводится список таблиц исходных данных, хранящихся на жестком диске ПК. Идентификация таблиц ведется по совокупности типа изделия, номера опыта, даты и времени испытания изделия. Активная таблица выделена синим фоном. Вид окна со списком таблиц исходных данных представлен на рисунке 3.10.

списком таблиц исходных данных расположены поля Над ввода, предназначенные для быстрого поиска.

Над списком располагаются кнопки:

«На главную»

Подп. и дата

Инв. № дубл.

Взам. инв. №

Подп. и дата

Инв. № подл.

- «Просмотреть таблицы»;
- «Назначить активную»;
- «Копировать таблицу»;

«Удалить таблицу».

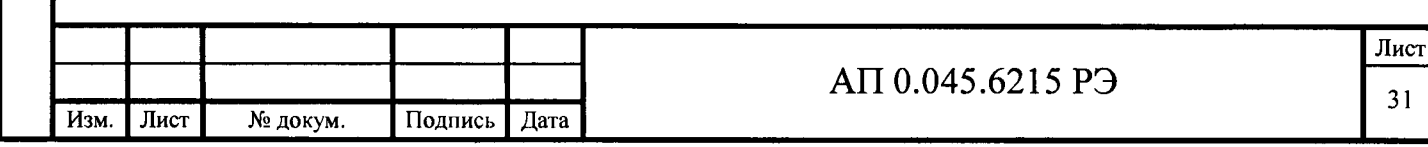

| Подготовка к опыту<br>A                    | Đ                                                                           | ‴ີ<br>am 4                    |            |          |  |
|--------------------------------------------|-----------------------------------------------------------------------------|-------------------------------|------------|----------|--|
| На главную<br><b>М</b> Библиотека датчиков | Просмотреть таблицы. Назначить активную Колировать таблицу. Удалить таблицу |                               |            |          |  |
|                                            |                                                                             | ВЫБОР ТАБЛИЦЫ ИСХОДНЫХ ДАННЫХ |            |          |  |
| <b>Выбор таблицы исходных</b>              |                                                                             |                               |            |          |  |
| данных                                     | Тио изделия                                                                 | Номер овыта                   | Дата       |          |  |
| Ввод исходных данных                       | CA V 220                                                                    | そうしゅ                          |            | Время    |  |
|                                            | 14047.4499-000                                                              | 104/80                        | 04.07.2015 | 8:51:30  |  |
| а Удаление результатов опыта.              | 15/119.00.000-01                                                            | $49 - 19$                     | 15:05:2015 | 9:17:01  |  |
|                                            | 14.2913.0000-000                                                            | 202 no 2BC                    | 29:04.2015 | 7:48:46  |  |
| FXA no FOCT                                | 15/226 000 00:000                                                           | 45579701                      | 04.02.2015 | 8:29:40  |  |
|                                            | 14C47.4400-000                                                              | 100.000                       | 27.01.2015 | \$:32:15 |  |
|                                            | 14/112.0000-000                                                             | 201,0BC                       | 25:12.2014 | 9.22.51  |  |
|                                            | 152419.00.000-01                                                            | 110-6                         | 16.12.2014 | 11.46.25 |  |
|                                            | 14047.0000-000                                                              | 102,280                       | 10.10.2014 | 10:21:58 |  |
|                                            | 15,3400 1.1.00.00 000                                                       | 4553325711                    | 19:09.2014 | 9:56:39  |  |
|                                            | 14,2813.0000-000                                                            | 101,380                       | 19.08.2014 | 941.04   |  |
|                                            | 152419.00.000-01                                                            | MP-7A                         | 05.05.2014 | 525.58   |  |
|                                            | 15.14.26.C30.00.000                                                         | 45532702                      | 01.07.2014 | 9-RG-17  |  |
|                                            | 14047.0000-000                                                              | 101,280                       | 15.06.2014 | 9:28:11  |  |
|                                            | 3230 CLAR 00:000                                                            | 7X305304                      | 1505.014   | 9:05:33  |  |
|                                            | 142812 0000-000                                                             | 102.180                       | 23.04.2014 | 10:35:04 |  |
|                                            | 152426.CJR202000                                                            | 45532701                      | 14.03.2014 | 9:19:58  |  |
|                                            | 152419-00-000-01                                                            | 15                            | 10.03.2014 | \$5539   |  |
|                                            |                                                                             |                               |            |          |  |
|                                            |                                                                             |                               |            |          |  |
|                                            |                                                                             |                               |            |          |  |
| Подготовка к опыту                         |                                                                             |                               |            |          |  |
|                                            |                                                                             |                               |            |          |  |
| <b>AN TIONAR RANAGE</b>                    |                                                                             |                               |            |          |  |
|                                            |                                                                             |                               |            |          |  |
|                                            |                                                                             |                               |            |          |  |
|                                            |                                                                             |                               |            |          |  |
|                                            |                                                                             |                               |            |          |  |
| <b>Open creat</b><br><b>College Col</b>    |                                                                             |                               |            |          |  |
|                                            |                                                                             |                               |            |          |  |
|                                            |                                                                             |                               |            |          |  |
| <b>CRAMONADO</b>                           |                                                                             |                               |            |          |  |
|                                            |                                                                             |                               |            |          |  |

Рисунок 3.10 - Окно выбора таблиц исходных данных

По нажатию кнопки «Просмотреть таблицы» или по двойному щелчку мыши открывается окно, аналогичное окну «Ввод исходных данных к опыту», с недоступными функциями редактирования.

По нажатию кнопки «Назначить активную» таблица, выделенная курсором (зеленый фон), назначается активной таблицей (синий фон).

По нажатию кнопки «Копировать таблицу» копия таблицы, выделенной курсором, добавляется в конец списка.

По нажатию кнопки «Удалить таблицу» выделенная курсором таблица удаляется с жесткого диска.

Кнопка «На главную» возвращает в основное меню программы.

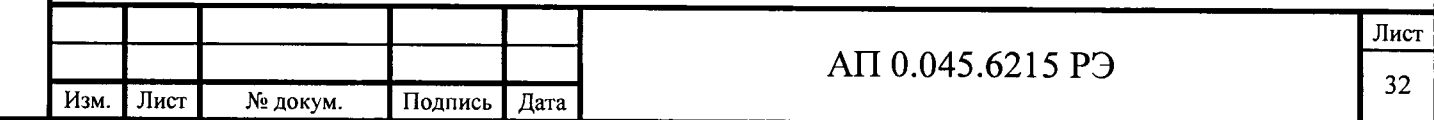

3.3.1.5 Настройка измерительных каналов

Для проведения автокалибровки измерительных каналов выбрать пункт основного меню «Настройка каналов» в открывшемся подменю выбрать пункт «К алибровка»

Режим «Калибровка» обеспечивает проведение операций по автокалибровке, измерительных каналов ИВК «Испытатель».

В центральном поле окна располагается список каналов, задействованны х в активном опыте. Для начала калибровки необходимо отметить измерительные каналы, подлежащие калибровке (рисунок 3.11). Кнопки «Выбрать все» и «Снять выбор», расположенные в верхней части окна позволяют отметить все каналы или снять отметку со всех каналов соответственно.

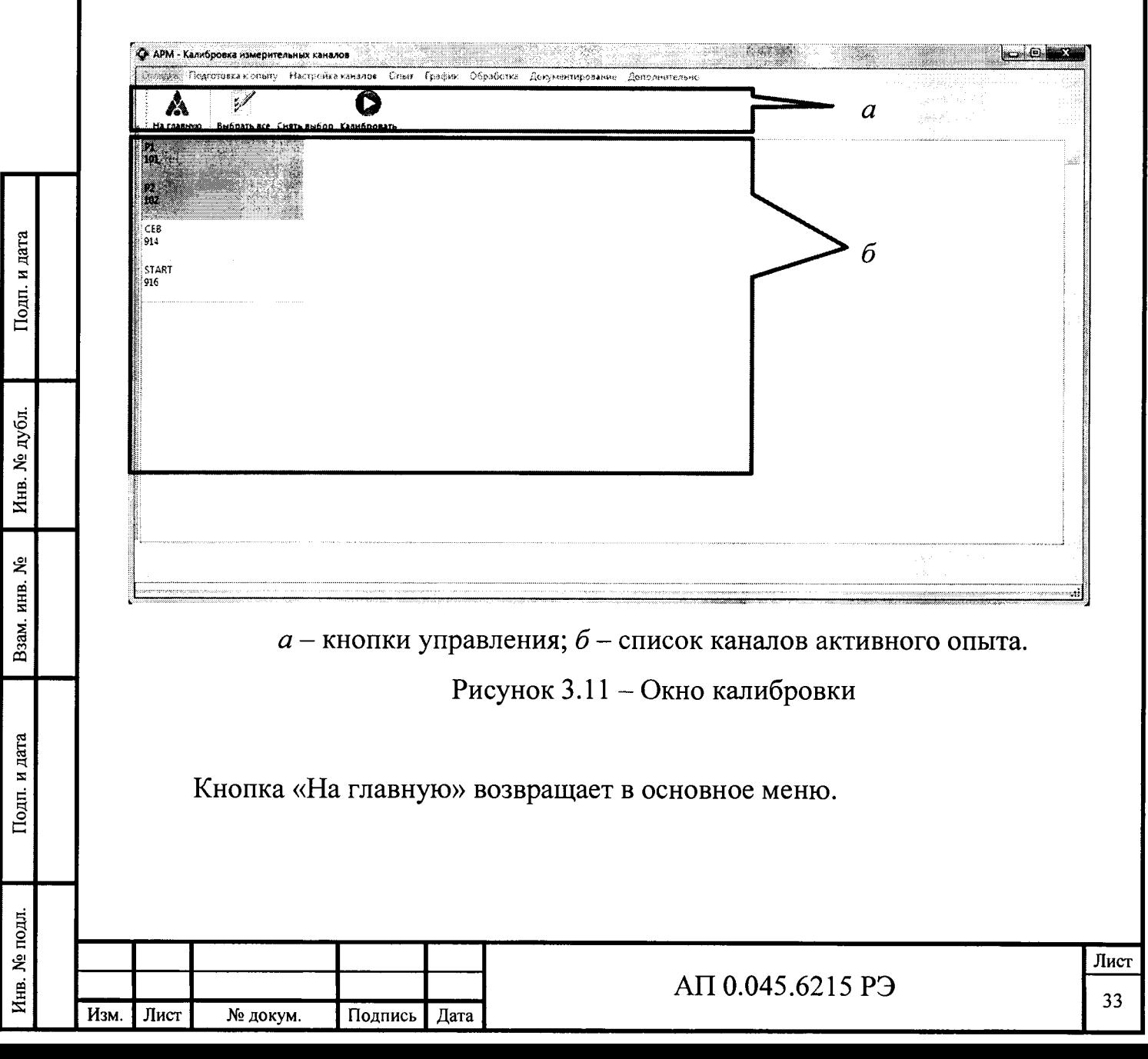

Кнопка «Калибровать» запускает процесс калибровки отмеченных каналов.

Пукнкт подменю «Индикация» служит для проверки правильности сборки ИК.

На экран монитора выводятся все номера каналов, задействованных в опыте.

Каналы для индикации отмечаются по одному нажатим левой кнопки мыши или все нажатием кнопки «Выбрать все».

По нажатию кнопки «Снять выделение» снимаются отметки со всех каналов.

По нажатию кнопки «Индикация» начинается опрос состояния выбранных каналов. На экран выводятся периодически обновляемые данные по каждому каналу:

 $\frac{1}{2}$ индекс параметра;

Подп. и дата

Инв. № дубл.

инв. №

Взам.

Подп. и дата

**N**е подл.

положительное отклонение от среднего значения в зарегистрированной выборке;

среднее значение в зарегистрированной выборке;

отрицательное отклонение от среднего значения в зарегистрированной выборке;

номер канала и размерность параметра;

среднеквадратическое отклонение.

Для возврата в основное меню программы служит кнопка «Выход».

3.3.1.6 Регистрация измерительного сигнала

Для начала регистрации выбрать пункт основного меню «Опыт», в открывшемся подменю выбрать пункт «Проведение измерений» при этом на экраны ПК и ПСИ выводится окно с информацией об образцах (рисунки 3.12 и 3.13).

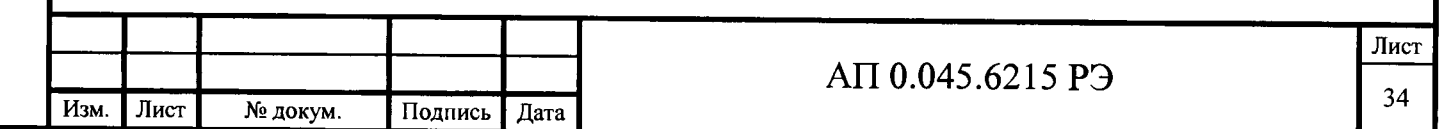

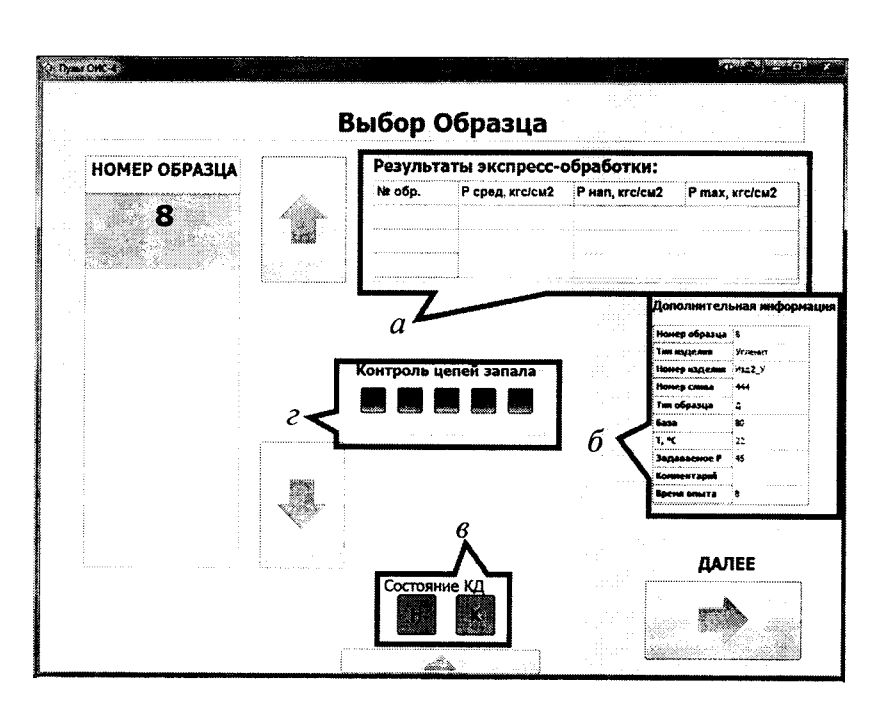

 $a$  - таблица результатов экспресс-обработки;  $b$  - сведения о выбранном образце; в - состояние контактных датчиков; г - состояние запальных линий. Рисунок 3.12 - Окно «Выбор образца» на экране ПСИ.

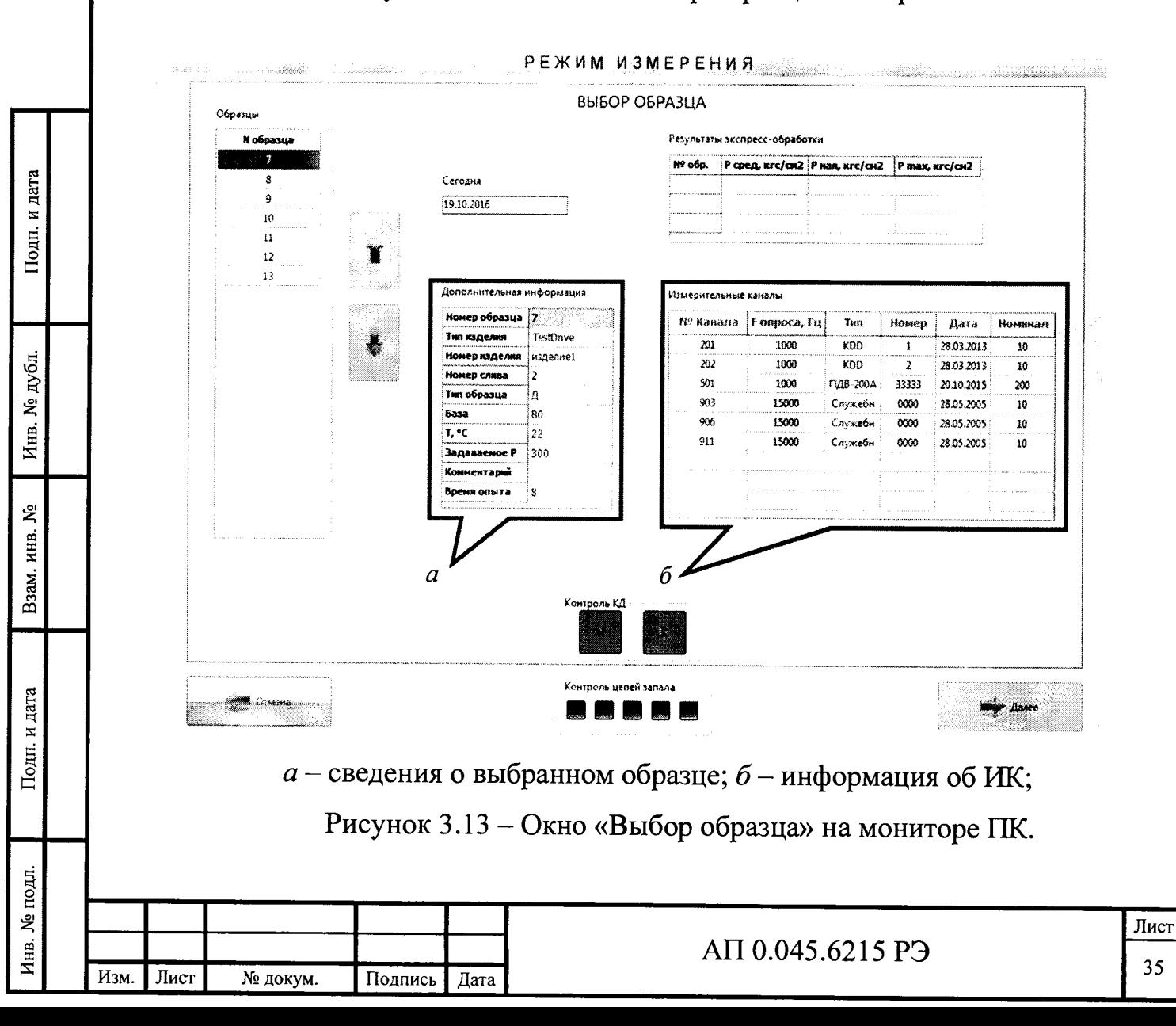

В пользовательском интерфейсе ПК имеется таблица, содержащая информацию об используемых ИК.

Выбор образца на ПК производится с помощью кнопок «↑» и «↓» или шелчком мыши непосредственно на нужном номере. Выбор образца на ПСИ производится аналогичным образом.

После выбора образца для перехода к следующему этапу нужно нажать кнопку «Далее» в правом нижнем углу окна, при этом открывается окно «Включение БЗН» (Рисунок 3.14)

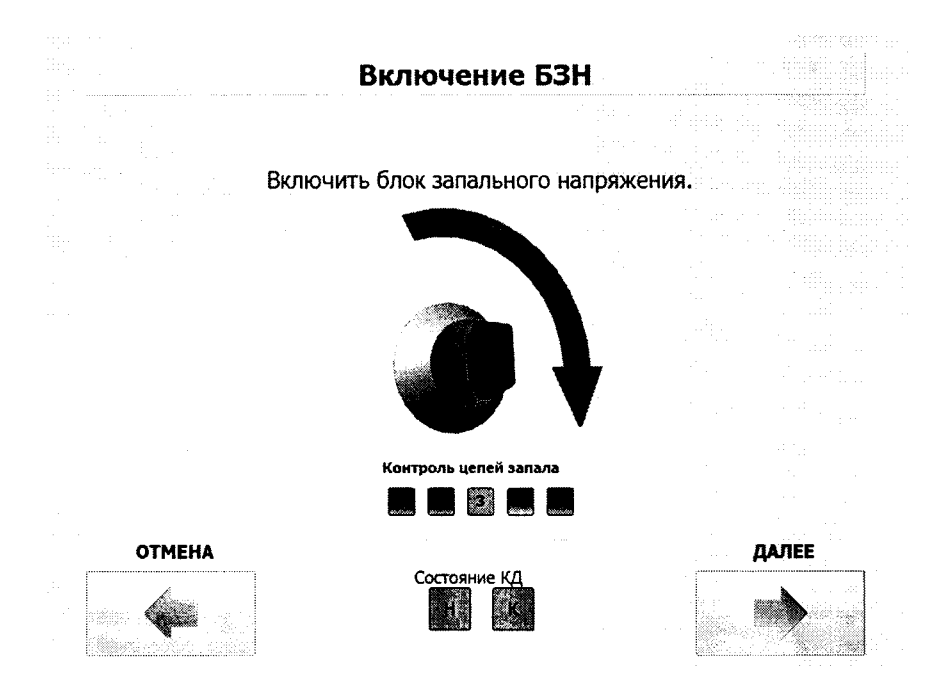

Рисунок 3.14 – Окно «Включение БЗН» на ПСИ

Подп. и дата

Инв. № дубл.

ي<br>چ инв.

Взам.

Подп. и дата

В случае, если к запальным линиям БЗН не подключены запальные цепи или ключ питания БЗН не повернут, выводится сообщение «Цепь запала разомкнута!»

Испытатель должен повернуть ключ питания БЗН и нажать на экране ПСИ кнопку «-->», после чего начинается автокалибровка каналов.

При неудачном завершении калибровки происходит возврат к окну «Выбор образца».

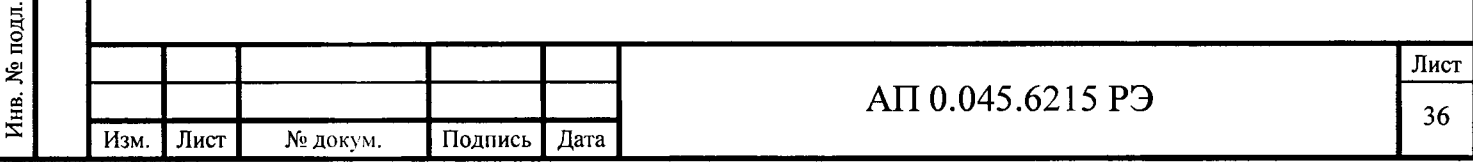
При успешном окончании автокалибровки производится автоматическая проверка предпусковой готовности.

При несовпадении фактического состояния ИК с заданным, на экран ПСИ и монитор ПК выдаются соответствующие сообщения. На экран ПК выдается запрос на разрешение перейти к следующему этапу. Для принятия мер по установлению требуемого состояния ИК нажать кнопку «Прервать», для продолжения работы нажать кнопку «Далее».

По нажатию кнопки «Далее» открывается окно «Пуск» (Рисунок 3.15).

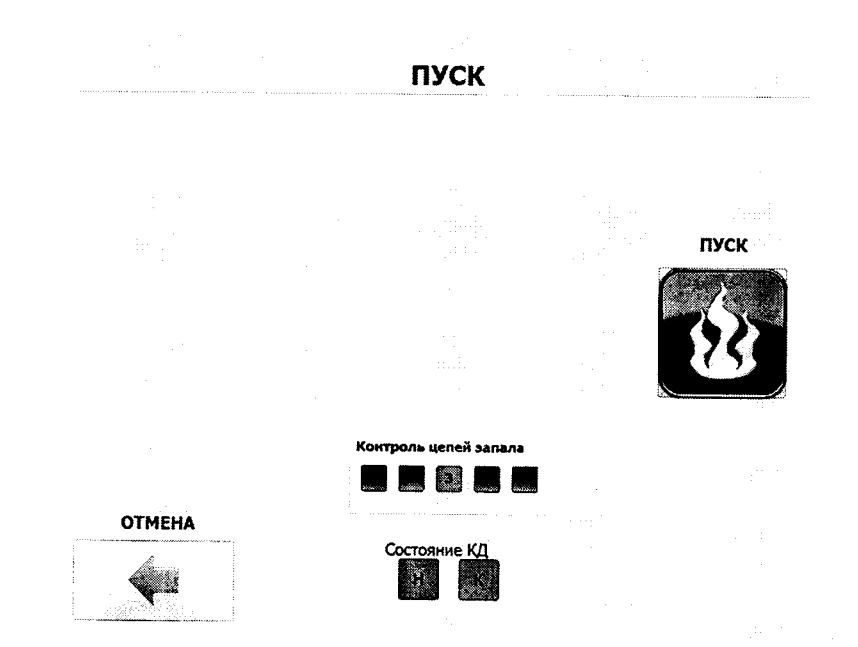

Подп. и дата

Инв. № дубл.

Взам. инв.  $M_2$ 

Подп. и дата

Рисунок 3.15 - Окно «Пуск» на ПСИ

По нажатию кнопки «Пуск» начинается регистрация измерительных сигналов. Напряжение на линии запала подается спустя фиксированный интервал времени после начала регистрации. На экране ПСИ и мониторе ПК выводится сообщение «Идет регистрация».

 $\Pi$ o окончанию регистрации зарегистрированная измерительная информация сохраняется на жесткий диск ПК в файлах «\*.vlt», имена файлов соответствуют номерам ИК.

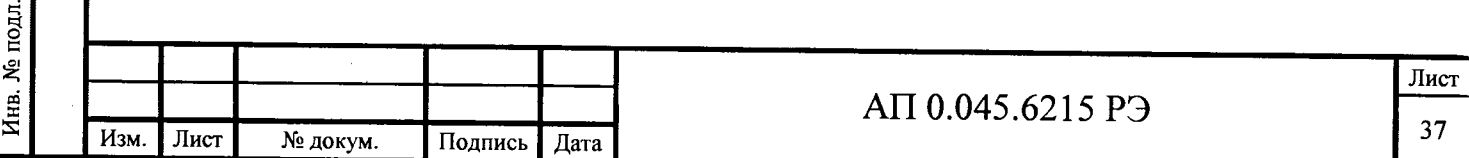

3.3.1.7 Визуальная оценка и предварительный анализ результатов регистрации

Для представления результатов регистрации (или обработки) в графическом виде выбрать пункт основного меню «График».

Внешний вид окна «График» с дополнительным окном выбора каналов для вы вода результатов представлен на рисунке 3.16.

Основное окно содержит следующие панели инструментов:

- основная панель;

- панель обработки;

панель графика.

Инв. № подл. | Подп. и дата | Взам. инв. № I Инв. № дубл. I Подп. и дата

Взам.

Подп. и дата

Инв. № подл

ዴ

**ИНВ.** 

и дата

Подп.

Инв. № дубл.

При входе в режим отображения графика поверх основного окна выводится окно выбора файлов результатов для отображения. Данное окно содержит таблицы выбора опыта и выбора файлов, соответствующих измерительным каналам выбранного опыта.

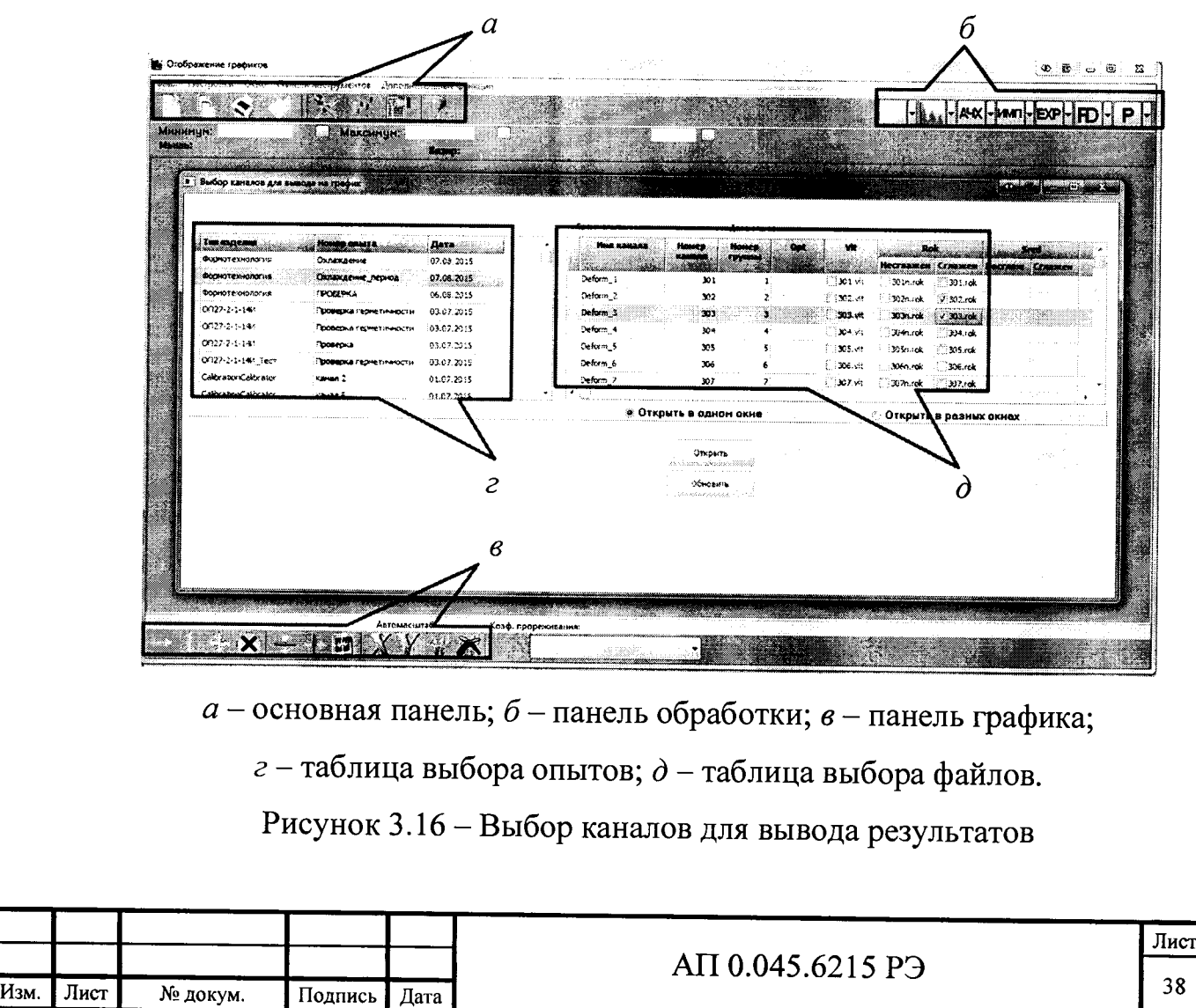

Основная панель инструментов содержит следующие функциональные кнопки, каждой из которых соответствует пункт меню графика.

• открыть новый график в отдельном дочернем окне, отображаемом на рабочем поле (пункт меню «Файл -> Новый»). Поддерживаются файлы с расширениями \*.vlt (измеряемый параметр в вольтах, в герцах для частотного датчика), \*n.rok (измеряемый параметр выражен в единицах измерения измеряемой величины) и \*.rok (представляет собой сглаженные данные файла \*n.rok). Название файла соответствует номеру измерительного канала.

• открыть группу файлов по одному или нескольким опытам (в меню «Файл - Открыть группу»). При вызове появляется окно со списком проведенных опытов. После выбора нужного опыта в таблице справа появляется список имеющихся в системе файлов по выбранному опыту (результаты регистрации, результаты обработки, сглаживания и т.д.). Необходимо отметить файлы, графики которых нужно вывести на экран, затем в поле выбора указать: открыть все графики в одном окне с общими осями или каждый график в своем отдельном окне и нажать кнопку «Открыть».

- открыть график с добавлением в активное окно (в меню «Файл -> Открыть»). Аналогичен инструменту **В**, но открывает график не в отдельном дочернем окне, а добавляет в активное окно.

• - печать (в главном меню «Файл -> Печать»). Открывает окно выбора параметров печати (рисунок 3.17), а по нажатию кнопки «ОК» окно предварительного просмотра, где можно увидеть, как график будет выглядеть при печати и отправить график на печать или выйти из окна печати.

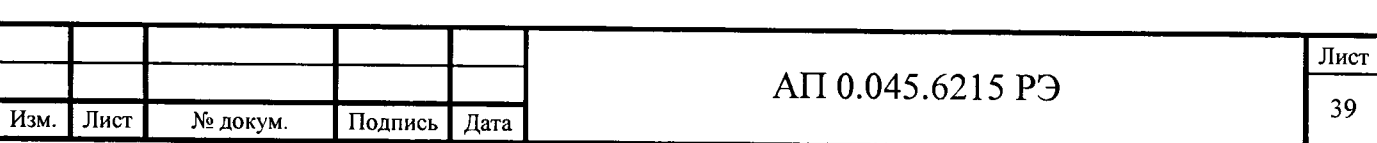

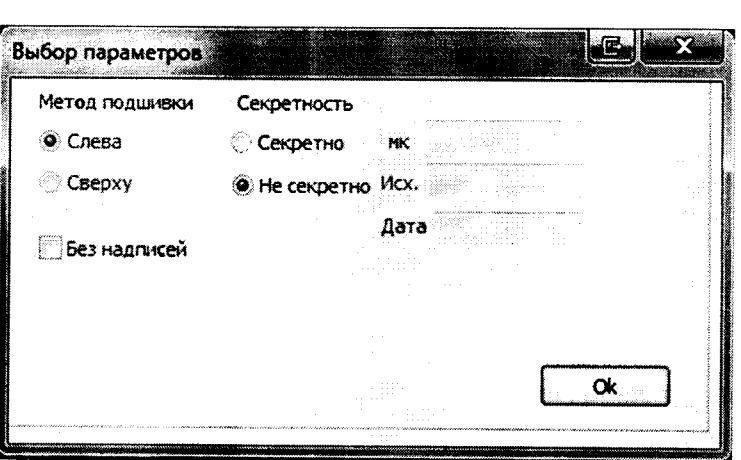

Рисунок 3.17 - Окно выбора параметров печати

\* - настройки отображения графика (пункт меню «Настройки -> Настройки»). При вызове появляется окно настроек, представленное на рисунке 3.18. К настройкам графика относятся цвет и толщина линий графика, меток, визира, координационной сетки, коэффициент прореживания при отображении графика.

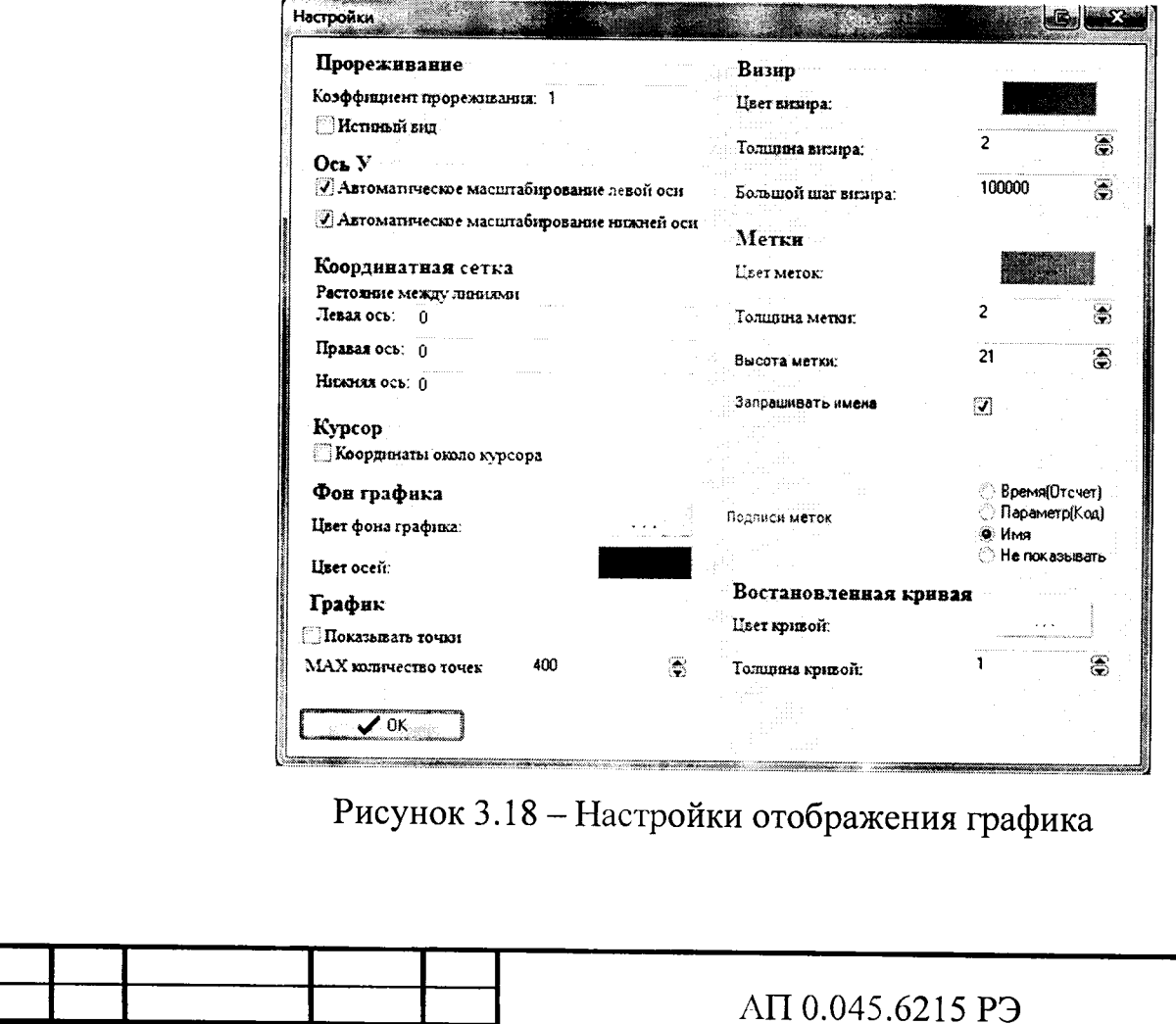

Подпись Дата

Подп. и дата

Инв. № дубл.

Взам. инв.  $N_2$ 

Подп. и дата

Инв. № подл.

Лист

№ докум.

Изм.

 $\mathbf{F} = \mathbf{B}$ ызов окна с таблицей меток (позволяет добавить или удалить метки).

**121** - вызов окна с параметрами текущего файла.

2- вызов окна с информацией о горячих клавишах графика.

Панель обработки используется в случаях, в которых необходима дополнительная обработка сигнала.

Для настройки ограничения перемещения графика мышью, масштабирования и отображения имен меток служит панель инструментов графика, содержащая следующие кнопки:

- запрет на вертикальное перемещение графика результатов;

1. - запрет на горизонтальное перемещение графика результатов;

поста перемещения графика результатовво всех направлениях;

 $\mathbf{X}$  – запрет на перемещение графика;

**2008** – выравнивание по вертикали;

**Видими - выравнивание по горизонтали;** 

 $\Box$  – автомасштабирование;

**X** - отображение в заголовке метки координаты по оси абцисс;

11 - отображение в заголовке метки координаты по оси ординат;

- отображение названий меток;

- скрытие названий меток. Ж

Для изменения масштаба по оси времени необходимо зажать левую кнопку мыши и передвинуть курсор ниже и правее (увеличение области графика) либо выше и левее (уменьшение) от текущей позиции. Для перемещения графиков необходимо зажать правую кнопку мыши и переместить мышь в нужное положение.

Остальные возможности графика представлены на рисунке 3.19. Для отображения визира следует дважды щелкнуть левой кнопкой мыши по экрану, для скрытия визира используется сочетание клавин «ctrl» + «v». Перемещение

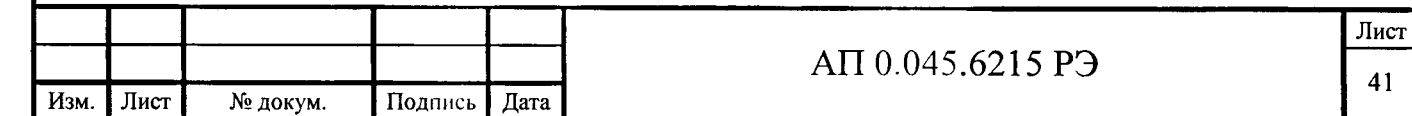

визира на расстояние одного отсчета осуществляется нажатием клавиш «-» и « - » на клавиатуре. При открытии более одного графика в одном окне существует возможность использования дополнительной оси ординат с другими единицами измерения. Для каждой оси отображается свое перекрестие визира.

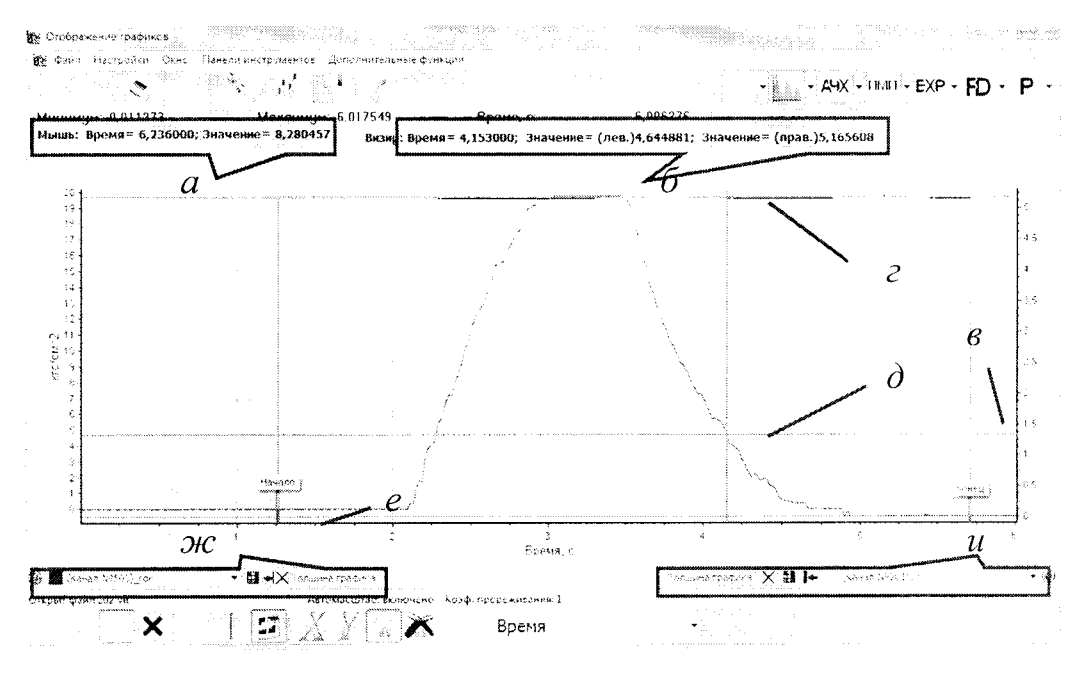

 $a$  - значения времени и параметра, соответствующие текущему положению указателя мыши;  $\vec{b}$  – значения времени и параметра визира;  $\vec{b}$  – дополнительная ось ординат;  $z$ ,  $\dot{\theta}$  – визиры основной и дополнительной осей ординат;  $e$  – метка;  $x_c$ ,  $u$  – панели настроек графиков, построенных для основной

и дополнительной осей ординат соответственно.

Рисунок 3.19 - Остальные возможности графика

Метки «Начало» и «Конец» устанавливаются автоматически.

Подп. и дата

дубл.

أيح Инв. .

> اغ<br>ا инв.

Взам.

Подп. и дата

Инв. № подл

пользовательских Существует возможность проставления И автоматических меток. Для добавления метки в ручном режиме необходимо зажать клавишу «ctrl» и нажать левой кнопкой мыши в нужной точке на графике, на экране отобразится окно, представленное на рисунке 3.20. В область ввода текста необходимо ввести название метки или выбрать название в выпадающем меню.

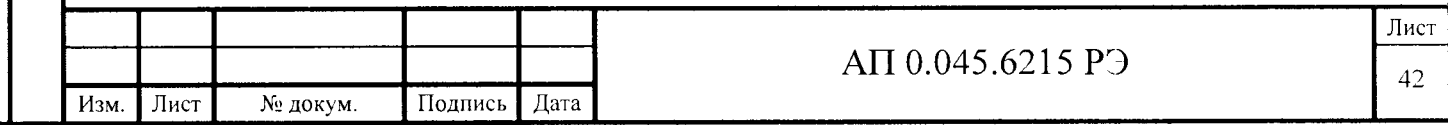

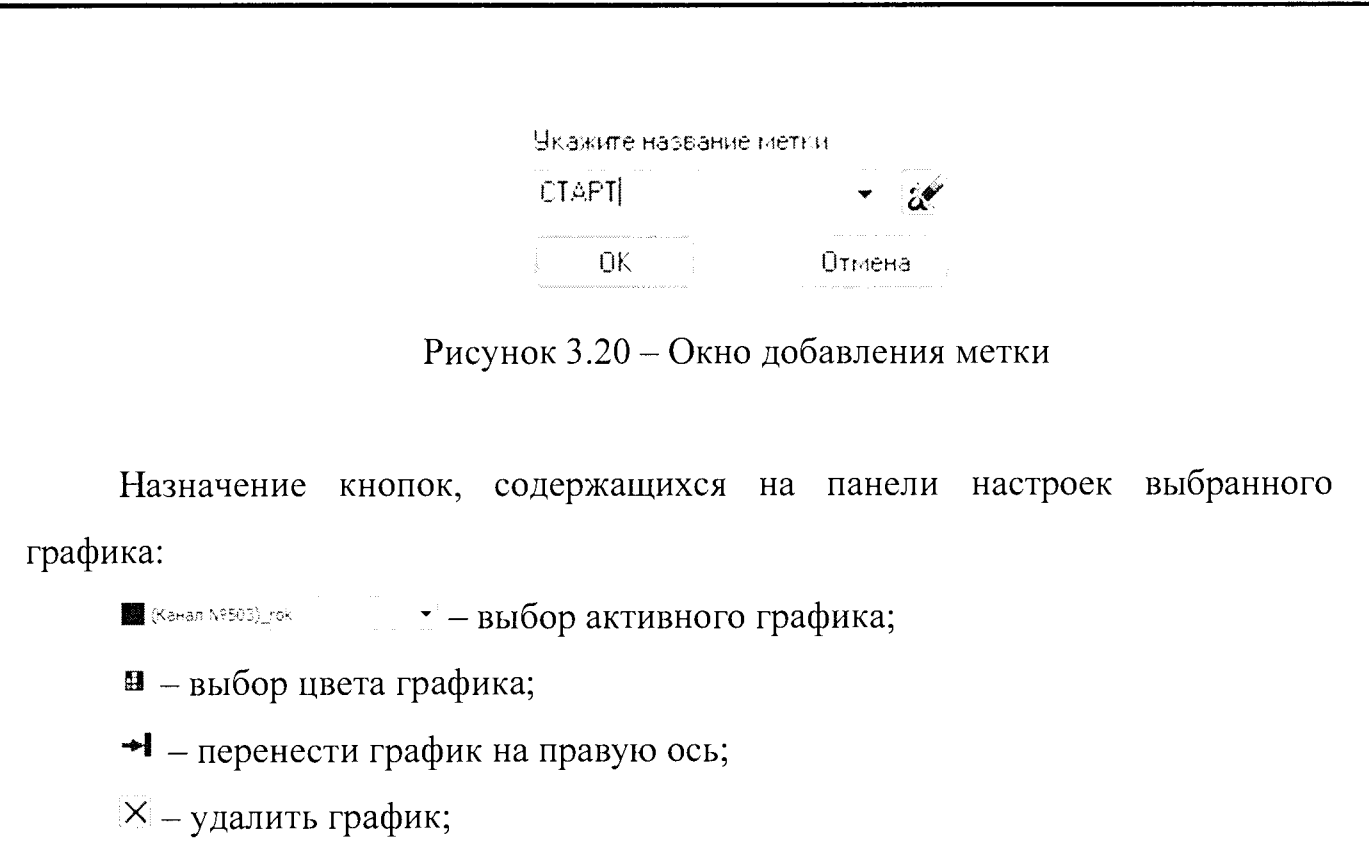

Толщина графика - изменение толщины линии графика.

3.3.1.8 Обработка результатов регистрации

Для проведения обработки результатов регистрации выбрать ПУНКТ выбрать основного меню «Обработка», в открывшемся подменю ПУНКТ «Обработка АИК»

В окне «Обработка измерительных каналов» отображается список каналов активного опыта с введенными исходными данными для регистрации и обработки.

Колонка «Выбран для обработки» предназначена для выделения каналов, результаты регистрации которых подлежат обработке. Ячейка, заполненная черным, означает, что канал будет обрабатываться.

Над таблицей расположены кнопки «Обработать» и «Выход».

По нажатию кнопки «Обработать» начнется процесс обработки. По окончании процесса обработки на экран выводится сообщение об успешном завершении обработки, либо, если возникла ошибка, сообщение об ошибке.

Кнопка «Выход» возвращает в основное меню.

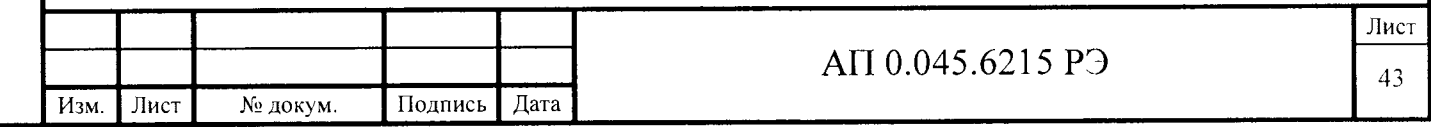

Выбор пункта подменю «Защита результата» позволяет защитить информацию об активном опыте от изменения. На экран выводится диалоговое окно с запросом подтверждения.

В процессе обработки создаются и сохраняются в базе данных:

протоколы подготовки к обработке (текстовые файлы с именами  $pobr^*$ .doc, где  $*$  – номер группы обработки);

- несглаженные результаты масштабирования для каждого ИК (файлы с именами \*n.rok, где \* - номер ИК);

сглаженные результаты масштабирования для каждого ИК (файлы с именами \*.rok, где \* - номер ИК);

- несглаженные результаты усреднения по группам дублирующих каналов (файлы с именами \*n.sred, где \* - номер группы обработки);

сглаженные результаты усреднения по группам дублирующих каналов (файлы с именами \*.sred, где \* - номер группы обработки).

несглаженные результаты масштабирования и усреднения получены и сохраняются на всем участке регистрации процесса.

Сглаженные результаты масштабирования и усреднения получены и сохраняются только в границах, заданных шкалой обработки.

Созданные в результате обработки файлы доступны для просмотра в графическом представлении при выборе пункта «График» основного меню программы.

В режиме «График» предусмотрен вызов экспресс - обработки опыта по нажатию кнопки «ЕХР» либо через меню («Дополнительные функции» -«Экспресс-обработка»). Способы вызова экспресс-обработки представлены на рисунке 3.21.

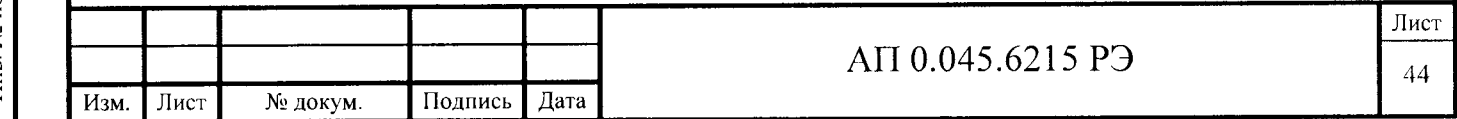

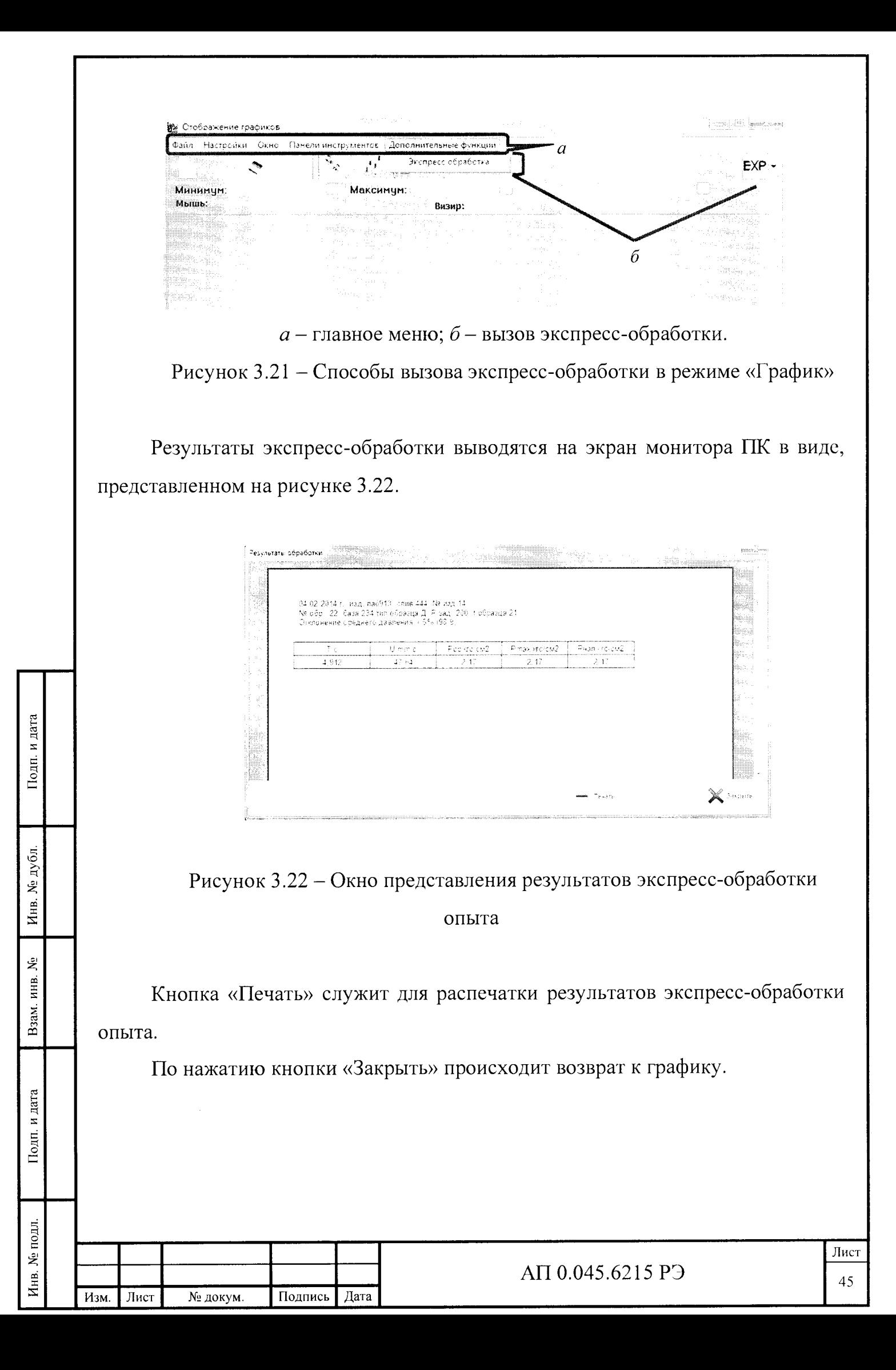

## 3.3.1.9 Документирование результатов измерений

Пункт меню «Документирование» доступен только оператору, служит для вывода на экран (с возможностью распечатки) результатов, полученных при испытании образцов. Содержит следующие подпункты:

- «Протокол по сливу для паспорта»;  $\overline{\phantom{m}}$
- «Отчет по сливу для ПЗ и ОТК»;

Подп. и дата

Инв. № дубл.

Взам. инв. Мо

Подп. и дата

Инв. № подл.

- «Отчет по результатам экспресс-обработки».

Для отображения результатов в каждом из режимов необходимо выбрать тип изделия, номер изделия, номер слива (мешки), а для формирования отчета по результатам экспресс-обработки опыта еще и номер опыта.

Режимы имеют единый пользовательский интерфейс, вид окна «Отчет по сливу для ПЗ и ОТК» показан на рисунке 3.23.

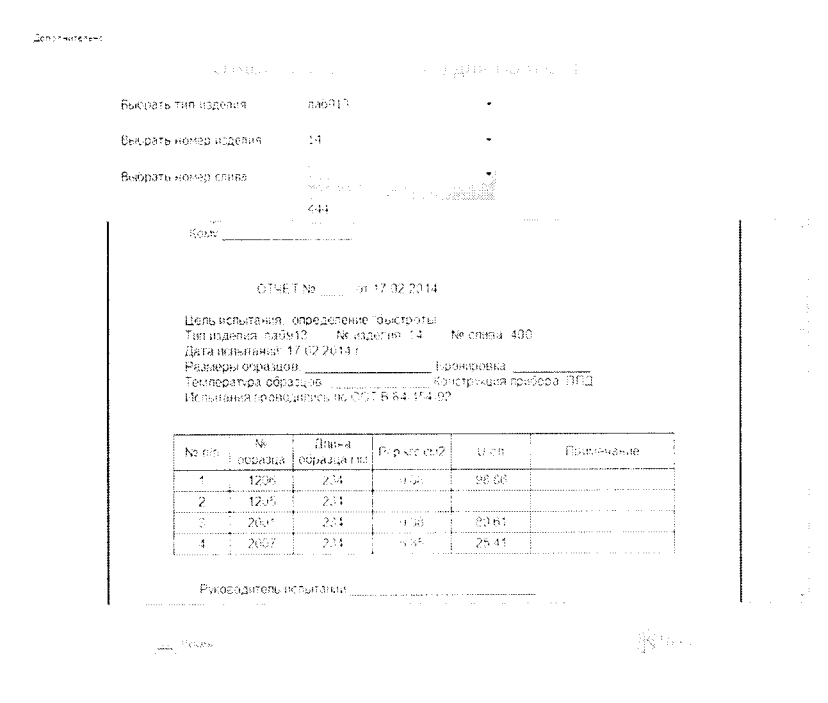

Рисунок 3.23 - окно «Отчет по сливу для ПЗ и ОТК»

По нажатию кнопки «Печать» всплывает стандартное окно ОС Windows, позволяющее выбрать принтер и задать дополнительные параметры печати (рисунок 3.24).

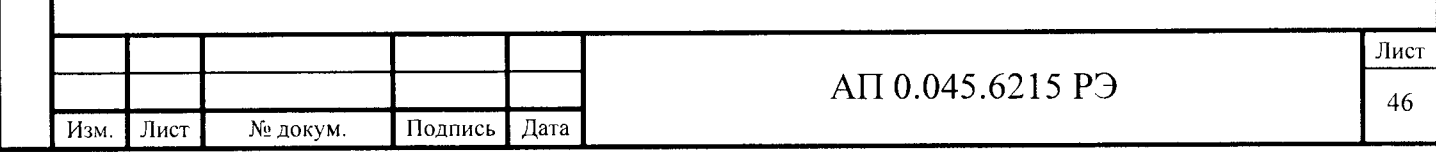

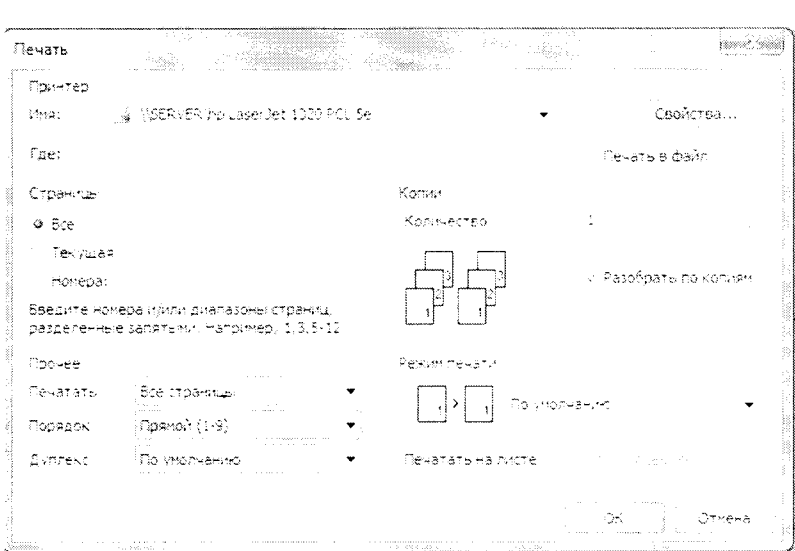

Рисунок 3.24 – Окно печати сформированного отчета

Кнопка «Выход» служит для возврата в главное окно программы.

Пункт «Текстовое представление результатов обработки» предназначен для сохранения результатов регистрации или обработки по каждому каналу в форме текстового файла (\*.txt). Вид окна текстового представления результатов представлен на рисунке 3.25.

В правой части окна расположено поле предварительного просмотра итогового текстового файла. Переключатели слева устанавливают, какие данные необходимо привести в текстовый вид:

результаты регистрации или результаты обработки;

сглаженные или не сглаженные результаты (учитывается только для результатов обработки);

весь массив данных или в границах интервала обработки (интервал обработки задается при вводе исходных данных при обработке).

произвести Поле «Коэффициент прореживания» позволяет ввода При результатов при преобразовании в текстовую  $\phi$ ODMY. децимацию коэффициенте прореживания равном 1 децимация не производится, при коэффициенте прореживания равном  $2$  – сохраняется каждый второй отсчет, при

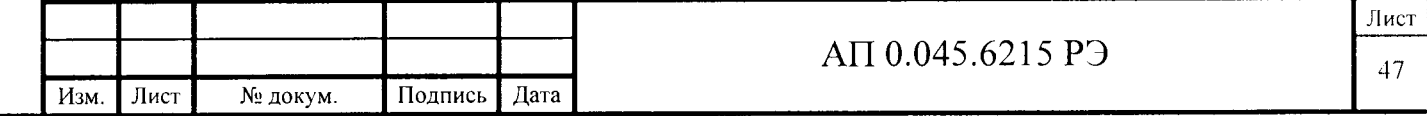

коэффициенте прореживания равном  $3$  – сохраняется каждый третий отсчет и

Т.Д.

Тодп. и дата

Инв. № дубл.

Взам. инв.  $N_2$ 

Подп. и дата

Инв. № подл.

| <sub>S</sub> AM.                                                      | <b>Side</b>     |                                                  |  |
|-----------------------------------------------------------------------|-----------------|--------------------------------------------------|--|
| Выполнить Проспотреть предыдкций. Просмотреть следующий<br>На главную |                 |                                                  |  |
|                                                                       |                 | ILKOTOBOL (IMLAOTABIIEMIE MEDVIBTATOB OBMABOTKI) |  |
|                                                                       | $-18,88$        | $-27,09$                                         |  |
|                                                                       | $-9,99$         | 27,8                                             |  |
|                                                                       | $-9.98$         | 27,09                                            |  |
|                                                                       | $-9,97$         | 27,89                                            |  |
| 1. Perints perintryacoust<br>9. Perifectiva quantity character        | $-9,96$         | 27,87                                            |  |
|                                                                       | $-9,95$         | 27,89                                            |  |
|                                                                       | $-9,91$         | 27,09                                            |  |
| <sup>(@)</sup> hierconspirance<br>Соваженные                          | $-9,93$         | 27,07                                            |  |
|                                                                       | $-9.92$         | 27,87                                            |  |
|                                                                       | $-9,91$         | 27,88                                            |  |
| Secsions una<br>№ В голницах обработнігі                              | $-9,90$         | 27.07                                            |  |
|                                                                       | $-9.89$         | 27,46                                            |  |
|                                                                       | 9,88<br>$-9,87$ | 27,88<br>27,88                                   |  |
| Edad-times chapement (1)                                              | $-9,86$         | 27.89                                            |  |
|                                                                       | $-9,85$         | 27,09                                            |  |
| Corporation responses in sames                                        | $-9,84$         | 27,49                                            |  |
|                                                                       | 9,83            | 27,48                                            |  |
|                                                                       | 9,82            | 27,86                                            |  |
|                                                                       | $-9,81$         | 27,87                                            |  |
| dentision is known watch is the southerness and                       | $-9 - 88$       | 27, 87                                           |  |
|                                                                       | $-9,79$         | 27,18                                            |  |
|                                                                       | $-9,78$         | 27,86                                            |  |
|                                                                       | $-9,77$         | 27,09                                            |  |
|                                                                       | $-9,76$         | 27,89                                            |  |
|                                                                       | 9, 75           | 27,88                                            |  |
|                                                                       | $-9.74$         | $-27, 07$                                        |  |
|                                                                       | $-9,73$         | 27,09                                            |  |
|                                                                       | $-9,72$         | 27,08                                            |  |
|                                                                       | $-9,71$         | 27,07                                            |  |
|                                                                       | $-9,70$         | 27,47                                            |  |
|                                                                       | $-9,69$         | 27,87                                            |  |
|                                                                       | $-9,68$         | 27,89                                            |  |
|                                                                       | 9,67            | 27,48                                            |  |
|                                                                       | $-9,66$         | 27,09                                            |  |
|                                                                       | $-9,65$         | 27,18                                            |  |
|                                                                       | $-9.64$         | 27,88                                            |  |
|                                                                       | $-9,63$         | 27,87                                            |  |
|                                                                       | $-9,62$         | 27,85                                            |  |
|                                                                       | $-9,61$         | 27.11                                            |  |
|                                                                       | $-9,60$         | 27,18                                            |  |
|                                                                       | $-9.59$         | 27,08                                            |  |
|                                                                       | $-9.58$         | 27,08                                            |  |
|                                                                       | $-9,57$         | 27,88                                            |  |
|                                                                       | $-9,56$         | 27,09                                            |  |
|                                                                       | 9,55            | 27,08                                            |  |
|                                                                       | $-9,54$         | 27, 87                                           |  |
|                                                                       |                 |                                                  |  |
|                                                                       |                 |                                                  |  |

Рисунок 3.25 - Внешний вид окна текстового представления результатов обработки

Кнопка «Автоформирование групп» автоматически формирует группы печати, состоящие из одного канала.

По нажатию кнопки «Расформировать группу» удаляется группа печати, к которой принадлежит выделенный канал. Каналы, относившиеся к данной группе печати, становятся не относящимися к какой-либо группе печати, номер данной группы печати становится свободным. По нажатию кнопок «Сохранить»

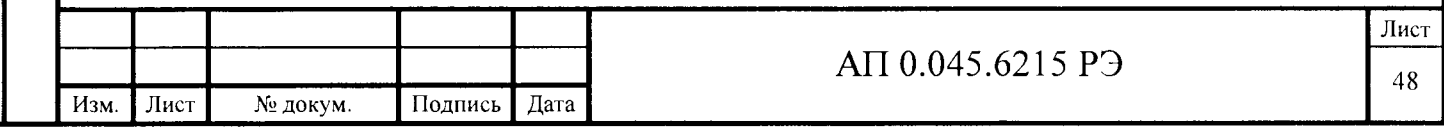

и «Не сохранять» происходит возврат к основному меню программы, с сохранением или без сохранения изменений, соответственно.

Кнопки «Просмотреть следующий» и «Просмотреть предыдущий» позволяют просматривать следующий и предыдущий файлы, соответственно, если к текстовому виду преобразуются данные по более чем одному каналу.

Кнопка «Выполнить» запускает процесс преобразования, по завершении которого результат отобразится в поле предварительного просмотра.

Кнопка «Выход» возвращает в основное меню.

Над кнопками указано имя и расположение просматриваемого текстового файла.

Пункт «Формирование групп печати» предназначен для распределения каналов по группам печати, использующихся при распечатке результатов обработки в табличном виде.

Внешний вид окна формирования групп печати представлен на рисунке 3.26.

В таблице приведен список каналов, номер группы обработки каждого канала и номер группы печати, для каналов, включенных в какую-либо группу. Каждый канал может быть включен только в одну группу печати.

Под списком каналов расположены кнопки «Автоформирование групп», «Сформировать группу» и «Расформировать группу».

В правом нижнем углу расположены кнопки «Сохранить» и «Не сохранять».

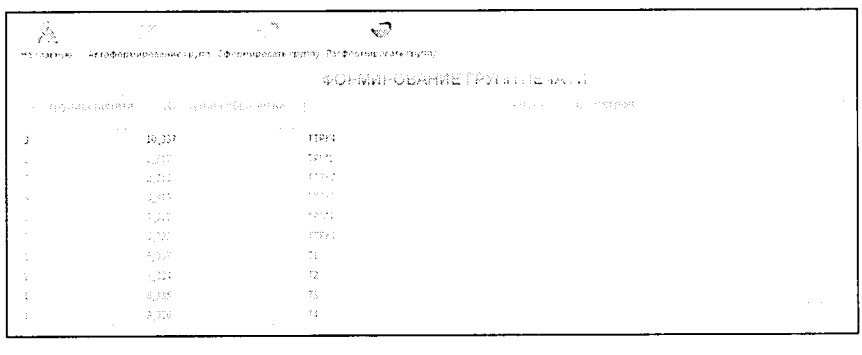

Инв. № подл. | Подп. и дата | Взам. инв. № | Инв. № дубл. | Подп. и дата

Подп. и дата

Инв. № подл.

Взам. инв. №

Подп. и дата

Инв. № дубл.

Рисунок 3.26 - Внешний вид окна «Формирование групп печати»

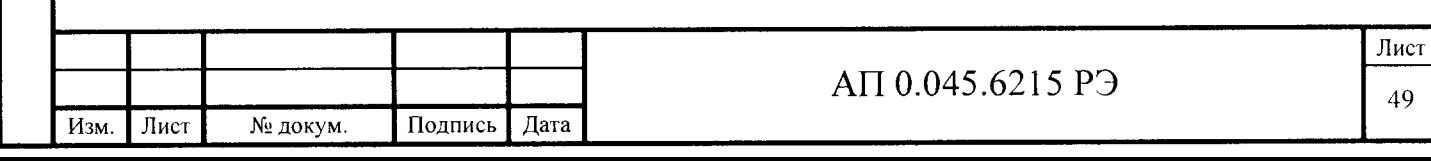

Результат нажатия кнопки «Сформировать группу» зависит от того, какой канал выделен курсором в списке. Если выделен канал, не входящий в какуюлибо группу печати, то создается новая группа печати, имеющая наименьший свободный номер и открывается окно «Формируется группа...». В окне отображается список каналов, не входящих в какую-либо группу печати. Если выделен канал, входящий в какую-либо группу печати, то откроется окно «Формируется группа...» для группы печати, к которой относится выделенный канала. В списке каналов отображаются каналы, входящие в данную группу печати и каналы, не входящие в какую-либо группу печати. Вид окна «Формируется группа...» представлен на рисунке 3.27.

По нажатию кнопок «Сохранить» и «Не сохранять» окно «Формируется группа...» закрывается, с сохранением или без сохранения изменений, соответственно.

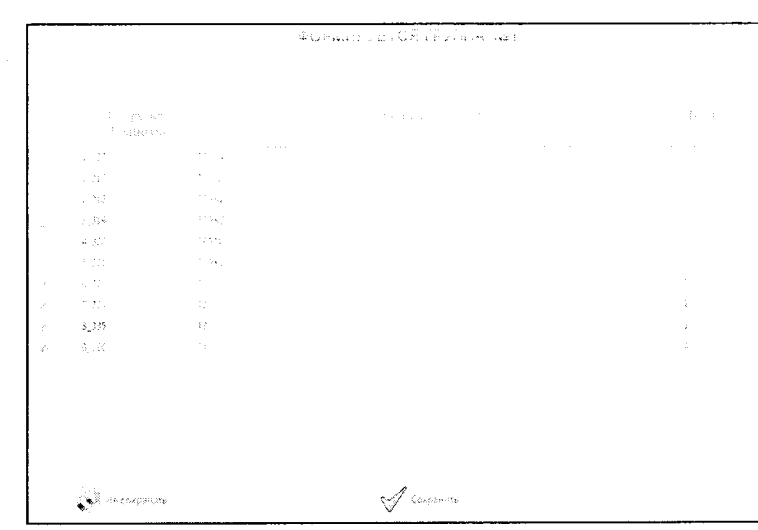

Рисунок 3.27 – Внешний вид окна «формируется группа №1»

Пункт «Просмотр/печать таблиц результатов» открывает окно «Выбор таблиц результатов обработки для просмотра». В левой части окна располагается список сформированных групп печати. Флаг выбора отмечает группы печати, выбранные для дальнейшей работы. Кнопки «Выбрать все» и «Отменить выделение», соответственно, отмечают все группы печати или снимает

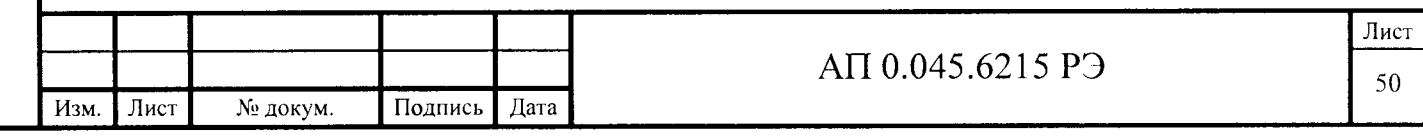

выделение со всех групп печати. По нажатию кнопки «Продолжить» происходит переход к окну «Просмотр таблиц результатов обработки»

Внешний вид окна «Просмотр таблиц результатов обработки» представлен на рисунке 3.28.

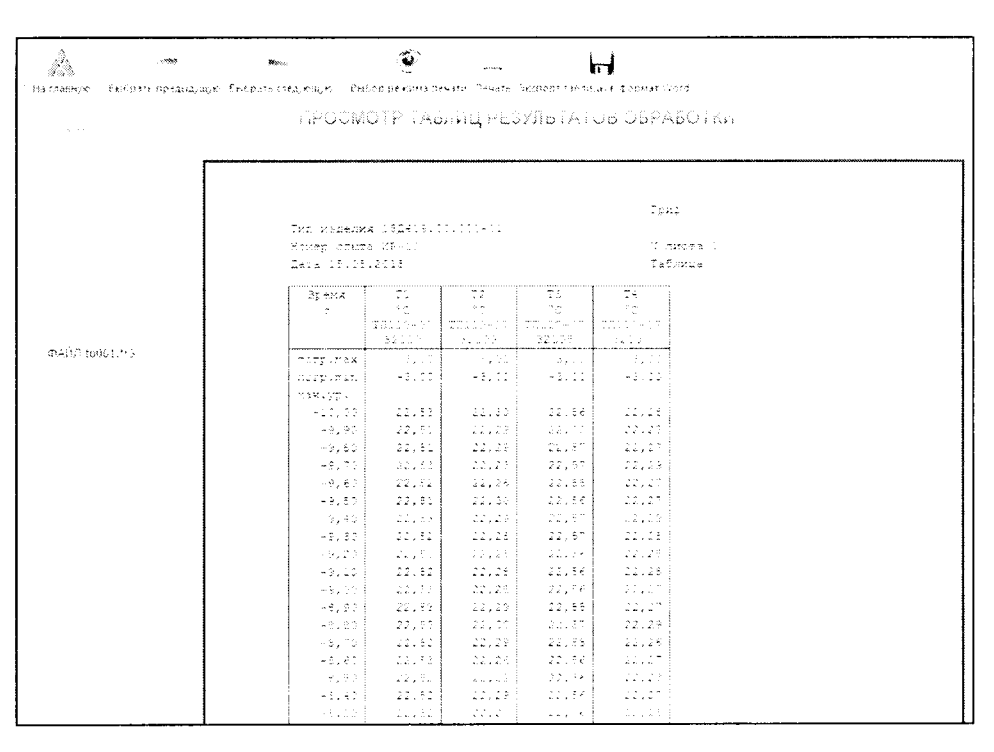

Рисунок 3.28 - Окно просмотра таблиц результатов

Большую часть окна занимает поле предварительного просмотра таблиц результатов. Таблица состоит из элементов:

заголовок, содержащий тип изделия, номер опыта, дату испытания, номер листа, гриф секретности;

столбец «время»;

Подп. и дата

Инв. № дубл.

يو.

Взам. инв.

Подп. и дата

столбцы результатов обработки каналов, входящих в выбранную группу печати.

Слева от поля предварительного просмотра расположены кнопки:

«Выбрать следующую»;

«Выбрать предыдущую»;

«Выбор режима печати»;

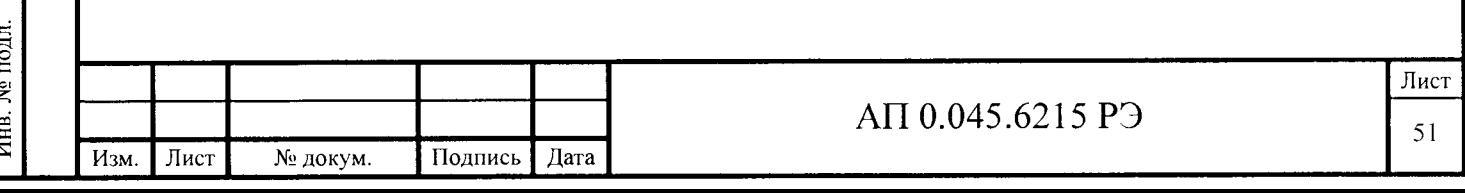

- «Печать»;
- «Экспорт таблицы в формат Word»;
- «Выход».

Кнопки «Выбрать следующую» и «Выбрать предыдущую» позволяют переключать предварительный просмотр на другие группы печати.

По нажатию кнопки «Выбор режима печати» над кнопками появляется поле ввода с выпадающим меню, предлагающим несколько режимов печати:

- «Секретно» устанавливается гриф «Секретно» в заголовке документа;
- «Не секретно» не устанавливается никаких грифов секретности;
- $-$  «ДСП» устанавливается гриф «ДСП»;
- «Без шапки» удаляется заголовок документа.

До нажатия кнопки «Выбор режима печати» ни один из режимов не установлен, печать таблицы невозможна. По нажатию кнопки «Печать» открывается стандартное окно настроек печати. По нажатию кнопки «Выход» происходит возврат к основному меню программы.

Пункт «ГХД на опыте» предназначен для автоматизированного составления отчета о градуировочных характеристиках датчиков, использованных в активном опыте. В нижней части окна расположены кнопки:

- «Печать»;
- $\kappa$ Экспорт в RTF»;
- $-$  «Гор»;

Подп. и дата

Инв. № дубл.

ائع<br>ا инв. Взам.

Подп. и дата

Инв. № подл.

- «Вер»;
- «Закрыть».

Кнопка «Печать» предназначена для отправки отчета на печать. По нажатию кнопки открывается стандартное диалоговое окно настроек печати.

По нажатию кнопки «Экспорт в RTF» текущий протокол сохраняется на жестком диске ПК в виде текстового файла в формате RTF  $(*.rtf).$ 

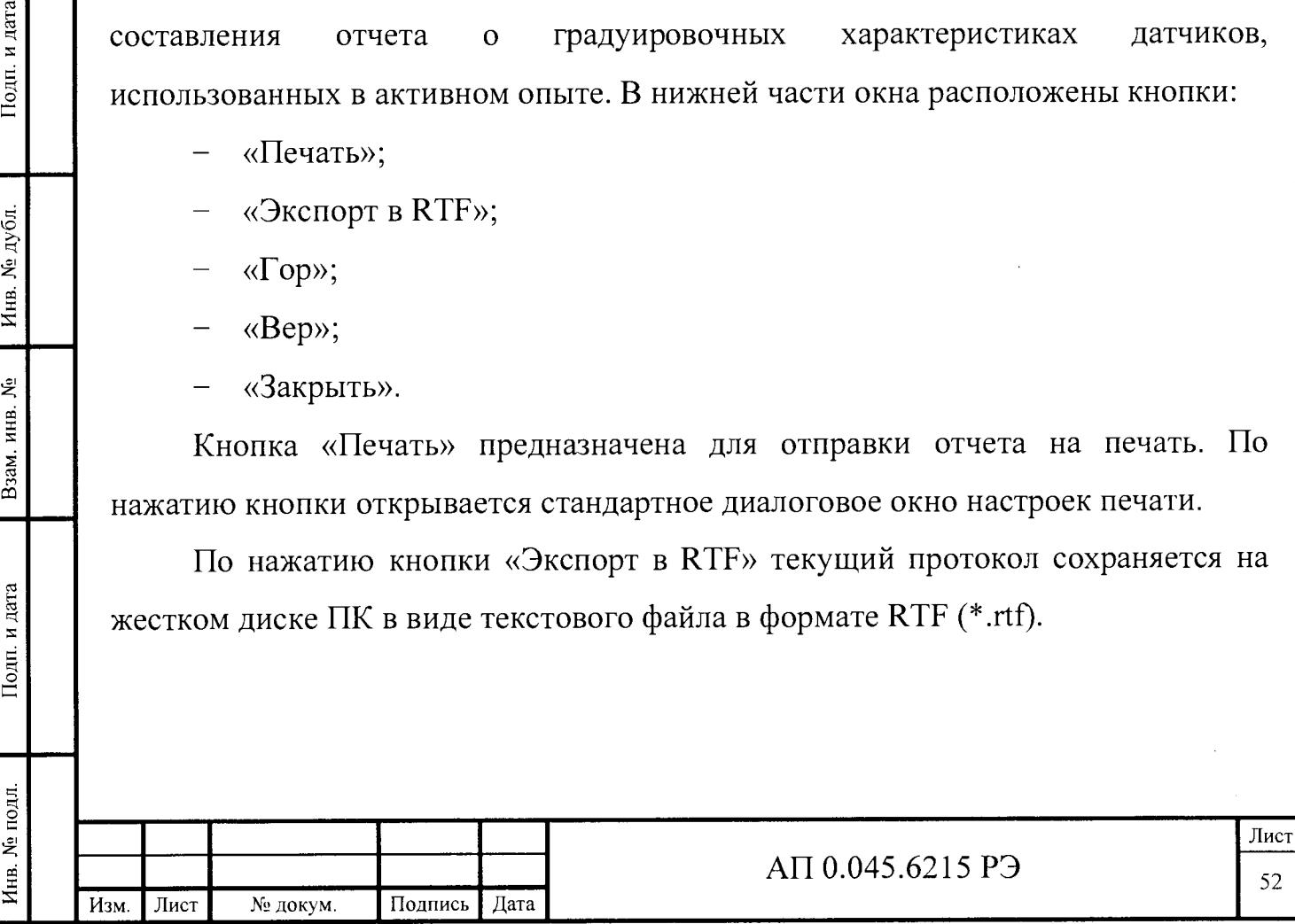

Кнопки «Гор» и «Вер» изменяют ориентацию страниц. По нажатию кнопки «Гор» устанавливается «альбомная» ориентация страниц, по нажатию кнопки «Вер» - «книжная».

Кнопка «Закрыть» возвращает в основное меню программы.

## 3.3.2 Регистрация и обработка сигналов тензометрических датчиков

3.3.2.1 Тензометрические датчики входят в состав тензометрических ИК.

К тензометрическим датчикам относятся датчики давления и силы, несущие информацию об измеряемой величине в напряжении разбаланса тензометрического моста.

Последовательность действий при работе с тензометрическими ИК соответствует п. 3.3.1.2.

3.3.2.2 ГХД тензометрических датчиков содержат следующие параметры:

- заводской номер датчика;
- тип датчика;

Подп. и дата

Инв. № дубл.

Взам. инв. Ме

Подп. и дата

- дата аттестации;
- дата окончания срока годности;
- температура при поверке, °C;  $\frac{1}{2}$
- коэффициент температурной чувствительности;
- сопротивление кабеля при аттестации, Ом;
- сопротивление диагонали, Ом;
- напряжение питания, В;
- номинал;
- размерность параметра датчика;
- размерность выхода датчика;
- градуировочная таблица;

Поле «Тип датчика» содержит тип чувствительного элемента.

Поля «Дата аттестации» и «Дата окончания срока годности» определяют срок использования данного датчика при проведении измерений.

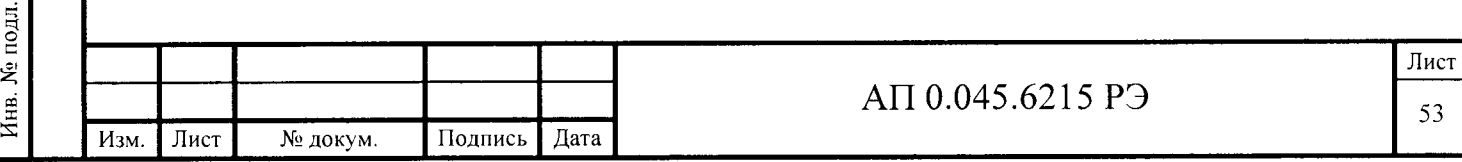

В поле «Температура при поверке» вносится информация о температуре среды, при которой проводилась поверка датчика.

поле «Коэффициент температурной чувствительности»  $\mathbf{B}$ вводится коэффициент температурной чувствительности датчика из документов на датчик.

В поле «Сопротивление кабельной линии при поверке» вводится значение, равное нулю при шестипроводной схеме подключения датчика (в этом случае принимается также равным нулю сопротивление кабеля на опыте, задаваемое в служебных данных к опыту). При четырехпроводной схеме таблице подключения вносится значение из документов на датчик.

В поле реквизита «Сопротивление диагонали» при измерениях силы и давления вводится сопротивление диагонали тензодатчика, при измерении деформации вводится начальное сопротивление тензорезистора. Сопротивления выражаются в омах.

Поле «Напряжение питания датчика» используется в расчетах только тогда, когда выход датчика задан в относительных единицах (мВ/В или В/В). Напряжение питания задается в вольтах.

Единицы измерения величины, воспринимаемой датчиком, (задается в поле «Размерность параметра датчика») и единицы измерения результатов обработки должны иметь одинаковую размерность.

Размерность единицы измерения результатов регистрации совпадает с размерностью единиц измерения выхода датчика (задается в поле «Размерность выхода датчика»).

Поле «Номинал» задается в единицах измерения, заданных параметром «Размерность параметра датчика».

таблица, правой части окна, Градуировочная расположенная  $\, {\bf B}$ используется при измерениях давления и силы. В первом столбце указаны воспринимаемой датчиком, **BO** втором столбце величины, значения соответствующие значения выхода датчика (в единицах измерений, заданных

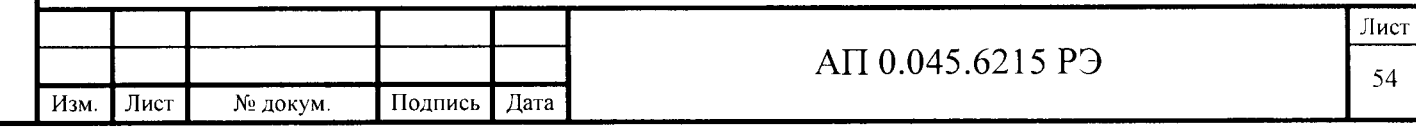

параметрами «Размерность параметра датчика» и «Размерность выхода датчика» соответственно).

3.3.2.3 Таблица исходных данных соответствует п. 3.3.1.3.

Реквизит «Вид параметра» для тензометрических ИК должен принимать одно из следующих значений:

«Давление (абс.)»;

- «Давление (изб.)»;

- «Усилие»;

«Момент»;

Для вида параметра «Давление (абс.)» (абсолютное давление) в расчетах предусмотрено введение поправки на величину атмосферного давления (+Ратм).

Для всех остальных видов параметра поправка на величину атмосферного давления не вводится.

Реквизит «Признак подготовки канала» для тензометрических ИК должен принимать значение «тензометрический».

# 3.3.3 Регистрация и обработка сигналов температурных датчиков

3.3.3.1 Температурные  $\mathbf{C}$ термопарами  $\overline{B}$ состав датчики ВХОДЯТ температурных ИК.

ИК Последовательность действий работе с температурными при соответствует п. 3.3.1.1.

3.3.3.2 ГХД термопарных датчиков содержат следующие исходные данные о датчике:

- заводской номер датчика;
- тип датчика;

Јодп. и дата

Инв. № дубл.

 $\tilde{\mathbf{z}}$ 

Взам. инв.

Подп. и дата

- дата аттестации;
- дата окончания срока годности;

чувствительность;

размерность параметра датчика;

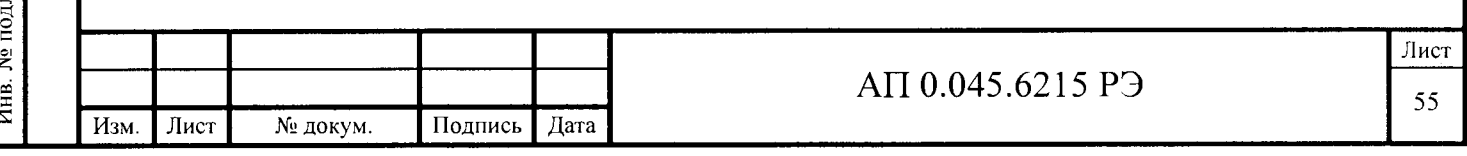

размерность выхода датчика;

градуировочная таблица.

Поля заполняются аналогично п.3.3.1.2.

3.3.3.3 Таблица исходных данных для регистрации температурных ИК с термопарными датчиками соответствует п. 3.3.1.3.

Реквизит «Вид параметра» должен принимать значение «Термопара».

Реквизит «Признак подготовки канала» должен принять значение «Температурный».

## 3.3.4 Регистрация и обработка сигналов частотных датчиков

3.3.4.1 Частотные датчики входят в состав частотных ИК.

вибрационно-частотные датчики К частотным датчикам относятся давления, несущие информацию об измеряемой величине в частоте выходного синусоидального сигнала.

Последовательность действий при работе с частотным ИК соответствует  $\pi$ , 3.3.1.1.

3.3.4.2 ГХД частотных датчиков содержат следующие параметры:

- заводской номер датчика;
- тип датчика;

Подп. и дата

Инв. № дубл.

اعِ

Взам. инв.

Подп. и дата

- дата аттестации;
- дата окончания срока годности;
- температура при поверке, °C;  $\overline{\phantom{m}}$
- ГХД Частота/Девиация;  $\equiv$
- начальная частота датчика;
- размерность параметра датчика;
- размерность выхода датчика;
- градуировочная таблица.

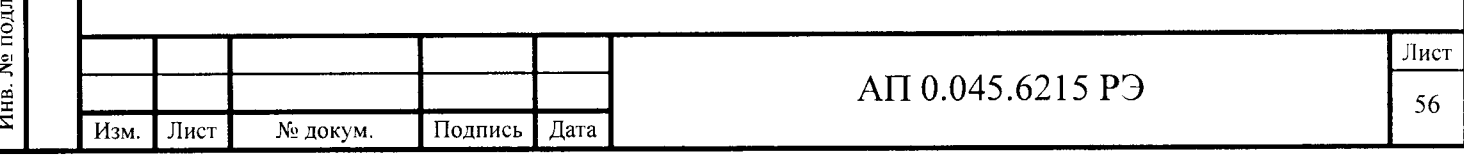

В поле «ГХД Частота/Девиация» указывается, какая величина приведена в градуировочной таблице - частота сигнала датчика или девиация частоты (отклонение от начальной частоты с учетом знака).

В поле «Начальная частота датчика» указывается начальная частота, если в градуировочной таблице приводится девиация частоты.

Девиация частоты не используется для датчиков объемного расхода жилкости.

Остальные поля заполняются аналогично п. 3.3.1.2

ИК 3.3.4.3 Таблица исходных данных для регистрации частотных соответствует п.  $3.3.1.3$ .

Реквизит «Вид параметра» может принимать значения «Давление», «Расход».

значение Реквизит «Признак подготовки канала» должен принять «Частотный».

# 3.3.5 Регистрация и обработка сигналов сигнальных датчиков

3.3.5.1 Сигнальные датчики входят в состав сигнальных ИК.

К сигнальным датчикам относятся контактные пары, фотодиодные датчики и перегорающие проволоки, несущие информацию о времени наступления единичного события.

Последовательность действий при работе с сигнальными ИК соответствует  $\pi$ , 3.3.1.1.

3.3.5.2 ГХД сигнальных датчиков содержат следующие параметры:

- заводской номер датчика;
- тип датчика;

Подп. и дата

№ дубл.

Инв.

Ż инв.

Взам.

Подп. и дата

дата аттестации;

дата окончания срока годности;

нижняя уставка;

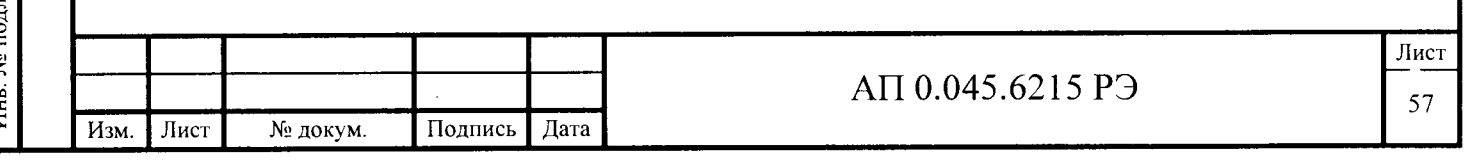

верхняя уставка;

- нижняя граница диапазона параметра;

- верхняя граница диапазона параметра;

- напряжение питания;

- номинал;

Подп. и дата

Инв. № дубл

Взам. инв. Мо

Подп. и дата

- градуировочная таблица.

В поле «Верхняя уставка» заносят порог измеряемого сигнала, при превышении которого сигнал воспринимается как логическая единица.

В поле «Нижняя уставка» заносят порог значения измеряемого сигнала, ниже которого сигнал воспринимается как логический нуль.

Остальные поля заполняют аналогично п. 3.3.1.2.

3.3.5.3 Таблица исходных данных для регистрации сигнальных ИК соответствует п. 3.3.1.3.

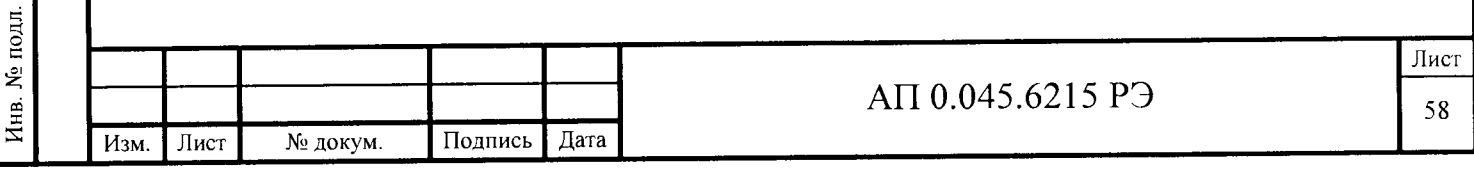

### 4 Техническое обслуживание

#### 4.1 Общие указания

**ИВК** «Испытатель» Техническое обслуживание производится специалистом, занимающимся обслуживанием вычислительной техники.

Протирку контактов разъемов спиртом проводить в крайнем случае. Внутренние разъемы без нужды расстыковывать не рекомендуется.

#### 4.2 Меры безопасности

Тодп. и дата

Инв. № дубл.

Взам. инв. №

Подп. и дата

Инв. № подл.

Обслуживание ИВК «Испытатель» должно проводиться специалистом, имеющим разрешение проведение работ электроустановками на  $\mathbf c$  $\mathbf{C}$ напряжением до 1000 В.

Снятие крышек с компонентов ИВК «Испытатель» производить только при отключенном электропитании.

#### 4.3 Порядок технического обслуживания

Требуется обслуживание, принятое для вычислительной техники и средств измерений. Достаточно снять крышки и удалить при помощи пылесоса пыль с плат установки измерительной LTREU-16-1. Удаление пыли производить не реже одного раза в год.

При необходимости заменить измерительный модуль следует выключить питание выключателем на задней панели установки измерительной LTREU-16-1, отсоединить все внешние подключения модуля и аккуратно отвинтить верхний и нижний винты на передней панели модуля и выполнить переустановку.

Устанавливать измерительные модули следует аккуратно, строго по направляющим. Перед установкой убедитесь, что контакты интерфейсного разъема модуля не повреждены и не загрязнены. После установки следует закрутить оба крепежных винта панели.

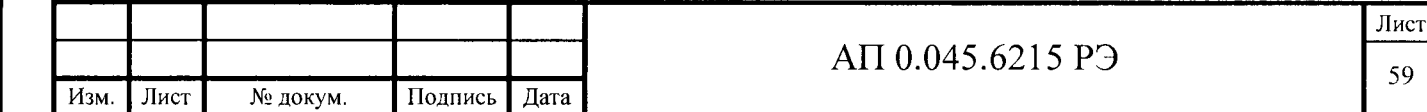

Запрещается устанавливать в установку измерительную LTREU-16-1 или вынимать из нее измерительные модули с подключенным пользовательским разъемом.

Запрещается эксплуатировать измерительные модули с незавинченными крепежными винтами передней панели.

Шестигранные винты разъемов на передних панелях измерительных модулей должны быть завинчены.

#### **4.4 Техническое освидетельствование. Методика поверки**

4.4.1 Общие сведения

Методика поверки устанавливает методы и средства первичной и периодической поверки ИВК «Испытатель».

Межповерочный интервал - один год. По результатам эксплуатации, по согласованию с ФГУП «СНИИМ» межповерочный интервал может быть увеличен.

Поверку проводит Федеральное государственное унитарное предприятие «Сибирский государственный ордена Трудового Красного Знамени научноисследовательский институт метрологии» (Россия, 630004, г. Новосибирск, пр. Димитрова, 4, ФГУП «СНИИМ», т. 10-16-18, 10-08-43) и другие метрологические органы, аккредитованные на право поверки по данному виду измерений.

Первичная поверка может быть совмещена с приемо-сдаточными испытаниями, если в них принимает участие представитель аккредитованного метрологического органа.

Допускается проведение поверки отдельных измерительных каналов и отдельных автономных блоков из состава ИВК «Испытатель» с обязательным указанием в свидетельстве о поверке информации об объеме проведенной поверки.

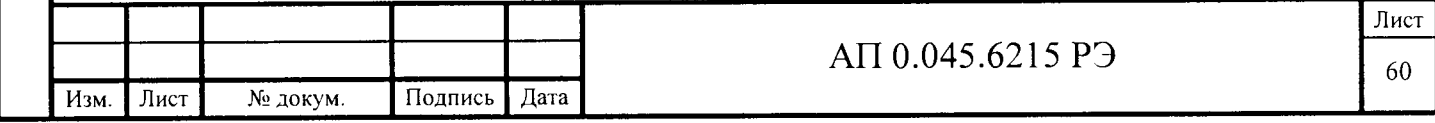

## 4.4.2 Операции поверки

При проведении поверки выполняют операции, указанные в таблице 4.1.

Таблица 4.1 - Операции поверки

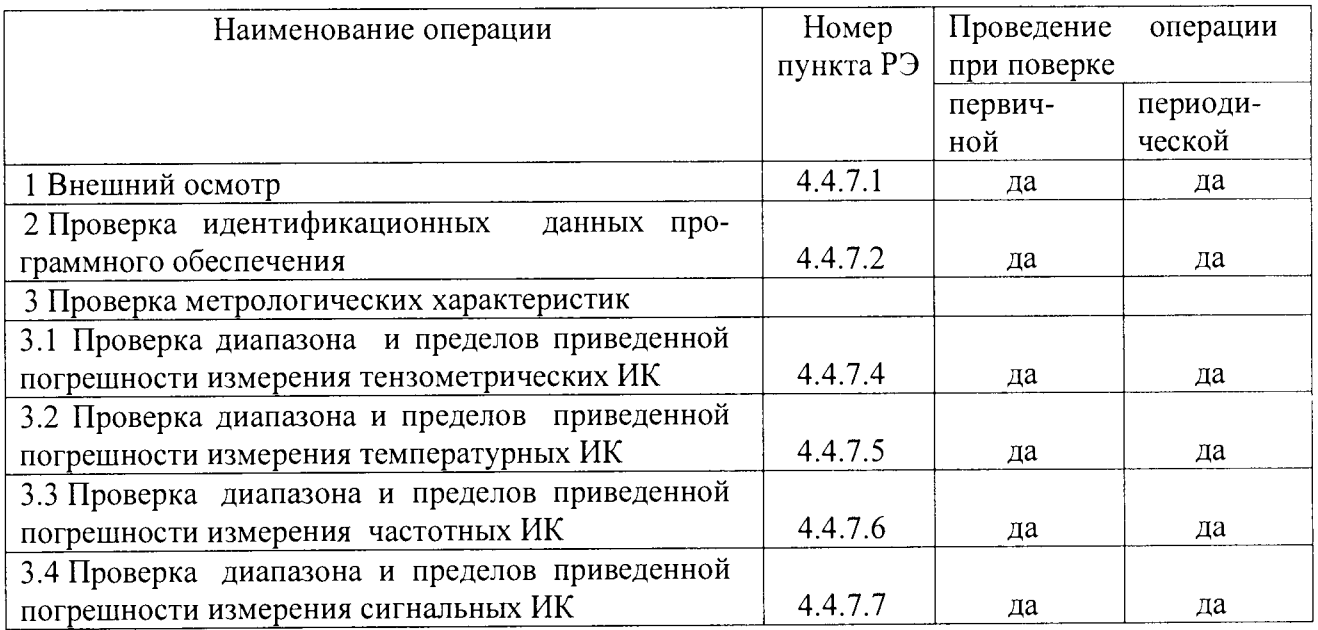

#### 4.4.3 Средства поверки

Подп. и дата

Инв. № дубл.

Взам. инв. №

Подп. и дата

Инв. № подл.

Перечень основных и вспомогательных средств поверки приведен в таблице 4.2. Допускается замена основных и вспомогательных средств поверки на другие с аналогичными или лучшими метрологическими характеристиками. Все средства используемые при поверке, должны быть поверены.

Таблица 4.2 - Перечень основных и вспомогательных средств поверки

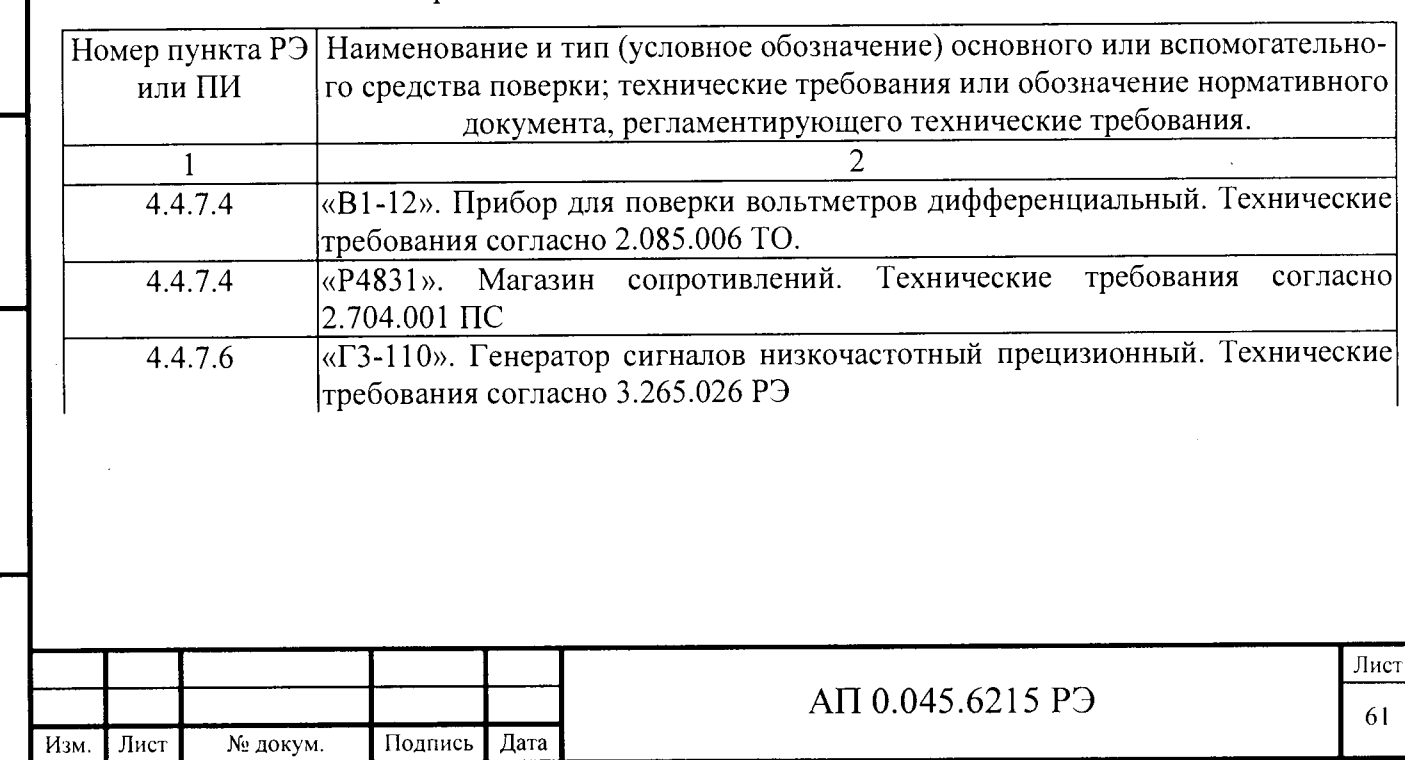

Продолжение таблицы 4.2

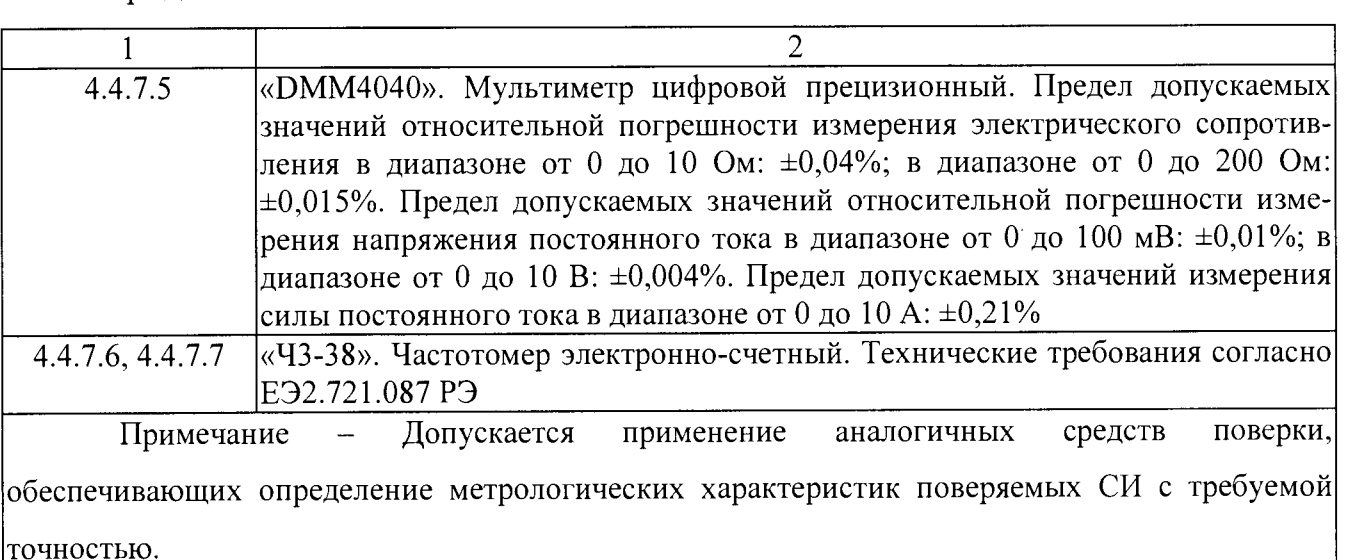

4.4.4 Требования безопасности

Во время подготовки к поверке и при ее проведении необходимо соблюдать правила техники безопасности и производственной санитарии в электронной промышленности, правила техники безопасности при эксплуатации электроустановок и требования, установленные технической документацией на используемые при поверке средства поверки.

4.4.5 Условия проведения поверки

Поверку проводят при соблюдении следующих условий:

температура окружающей среды, °С ................................. от плюс 15 до плюс 25;

относительная влажность, при температуре плюс 20°С, % .... от 30 до 80;

4.4.6 Подготовка к поверке

Для проведения поверки необходимо:

обеспечить беспрепятственность визуального контроля, свободный доступ ко всем комплектующим и соединениям ИВК «Испытатель» на рабочем месте, обеспечить удобство работы;

подготовить дополнительные кабели, нагрузки и переходники из комплекта ИВК «Испытатель» и средств поверки;

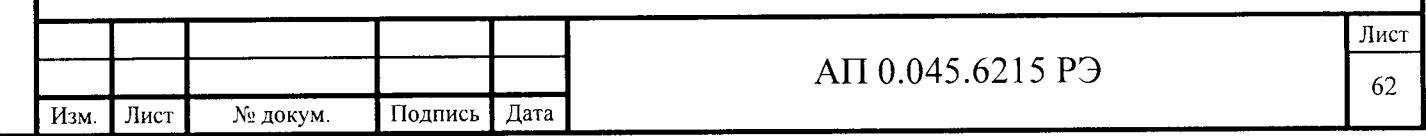

подключить световой индикатор к линии запала;

закрыть дверь бронекабины;

систему и средства поверки включить, дать приборам прогреться не менее 30 минут.

4.4.7 Проведение поверки

4.4.7.1 Внешний осмотр

Подп. и дата

Инв. № дубл.

Ż

KHB.

Взам.

Подп. и дата

Инв. № подл.

ИВК «Испытатель» Результаты осмотра считаются внешнего положительными, если выполняются следующие условия:

установки измерительные LTREU-16-1 закреплены в стойках четырьмя винтами;

на корпусах установок измерительных LTREU-16-1 отсутствуют трещины, пробоины, вмятины;

незанятые гнезда для измерительных модулей закрыты заглушками;

винты крепления измерительных модулей LTR11, LTR51, LTR114,  $-$ LTR212, молулей управления LTR41 и заглушек завинчены.

на корпусе ПК и экране монитора отсутствуют трещины, пробоины, вмятины;

корпус ПК закреплен четырьмя винтами;

на клавиатуре и мыши нет загрязнений;

все клавиши клавиатуры установлены на своих местах;

кнопки мыши издают при нажатии характерный щелчок.  $\qquad \qquad -$ 

4.4.7.2 Проверка идентификационных данных программного обеспечения

«Испытатель» выбрать ПУНКТ  $\overline{10}$ ИВК B основном меню «Дополнительно», в открывшемся подменю выбрать пункт «Проверка хэшсуммы».

положительными, если значение Результаты проверки считаются идентификационных данных ПО соответствуют идентификационным данным, приведенным в таблице 1.2.

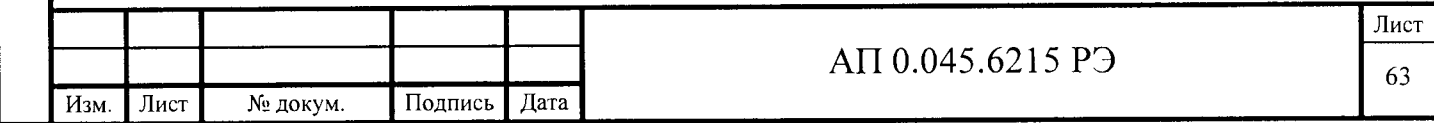

4.4.7.3 Ввод данных об образцах

До начала проверок метрологических характеристик ИК ввести данные об образцах в соответствии с таблицей 4.3

Таблица 4.3

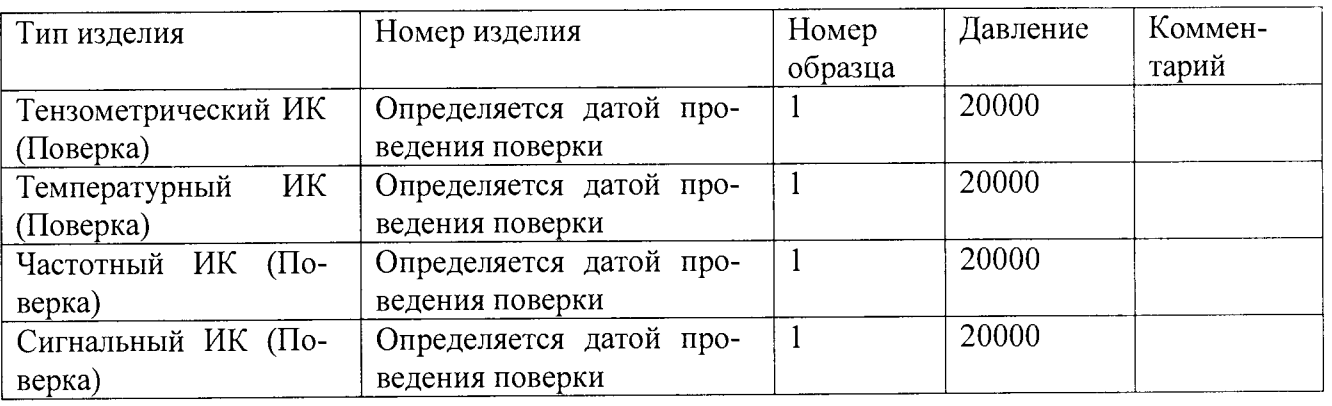

приведенной погрешности  $4.4.7.4$  Проверка диапазона и пределов измерения тензометрических ИК

Проверку диапазона и пределов приведенной погрешности измерения тензометрических ИК проводить следующим образом:

а) собрать ИК в соответствии с рисунком 4.1;

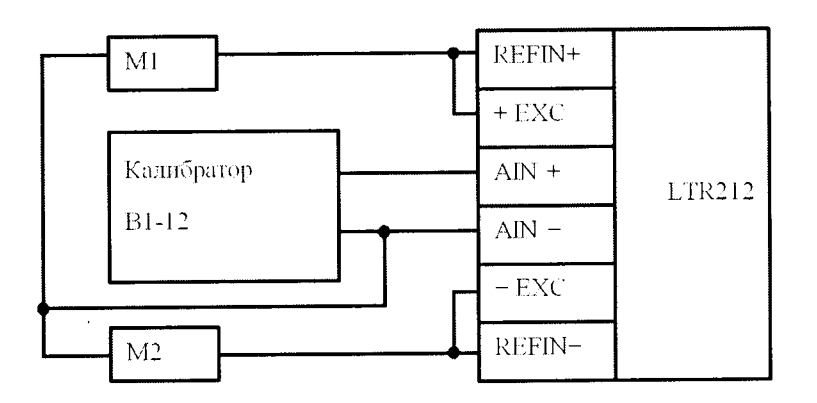

EXC+, EXC-, REFIN+, REFIN-, AIN+, AIN- - соответствующие контакты разъема модуля LTR212; М1, М2 - магазины сопротивлений Рисунок 4.1 - схема поверки тензометрического ИК

в) запустить ПО ИВК «Испытатель»;

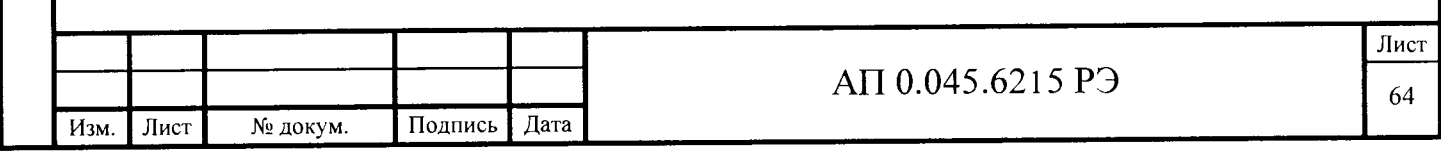

г) выбрать пункт основного меню «Подготовка к опыту», подпункт «Библиотека датчиков», создать новый датчик, открыть окно «Редактирование», заполнить поля в соответствии с таблицей 4.4. Градуировочная таблица заполняется в соответствии с таблицей 4.5;

Таблица 4.4

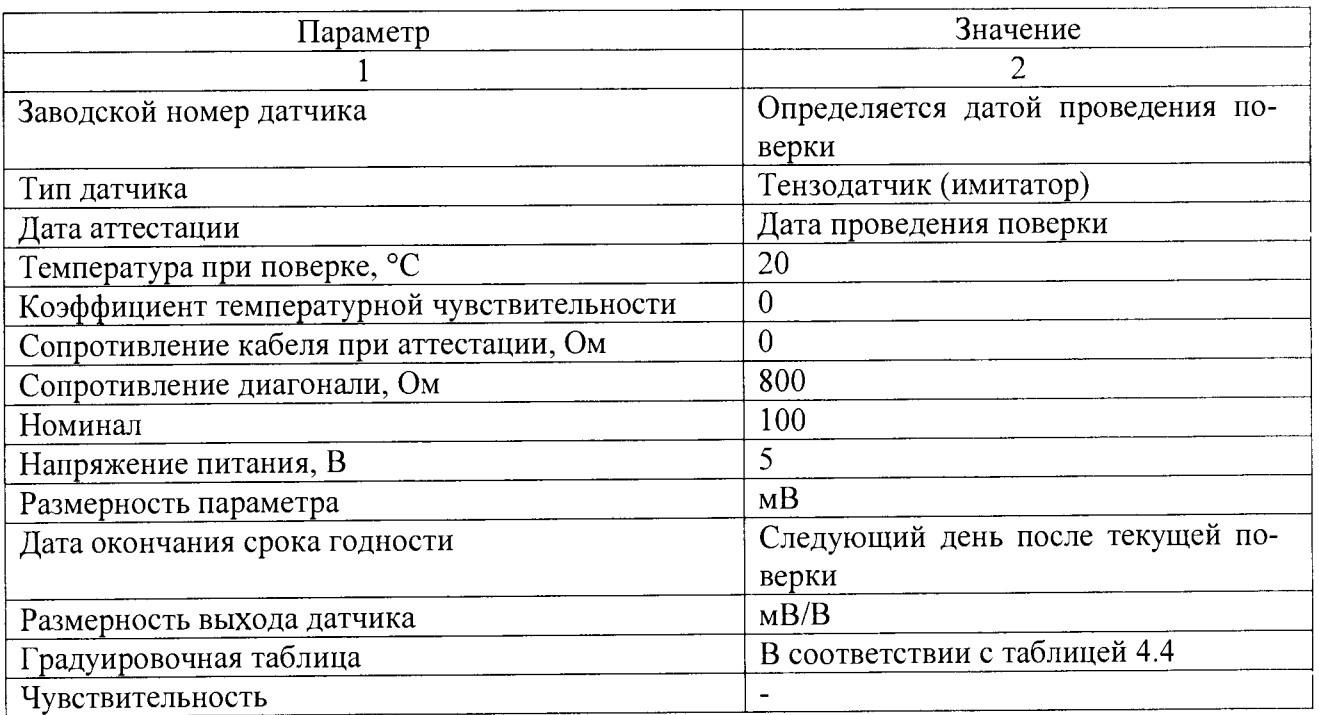

Таблица 4.5

Подп. и дата

Инв. № дубл.

Взам. инв.  $N_2$ 

Подп. и дата

Инв. № подл.

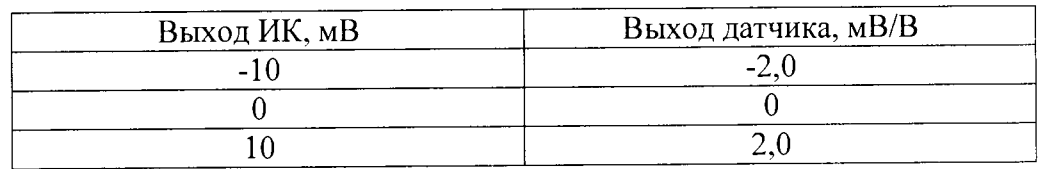

д) выбрать пункт основного меню «Подготовка к опыту», подпункт «Ввод исходных данных», создать новый опыт, ввести исходные данные в соответствии с таблицей 4.6;

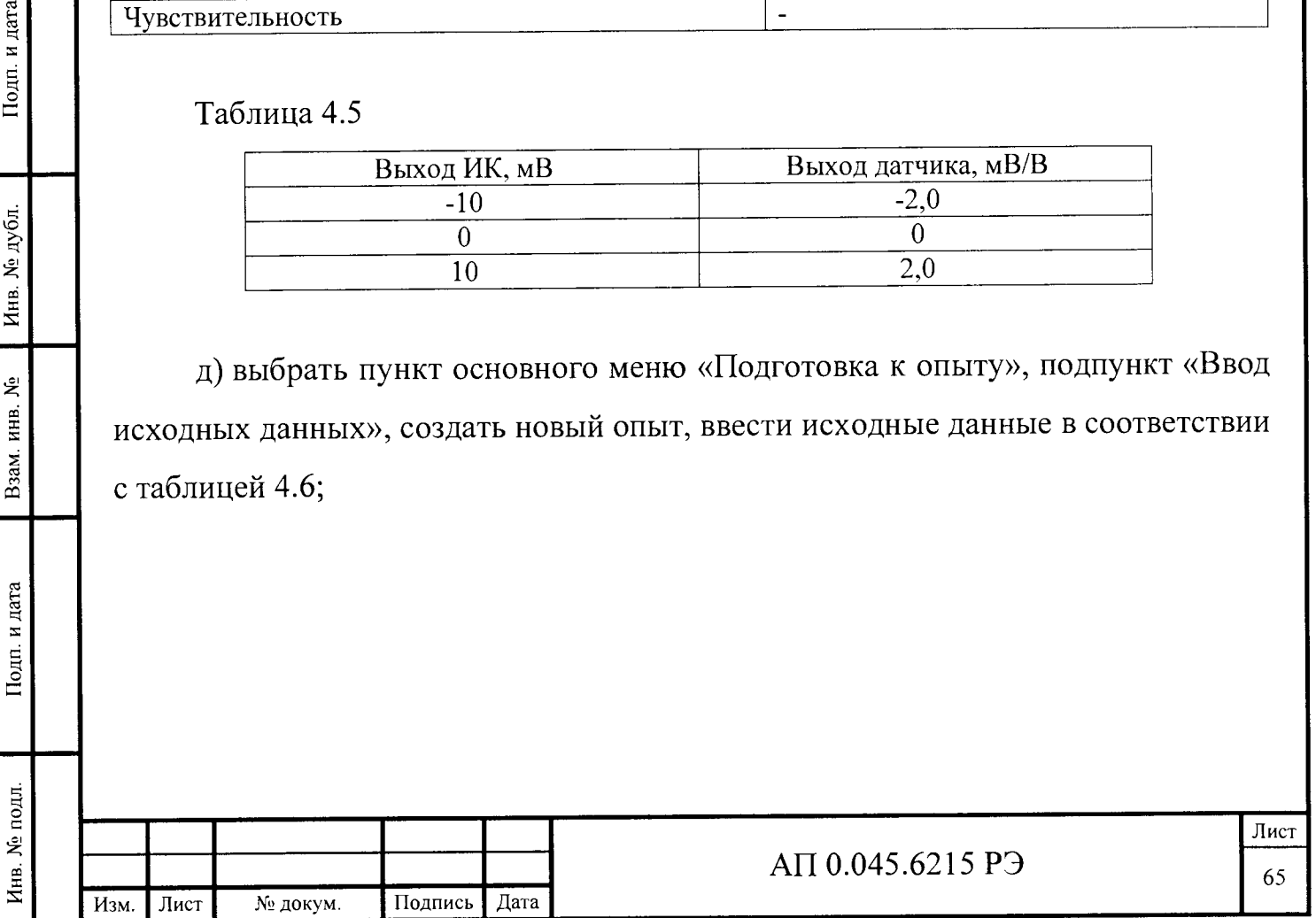

#### Таблица 4.6

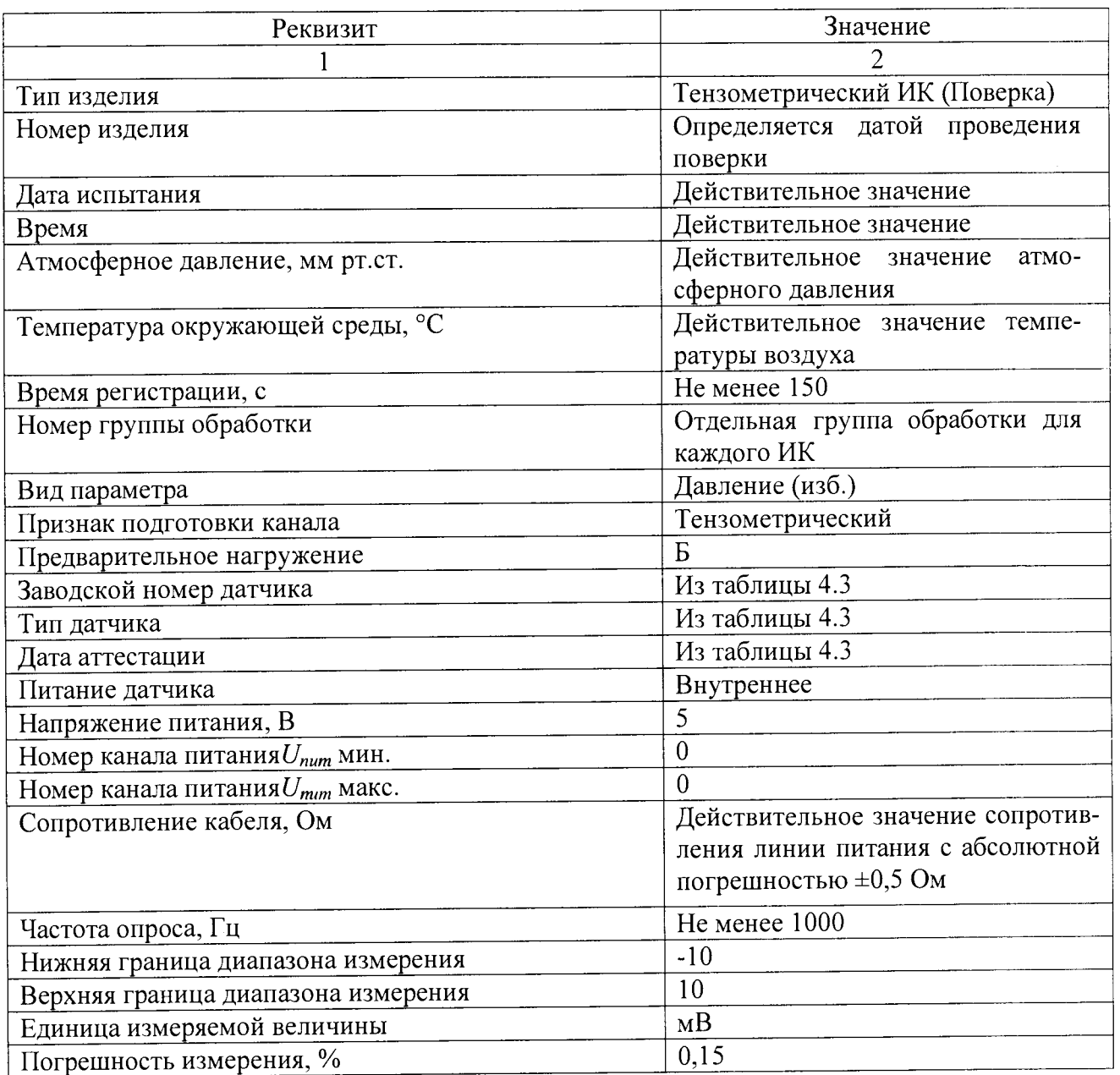

е) выбрать пункт меню «Настройка», подменю «Калибровка», провести калибровку проверяемого ИК;

ж) выбрать пункт основного меню «Опыт», подпункт «Проведение измерений», запустить регистрацию;

и) задать на калибраторе поочередно калибровочные уровни из таблицы 4.7, регистрировать каждый калибровочный уровень в течении  $5-10$  секунд, по окончании регистрации калибровочных уровней зарегистрировать нулевой уровень в течении 5 - 10 секунд, завершить регистрацию;

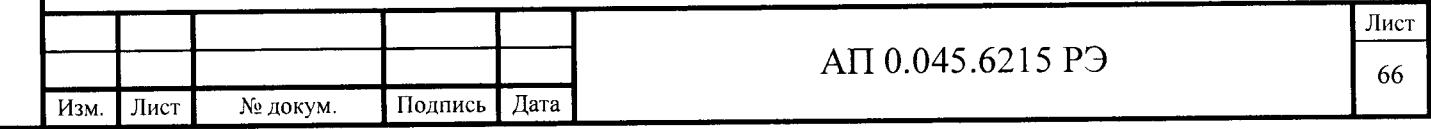

Таблица 4.7

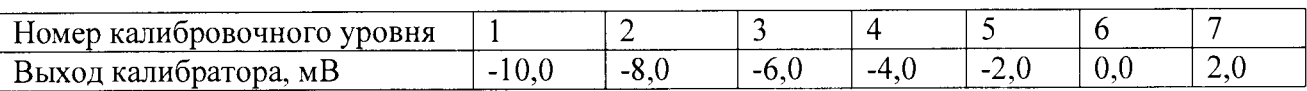

Продолжение таблицы 4.7

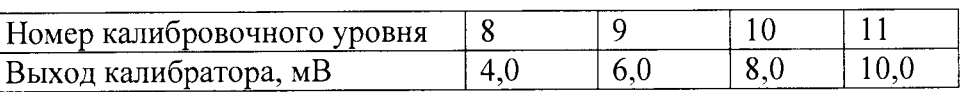

к) выбрать пункт основного меню «Обработка», ввести исходные данные для обработки в соответствии с таблицей 4.8;

л) для каждого ИК, на каждом калибровочном уровне рассчитать среднее значение, приведенную погрешность результатов измерения;

#### Таблица 4.8

Подп. и дата

Инв. № дубл.

Взам. инв. No

Подп. и дата

Инв. № подл.

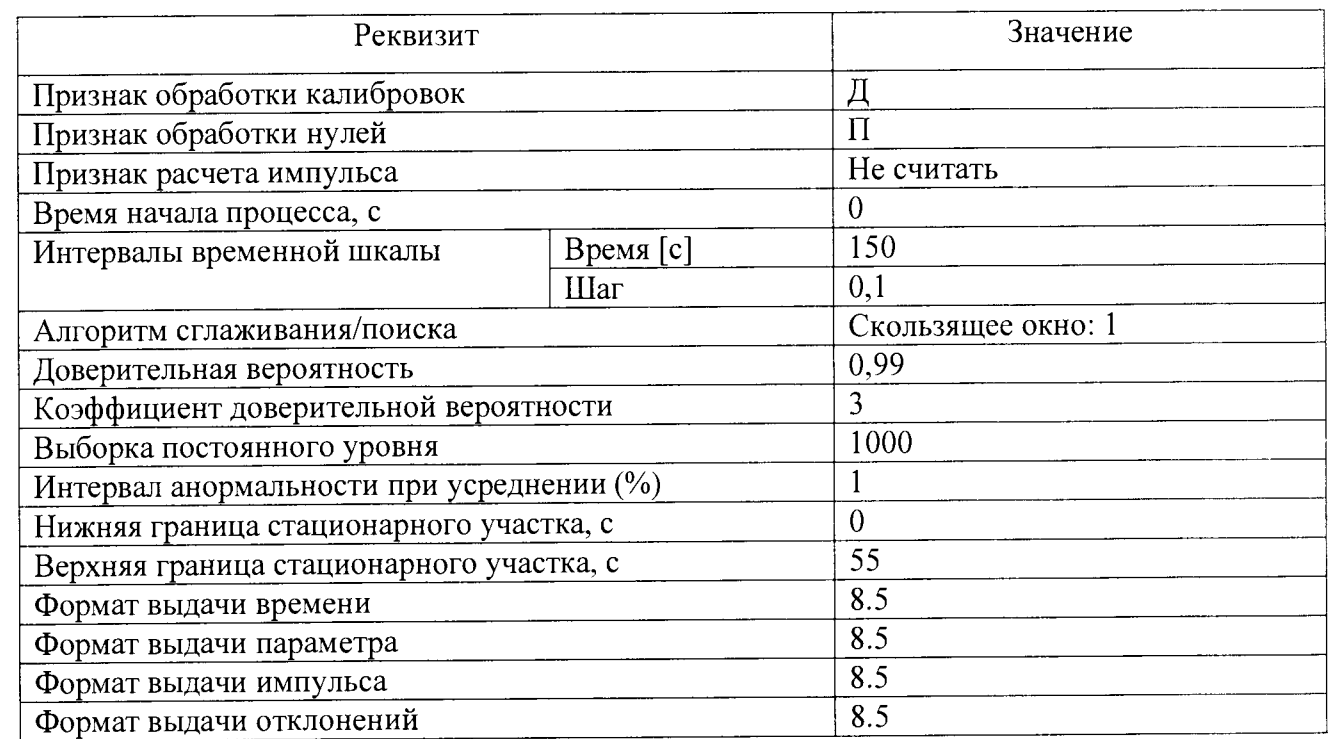

м) повторить операции для каждого ИК;

н) результаты проверки считать удовлетворительными, если полученные значения приведенной погрешности удовлетворяют требованиям п. 1.2.2.

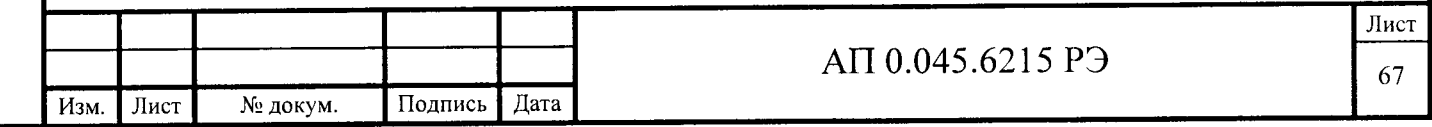

При отрицательных результатах проверки по данному пункту ИВК «Испытатель» бракуют и дальнейшую поверку не проводят.

4.4.7.5 Проверка диапазона и пределов приведенной погрешности измерения температурных ИК

Проверку диапазона и пределов приведенной погрешности измерения температурных ИК проводить следующим образом:

а) собрать ИК в соответствии с рисунком 4.2;

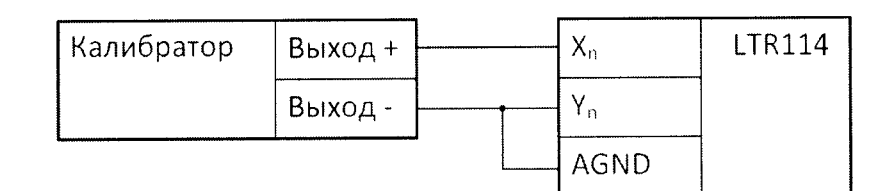

 $X_n$ ,  $Y_n$ , AGND – соответствующие контакты пользовательского разъема LTR114 Рисунок 4.2 - схема поверки температурного ИК

б) запустить ПО ИВК «Испытатель»;

в) войти в режим «Библиотека датчиков», создать новый датчик, открыть «Редактирование», заполнить поля в соответствии с таблицей 4.9. окно Градуировочную таблицу заполнить в соответствии с таблицей 4.10;

Таблица 4.9

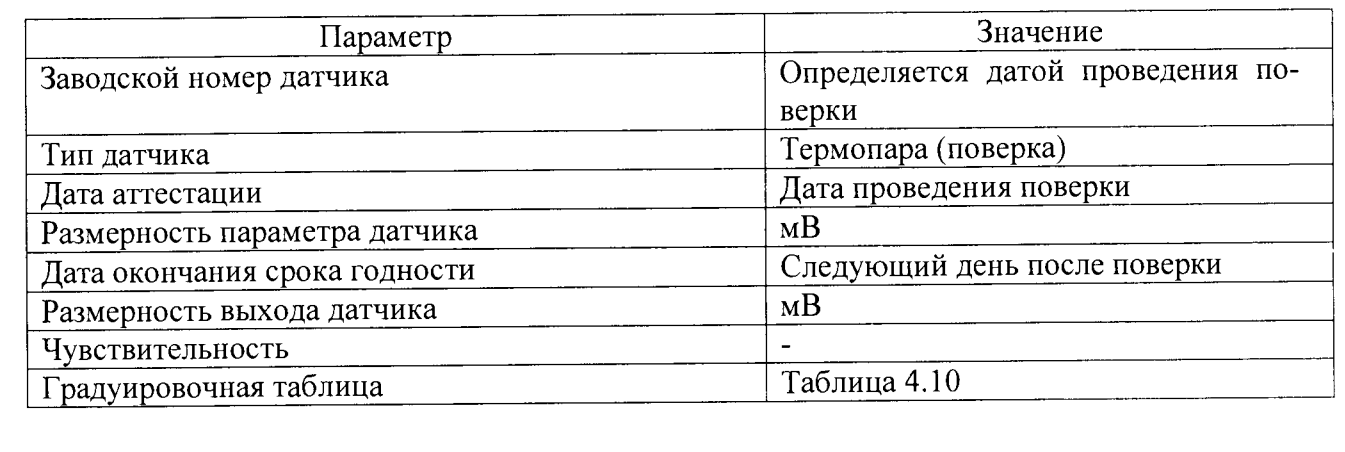

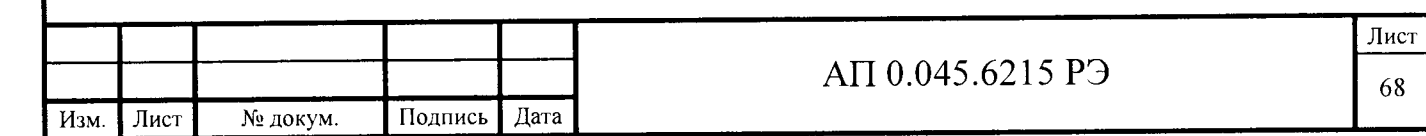

Таблица 4.10

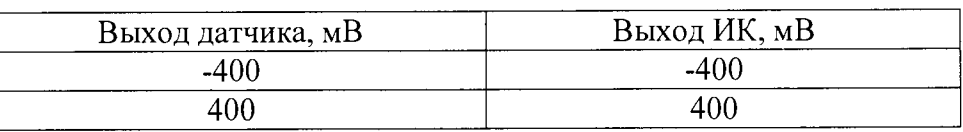

г) Войти в режим «Ввод исходных данных», создать новый опыт, ввести исходные данные в соответствии с таблицей 4.11

Таблица 4.11

Подп. и дата

Инв. № дубл.

Взам. инв. №

Подп. и дата

Инв. № подл.

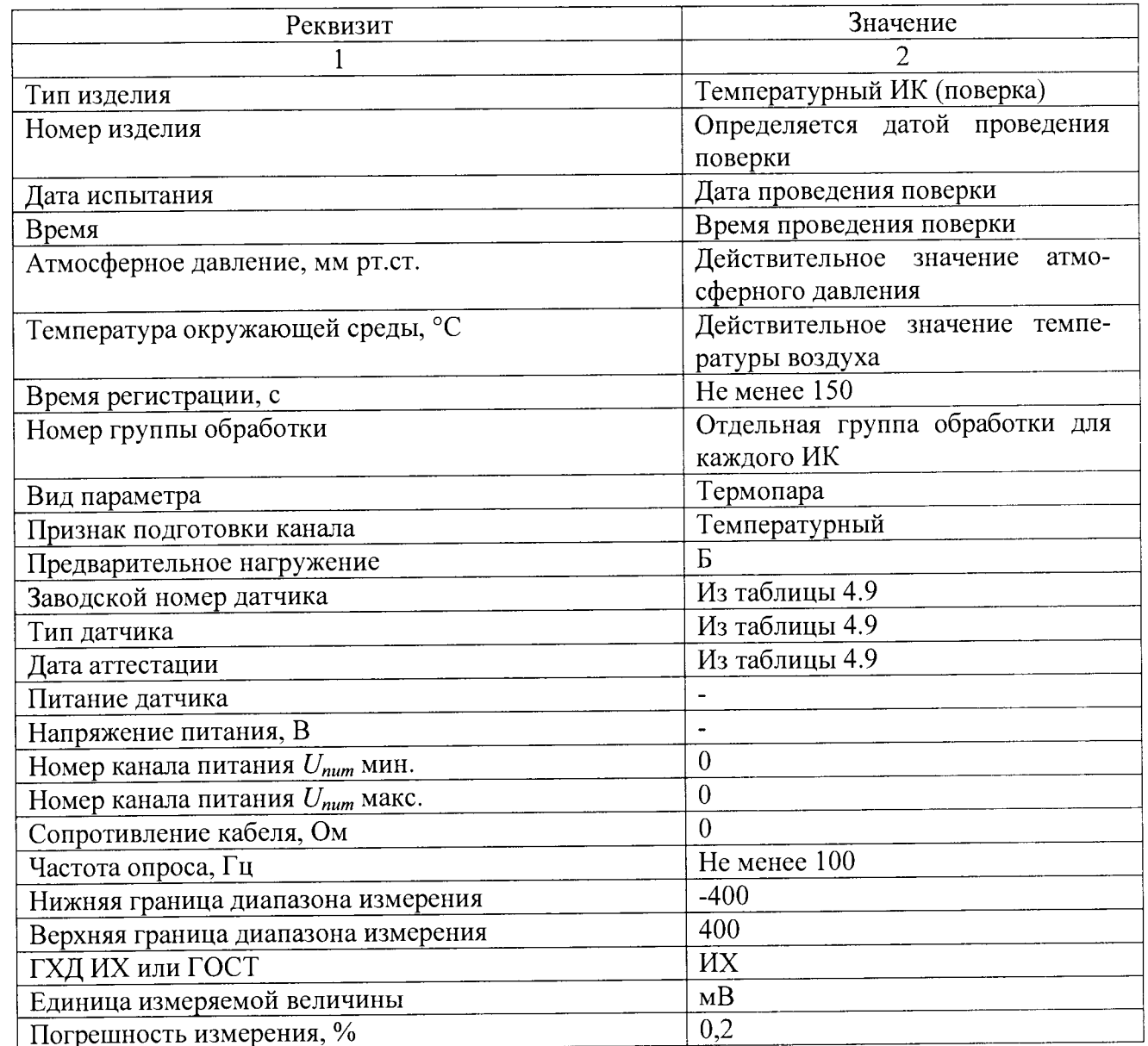

д) войти в режим «Регистрация», запустить регистрацию;

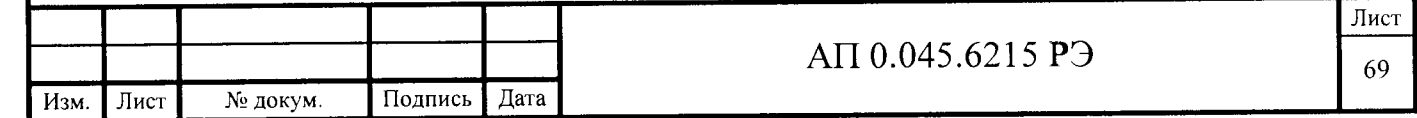

е) задать калибратором поочередно калибровочные уровни из таблицы 4.12 регистрировать каждый калибровочный уровень в течении 5 - 10 секунд, установить нулевой уровень, регистрировать в течении 10 - 15 секунд, завершить регистрацию;

Таблица 4.12

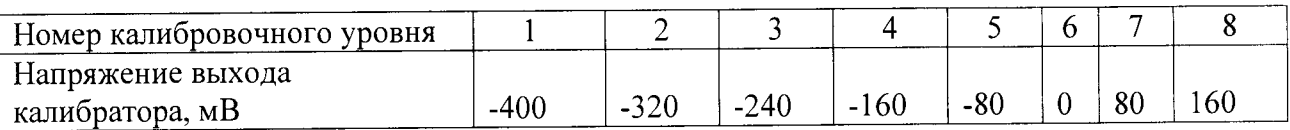

Продолжение таблицы 4.12

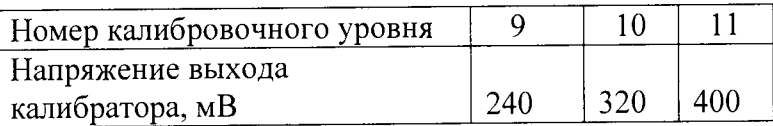

ж) войти в режим «Обработка», ввести исходные данные для обработки в соответствии с таблицей 4.13;

Таблица 4.13

Инв. № подл. **I** Подп. и дата **I** Взам. инв. № **I** Инв. № дубл. | Подп. и дата

Подп. и дата

Инв. № подл.

Взам. инв.  $M_2$ 

Инв. № дубл.

Подп. и дата

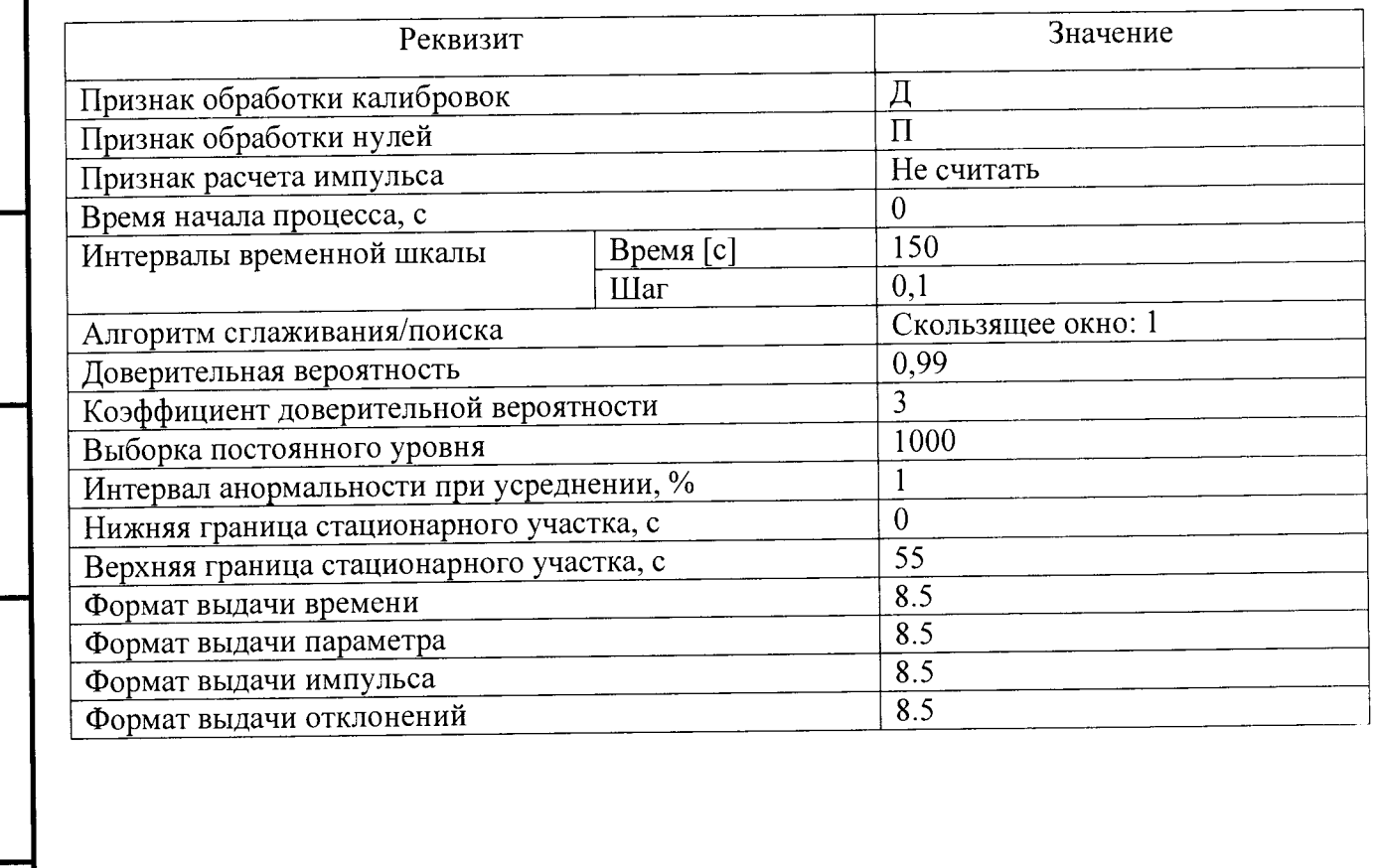

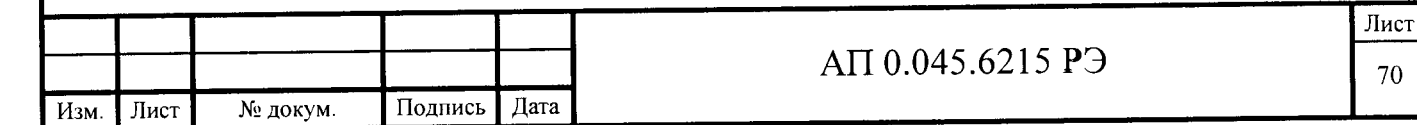

и) для каждого ИК, на каждом калибровочном уровне рассчитать среднее значение и приведенную погрешность результатов измерения;

к) повторить операции для каждого ИК;

л) результаты проверки считать удовлетворительными, если полученные значения приведенной погрешности удовлетворяют требованиям п. 1.2.2.

При отрицательных результатах проверки по данному пункту ИВК «Испытатель» бракуют и дальнейшую поверку не проводят.

приведенной пределов измерений  $4.4.7.6$  Проверка диапазона  $\mathbf{M}$ погрешности измерения частотных ИК

Проверку диапазона измерений и пределов приведенной погрешности измерения частотных ИК проводить следующим образом:

а) соединить коаксиальным кабелем выход генератора синусоидального сигнала Г3-110, вход частотомера и контакты СНп, экран коаксиального кабеля с контактом AGND пользовательского разъема модуля LTR51, в соответствии с рисунком 4.3;

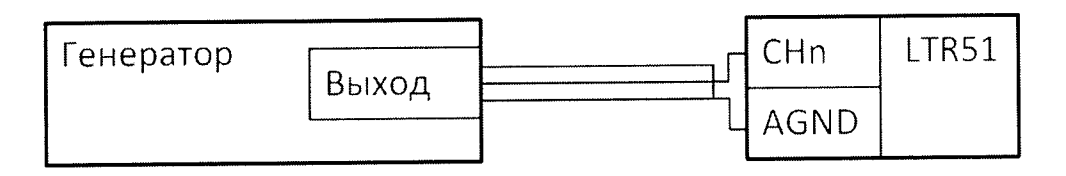

CHn, AGND - соответствующие контакты разъема LTR51 Рисунок 4.3 - схема поверки частотного ИК

б) запустить ПО ИВК «Испытатель»;

Подп. и дата

Инв. № дубл.

ż

Взам. инв.

Подп. и дата

Инв. № подл.

в) войти в режим «Библиотека датчиков», создать новый датчик, открыть окно «Редактирование», заполнить поля в соответствии с таблицей 4.14.

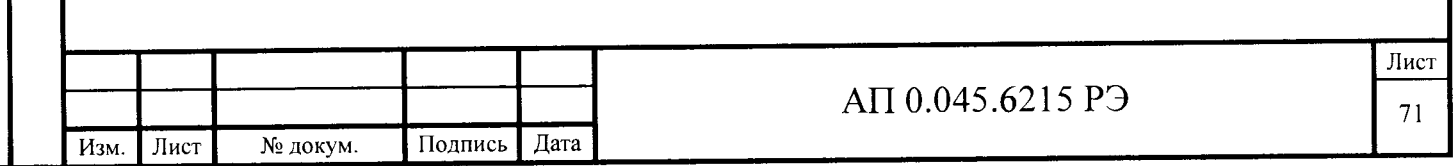

# Таблица 4.14

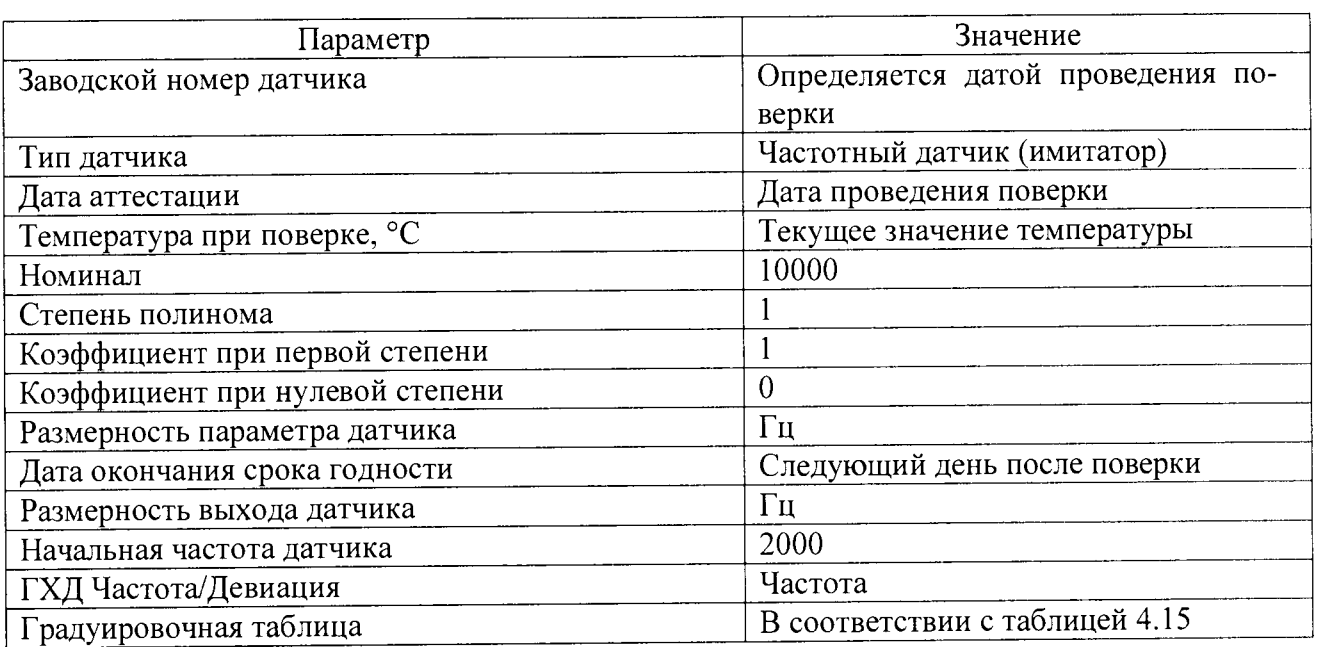

# Таблица  $4.15$

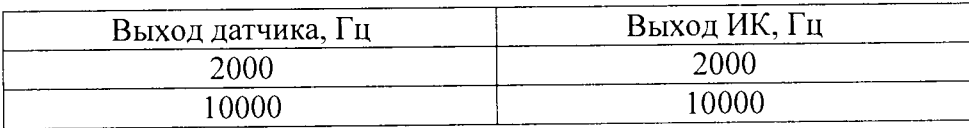

г) войти в режим «Ввод исходных данных», создать новый опыт, ввести исходные данные в соответствии с таблицей 4.16;

Таблица 4.16

Подп. и дата

Инв. № дубл.

Взам. инв. №

Подп. и дата

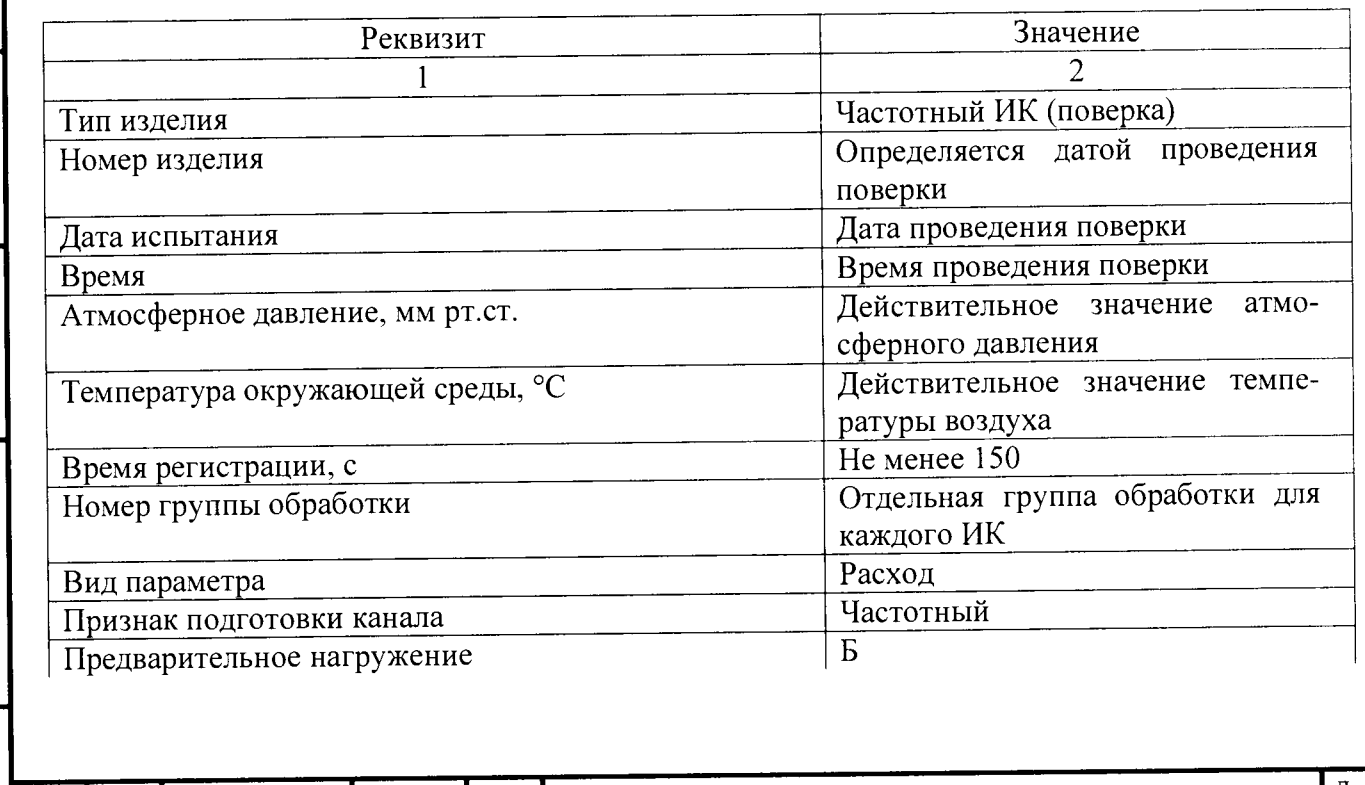

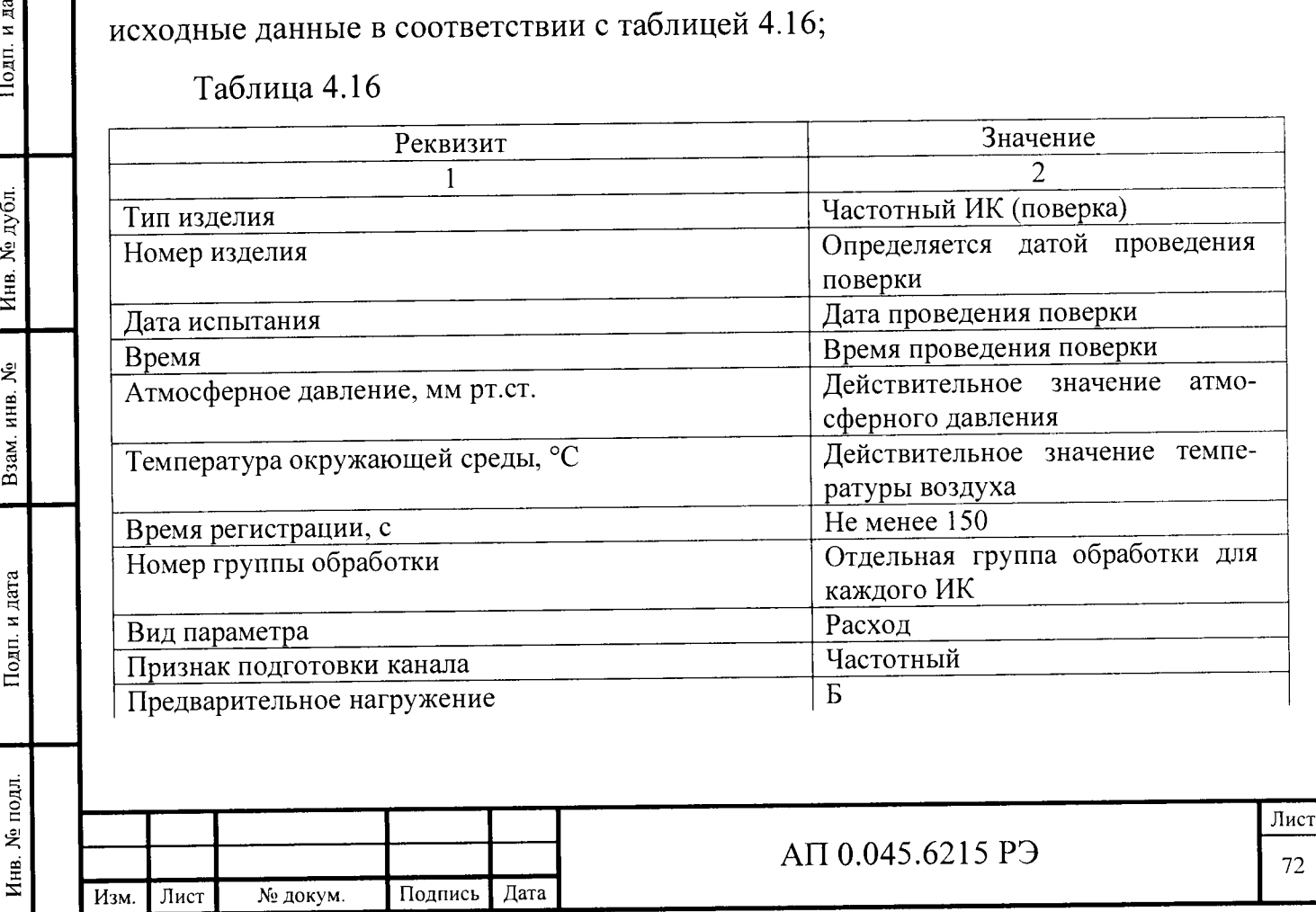
### Продолжение таблицы 4.16

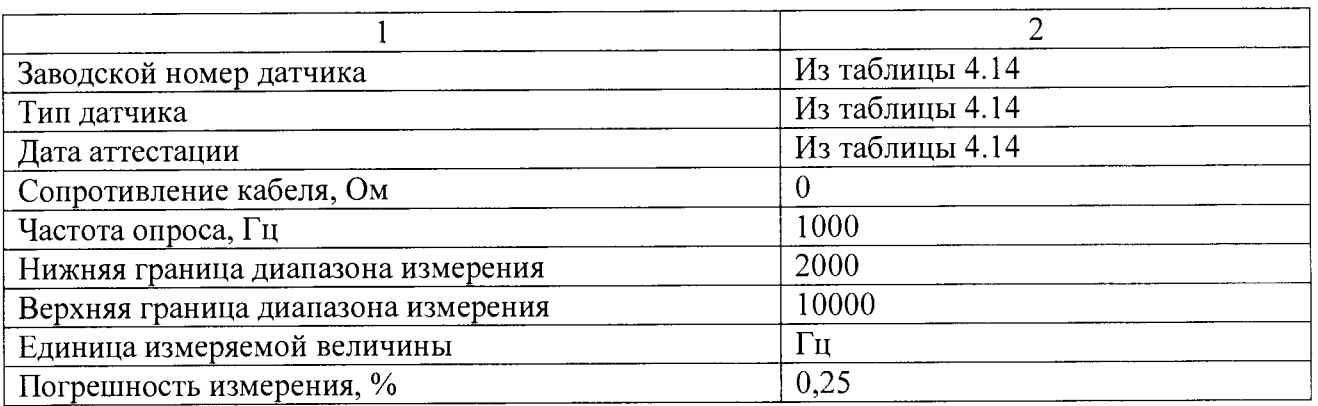

д) выбрать пункт меню «Настройка», подменю «Калибровка», провести калибровку проверяемого ИК;

е) установить амплитуду синусоидального сигнала 100 мВ (среднеквадратическое значение 70,7 мВ);

ж) войти в режим «Регистрация», запустить регистрацию.

и) задать на генераторе синусоидального сигнала поочередно калибровочные уровни из таблицы 4.17 регистрировать каждый калибровочный уровень в течении  $5-10$  секунд, установить нулевой уровень, регистрировать в течении 10 - 15 секунд, завершить регистрацию;

Таблица 4.17

Подп. и дата

Инв. № дубл.

Взам. инв.  $N_2$ 

Подп. и дата

Инв. № подл.

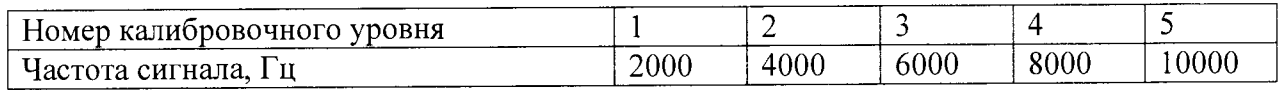

к) войти в режим «Обработка», ввести исходные данные для обработки в соответствии с таблицей 4.18;

#### Таблица 4.18

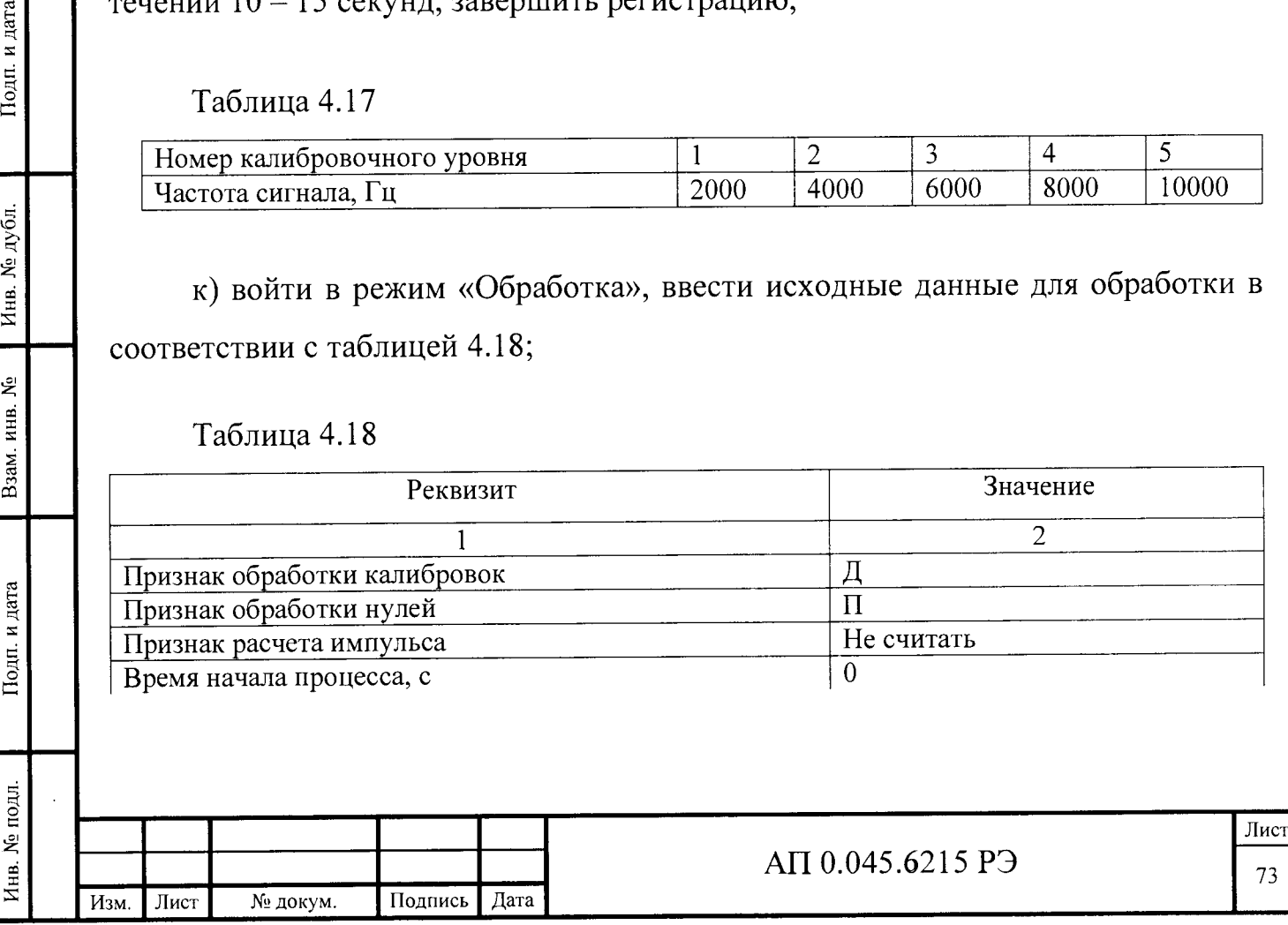

## Продолжение таблицы 4.18

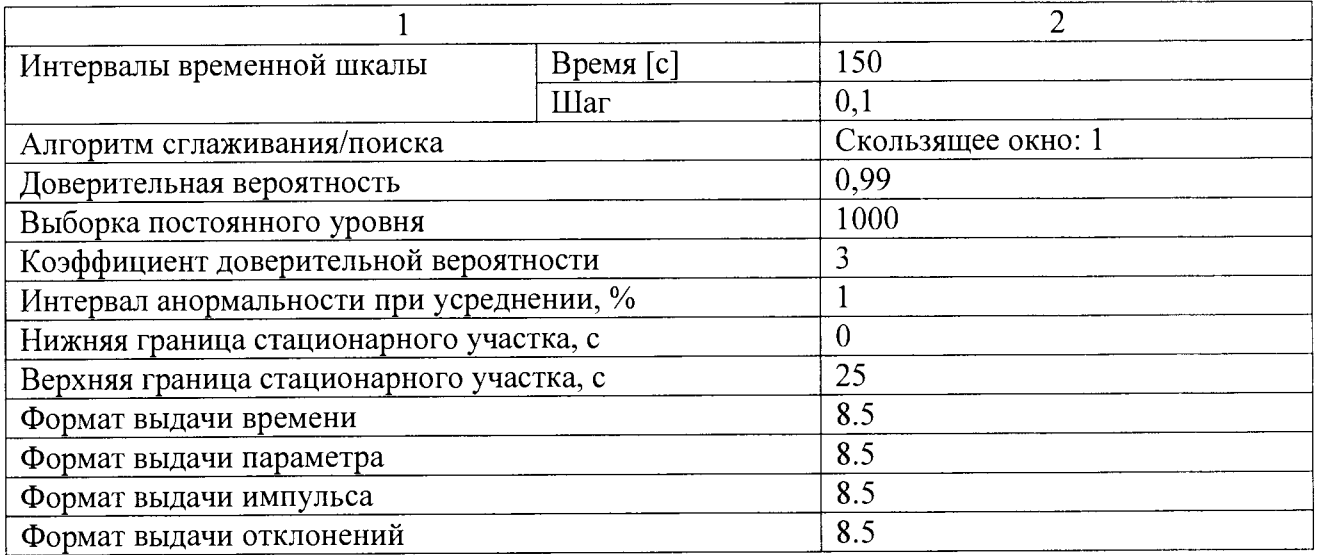

л) для каждого ИК, на каждом калибровочном уровне рассчитать среднее значение и приведенную погрешность результатов измерения;

м) повторить операции для каждого ИК;

н) результаты проверки считать удовлетворительными, если полученные значения приведенной погрешности удовлетворяют требованиям п. 1.2.2.

При отрицательных результатах проверки по данному пункту ИВК «Испытатель» бракуют и дальнейшую поверку не проводят.

приведенной погрешности 4.4.7.7 Проверка диапазона и пределов измерения сигнальных ИК

Проверку диапазона и пределов приведенной погрешности измерения сигнальных ИК проводить следующим образом:

а) подключить линии сигналов начала и конца процесса с имитаторами контактных датчиков к модулю LTR11 в соответствии с рисунком 4.4

б) запустить ПО ИВК «Испытатель»;

в) войти в режим «Ввод исходных данных», создать новый опыт, ввести исходные данные в соответствии с таблицей 4.19;

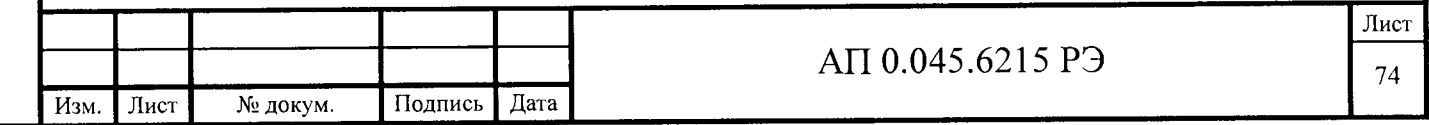

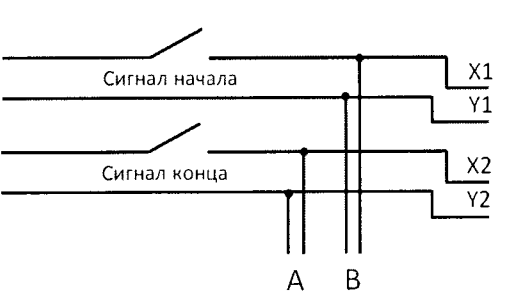

 $X1, X2, Y1, Y2 -$  соответствующие контакты разъема LTR11;

А, В - соответствующие входы частотомера.

Рисунок 4.4 - Схема поверки сигнального ИК

Таблица 4.19

Подп. и дата

Инв. № дубл.

Взам. инв.  $N_2$ 

Подп. и дата

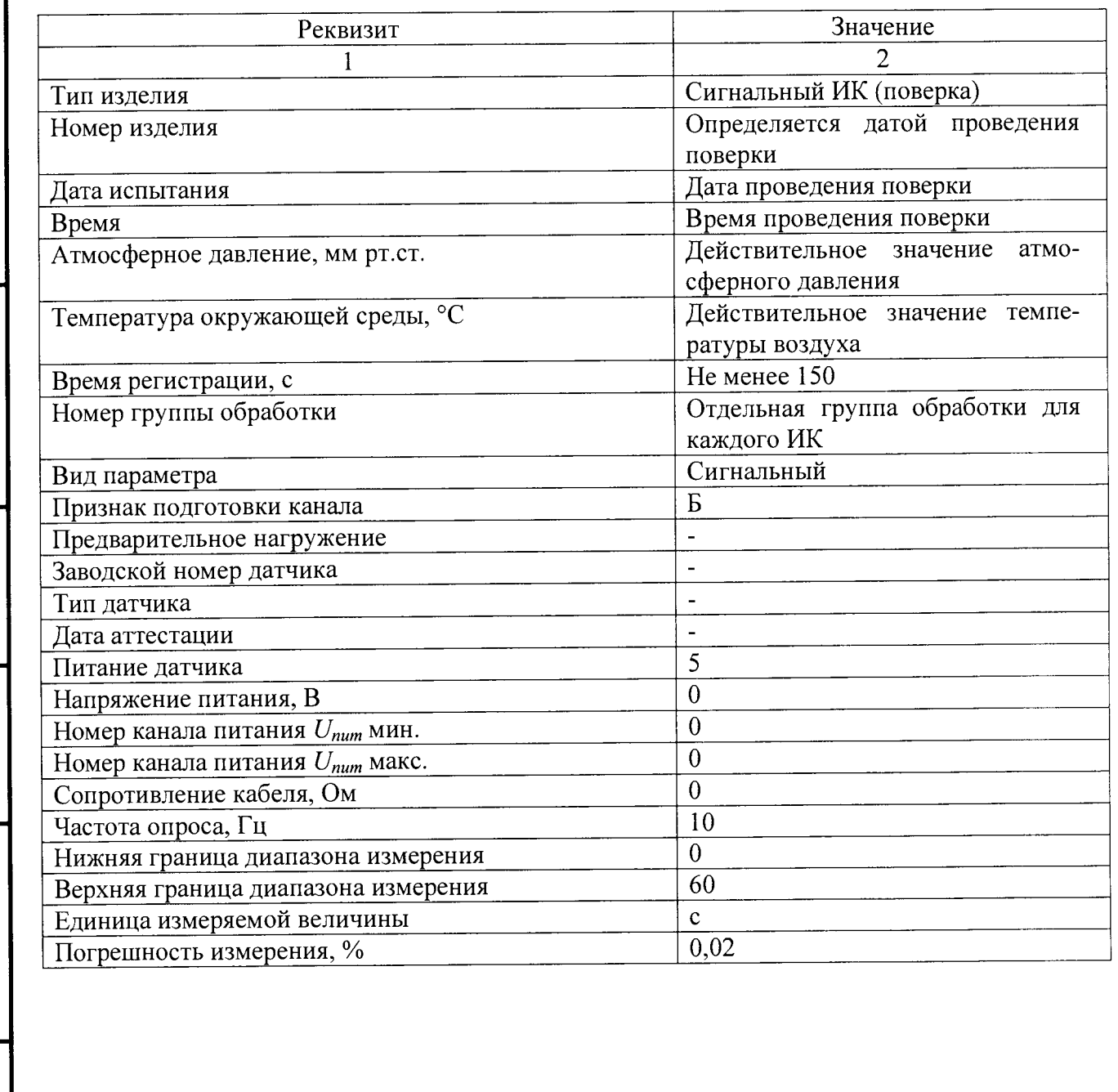

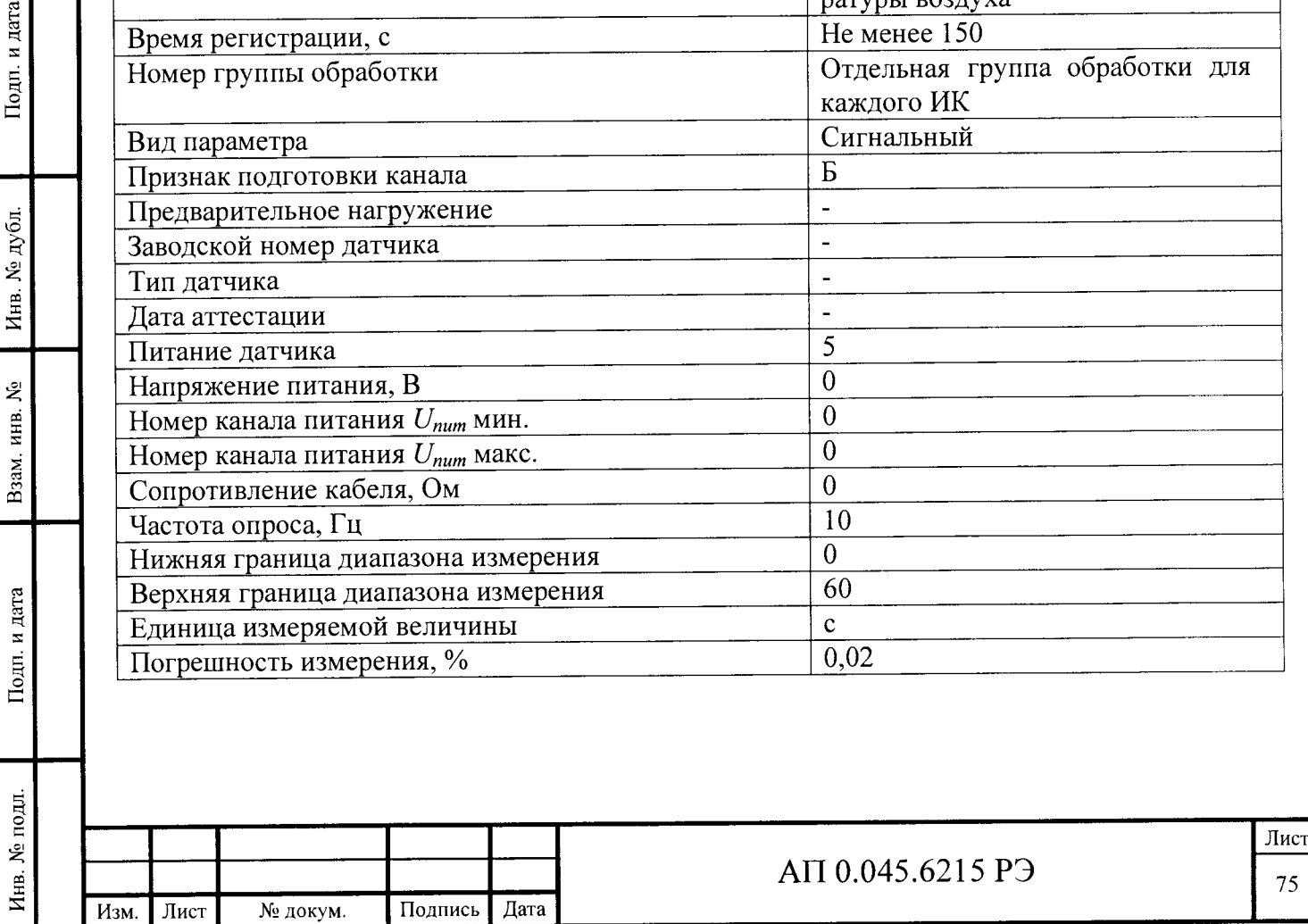

г) войти в режим «Регистрация», запустить регистрацию;

д) подать с имитаторов датчиков сигналы начала и конца процесса с интервалами (5±2); (10±2); (20±5); (40±5); (60±5) с. Завершить регистрацию;

е) войти в режим «Обработка», ввести исходные данные для обработки в соответствии с таблицей 4.20;

Таблица 4.20

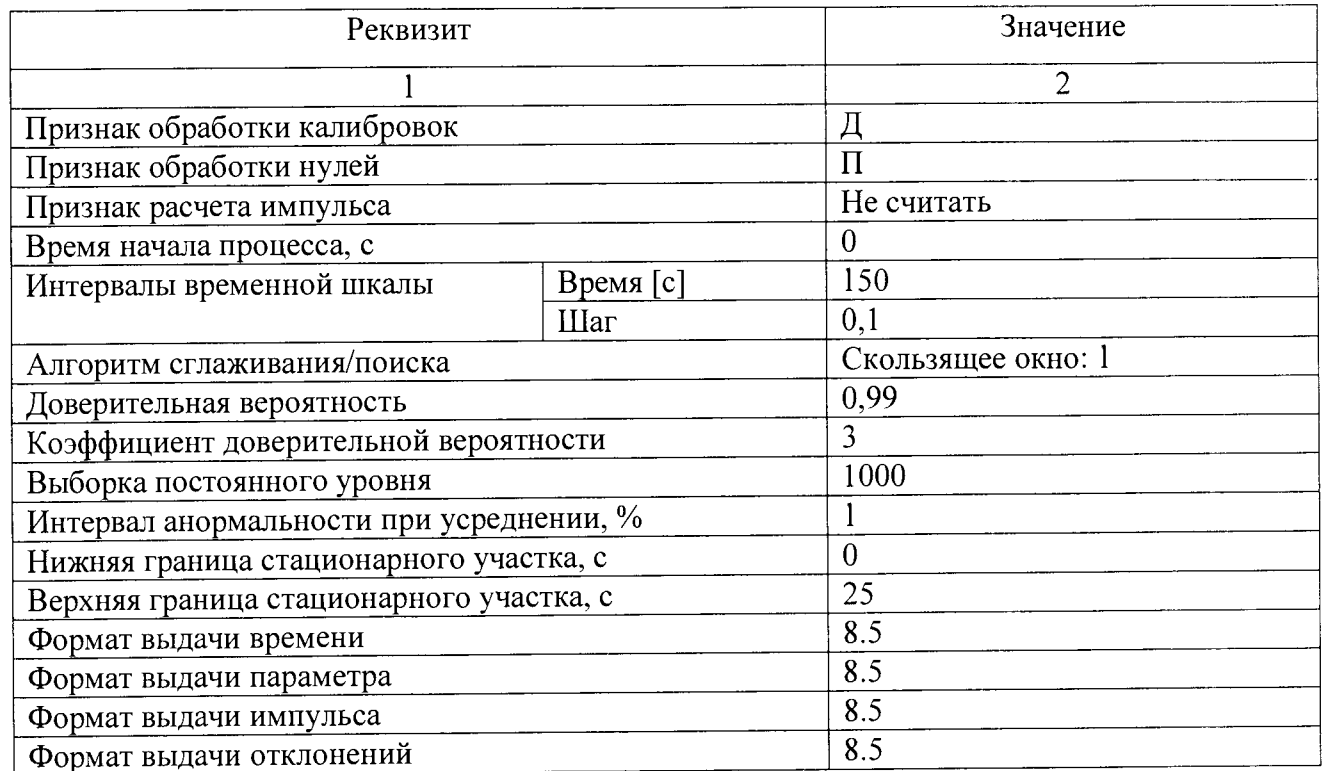

приведенную ИК, рассчитать ж) для каждого интервала, каждого погрешность У измерения длительности процесса по формуле

$$
\gamma = \frac{T_{\text{cm}} - T_{\text{HBK}}}{1000} \cdot 100, \% \tag{4.1}
$$

где  $T_{\text{em}}$  – длительность процесса, зарегистрированная частотомером;

Т<sub>ИВК</sub> - длительность процесса, зарегистрированная ИВК «Испытатель»;

и) повторить операции для каждого ИК;

к) результаты проверки считать удовлетворительными, если полученные значения приведенной погрешности удовлетворяют требованиям 1.2.2.

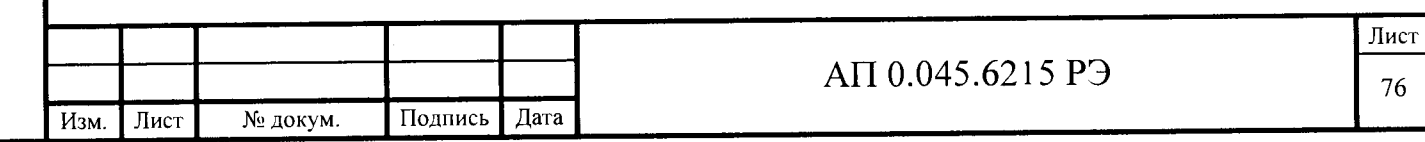

При отрицательных результатах проверки по данному пункту ИВК «Испытатель» бракуют и дальнейшую поверку не проводят.

4.4.8 Оформление результатов поверки

Подп. и дата

Инв. № дубл.

Взам. инв.  $N_2$ 

Подп. и дата

Положительные результаты поверки оформляют в соответствии с действующими нормативными документами.

При положительных результатах поверки в формуляре на ИВК «Испытатель» проводят запись о годности ИВК «Испытатель» к применению с указанием даты поверки и ставят подпись лица, проведшего поверку.

Знак поверки в виде оттиска клейма наносится на свидетельство о поверке.

Отрицательные результаты поверки оформляют в соответствии с действующими нормативными документами.

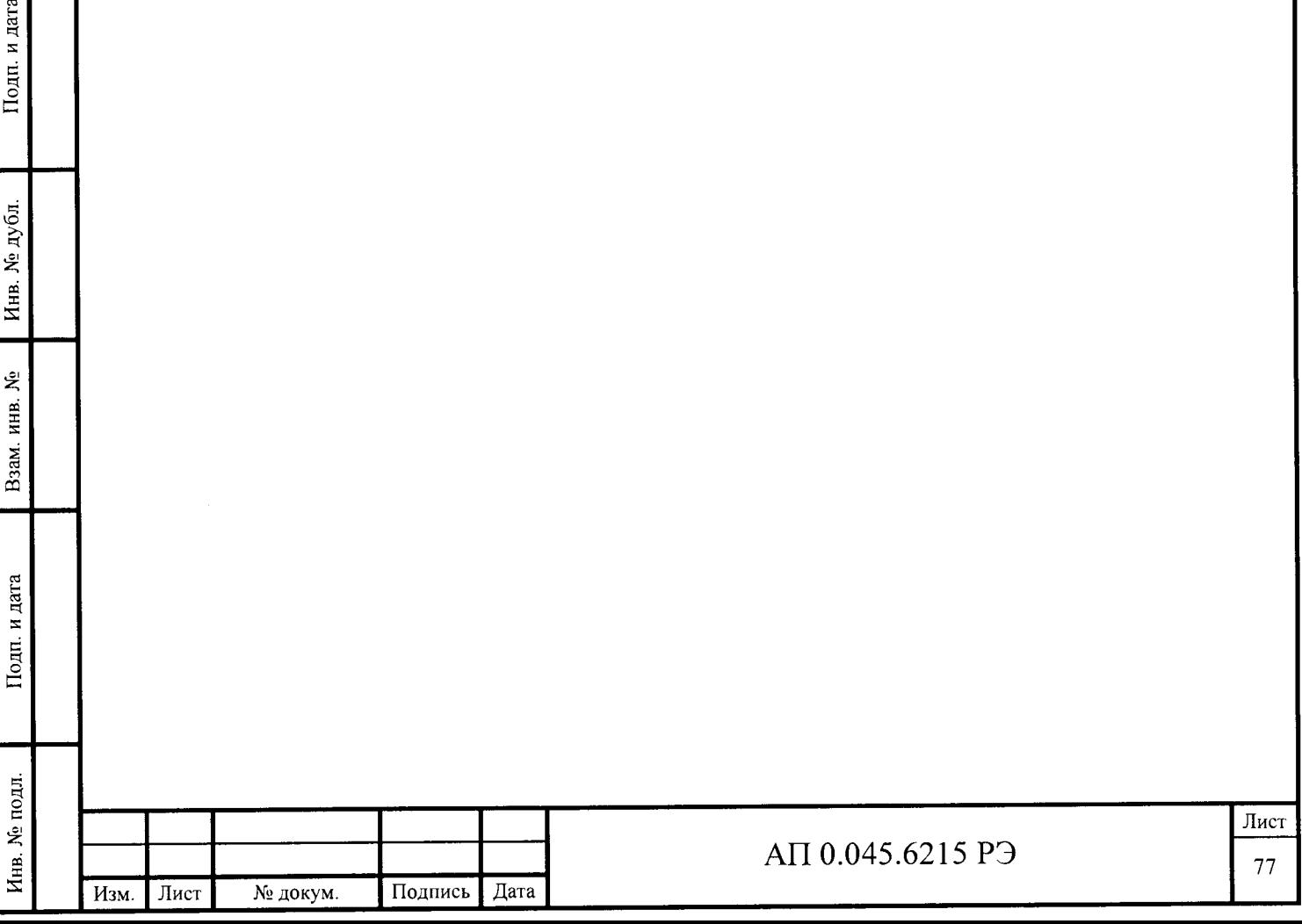

#### 5 Текущий ремонт

5.1 При выходе из строя измерительного модуля - заменить модуль аналогичным в соответствии с разделом 6 настоящего РЭ. При выходе из строя установки измерительной LTREU-16-1 - извлечь измерительные модули из установки измерительной LTREU-16-1, установить их в исправную установку измерительную LTREU-16-1, подключить в соответствии с разделами 4, 6 настоящего РЭ.

Неисправный компонент направить в ЗАО «Л Кард» для ремонта.

При обнаружении ошибок в программном обеспечении – сообщить в отд. 91 AO «ФНГЩ «Алтай».

### 6 Хранение

6.1 Компоненты ИВК «Испытатель» хранятся в складском помещении при температурой воздуха от плюс 5 до плюс 35 °С и относительной влажности не более 80%. Измерительные установки LTREU-16-1 с установленными модулями должны быть размещены на стеллажах и накрыты пылезащитными чехлами.

### 7 Транспортирование

7.1 ИВК «Испытатель» - стационарное изделие, не предназначено для транспортирования.

Компоненты комплекса доставляются к месту установки с соблюдением требований к транспортированию, отраженными в ЭД на них.

#### 8 Утилизация

8.1 Утилизация ИВК «Испытатель» и всех его компонентов производится на предприятии-изготовителе.

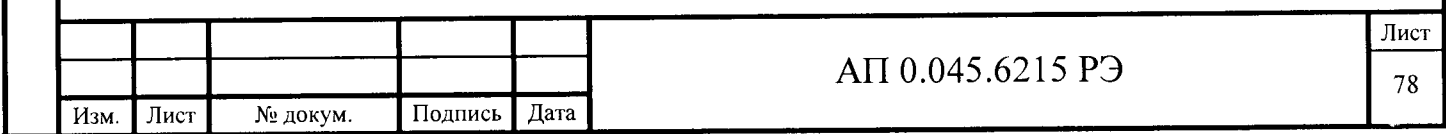

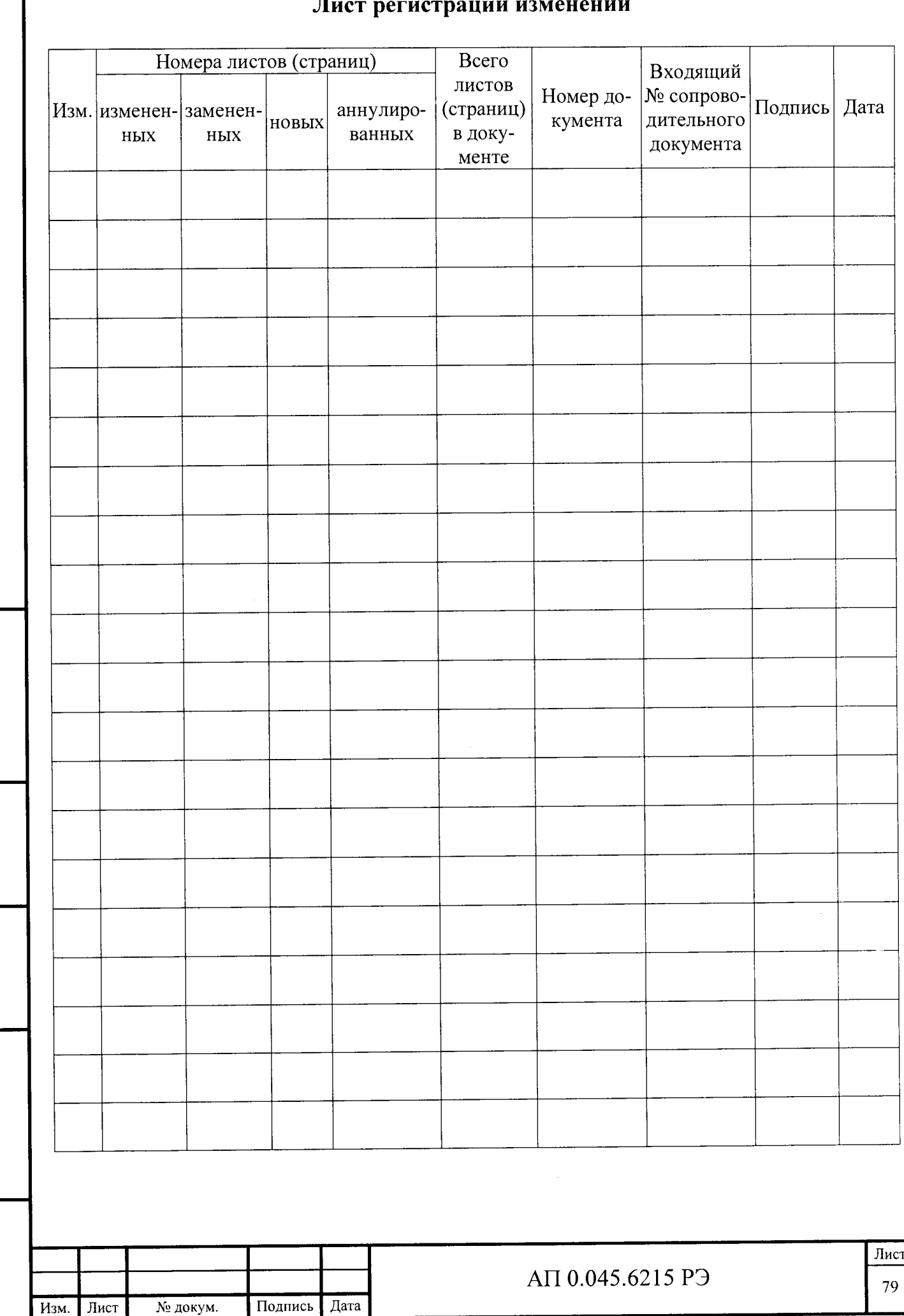

Инв. № подл. **I** Подп. и дата I Взам. инв. № I Инв. № дубл. I Подп. и дата

Подп. и дата

Инв. № подл.

Взам. инв. №

Инв. № дубл.

Подп. и дата

 $\frac{1}{2}$ 

# Лист регистрации изменений